# **Expert Power Control 1121** Manual

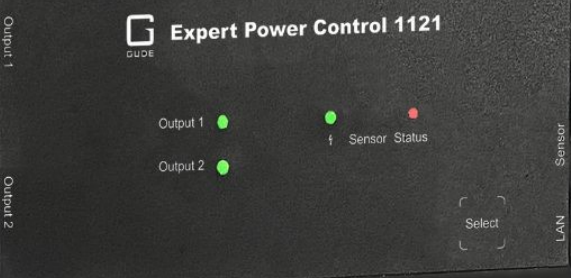

ÆN

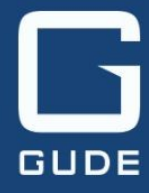

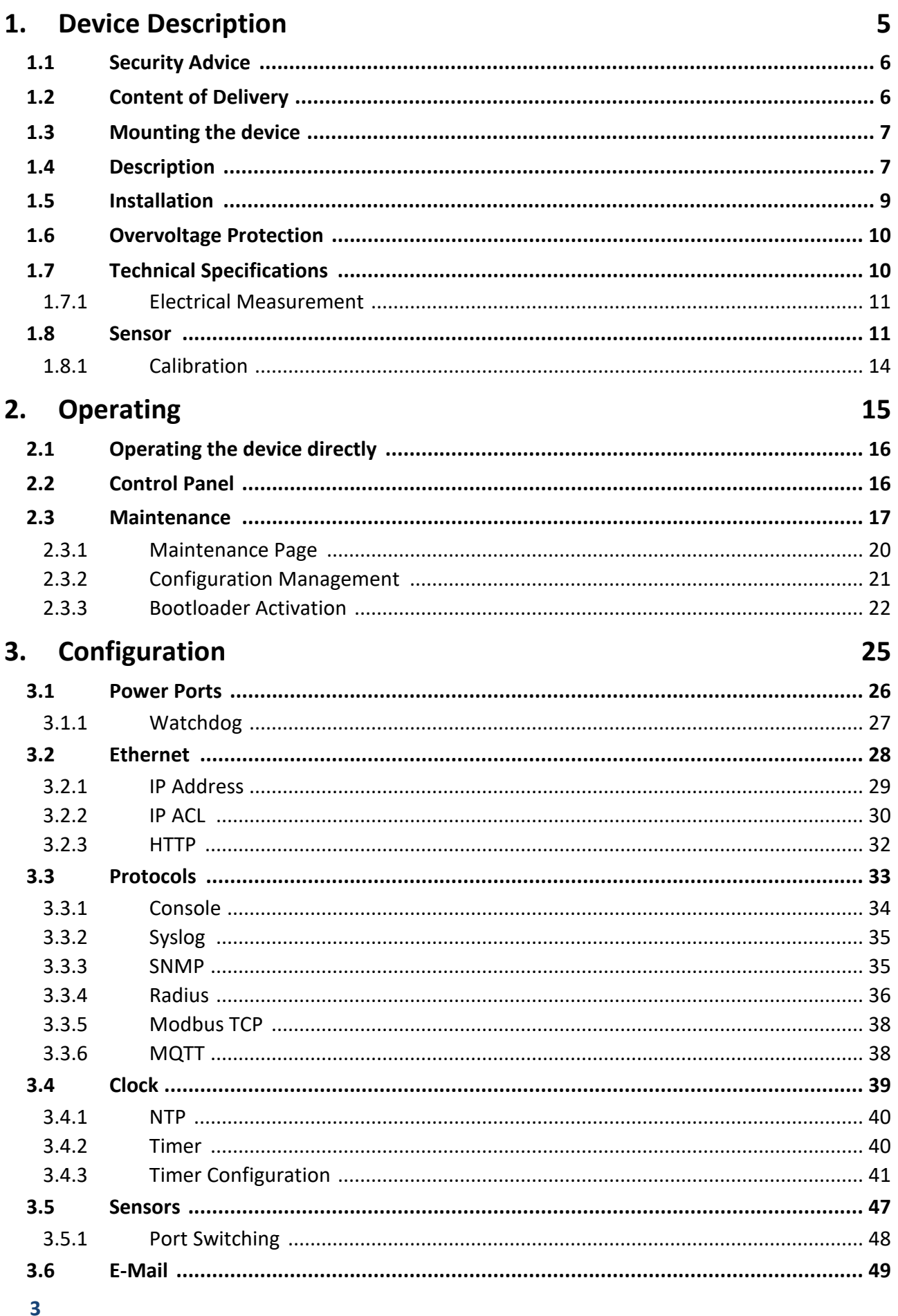

## Table of contents

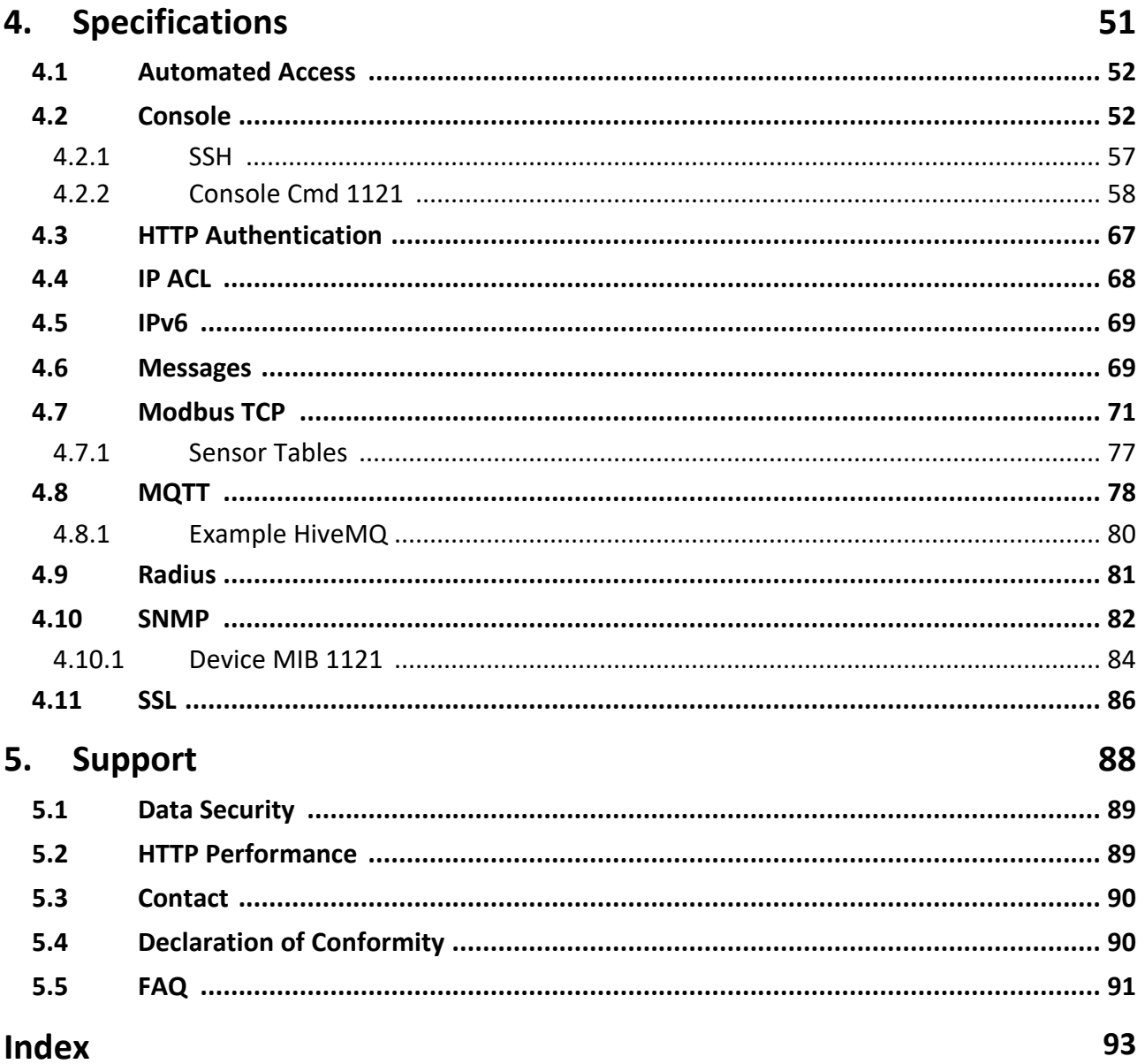

<span id="page-4-0"></span>**Device Description**

## **1 Device Description**

### <span id="page-5-0"></span>**1.1 Security Advice**

- · Stickers with safety instructions are attached to the device. Depending on the type of installation, these instructions may be concealed.
- · The device may only be installed and used by qualified personnel. The manufacturer accepts no liability for damage or injury caused by improper use of the device.
- Repair of the device by the customer is not permitted. Repairs may only be carried out by the manufacturer. Otherwise, any guarantee or warranty claims will be invalid ated.
- · This equipment contains live parts with dangerous voltages and must not be opened or disassembled.
- · The device may only be connected to a 100 240 volt AC mains supply (50 60 Hz).
- · The power cords, plugs and sockets have to be in good condition. Always connect the device to properly grounded power sockets.
- · In order to be able to disconnect the device from the mains quickly and safely, the socket outlet that supplies the device with power must be easily accessible.
- · This equipment is designed for indoor use only. It must not be used in condensing or excessively hot environments.
- · Please observe the other instructions in the manual for the proper handling of the device.
- · Please also observe the safety instructions and operating instructions for the other devices that are connected to the unit.
- For safety and approval reasons, it is not permitted to modify the device without consent of the manufacturer.
- · The device is not a toy. It must not be stored or operated within the reach of children.
- · Do not leave packaging material lying around carelessly. Plastic films/ bags, poly styrene parts etc. could become a dangerous toy for children. Please recycle the packaging material.
- · If you are not clear about the correct connection or if any questions arise that are not clarified by the operating instructions, please contact the support of the manufacturer.
- · Please never leave connected devices that may cause damage unattended.
- · Connect only electrical devices that do not have limited on-time. I.e. in case of fail ure, all connected appliances have to cope with a continuous on-time without causing damage.

## <span id="page-5-1"></span>**1.2 Content of Delivery**

The package includes:

- · **Expert Power Control 1121**
- · 1 x Power Supply cable (IEC C19, max. 16 A)
- · Quick Start Guide

## <span id="page-6-0"></span>**1.3 Mounting the device**

The device can be mounted on a wall, table or flat surface in a few simple steps. Before mounting on a wall, make sure that there are no power cables, pipes or other supply lines running in the wall behind the mounting area.

The device can be mounted using the mounting brackets on the side with four screws as shown:

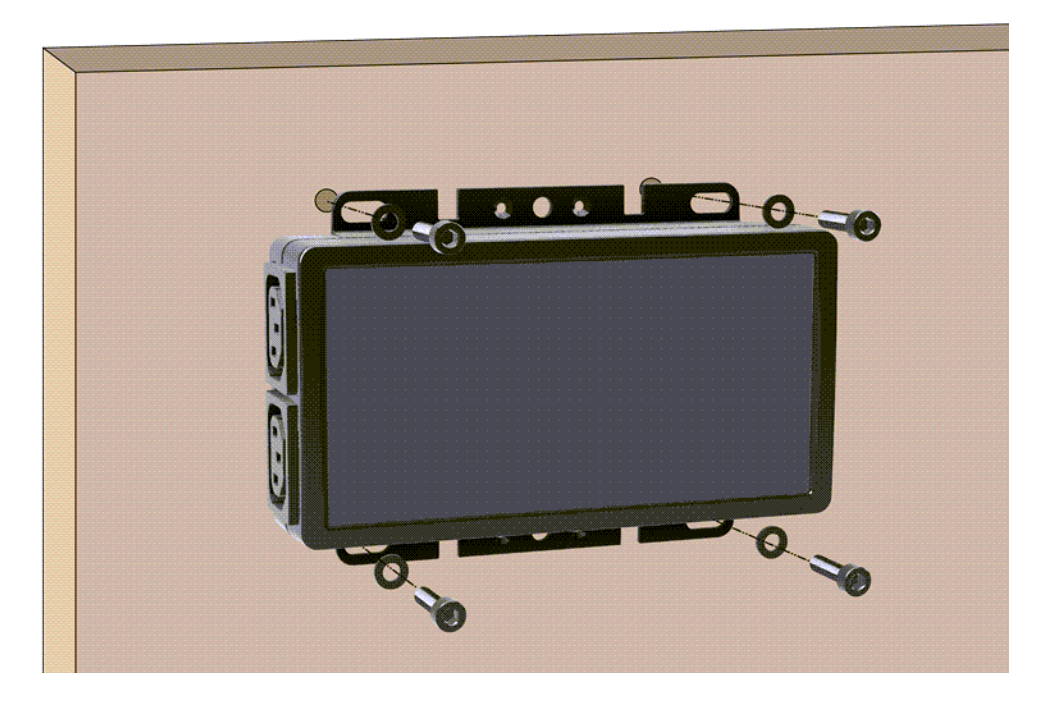

Please note:

- · Mount the appliance in a dry room near a properly designed power socket.
- · To prevent dirt from falling into the openings of the device connections, align the appliance as shown above.
- · Use at least four screws.
- · Select the appropriate holes in the mounting brackets for fastening.
- · We recommend M5 screws and compatible M5 washers as fastening material.
- · To ensure a permanent fixation on the surface, use dowels suitable for the screws if necessary.

## <span id="page-6-1"></span>**1.4 Description**

The **Expert Power Control 1121** can switch 2 different load outputs. The device has the following features:

- · 2 Power Ports individually switchable directly on the device, via HTTP(S), SNMP
- · Metering of energy, current, power factor, phase angle, frequency, voltage and active/apparent/reactive power

## **Device Description**

- · Two energy meters, one meters continuously, the other energy meter is resettable
- · Interface for optional sensors for environmental monitoring
- · Integrated overvoltage protection prevents damage of device and of connected con sumers (L-N 10 kA)
- · Dedicated high-inrush relays avoid welding of relay contacts at start-up peaks
- · Console commands via SSH and Telnet
- SSH support with public key and passwords
- · Individually parameterisable switch-on delay of all outputs
- · Programmable timetables and turn-on/turn-off sequences
- · Individually adjustable watchdog for each output, which switches depending on ac-cessibility (network ping)
- · Dual TCP/IP stack with IPv4 and IPv6 support (IPv6-ready)
- · Control and monitoring of the device via Ethernet with an integrated web server with SSL encryption (TLS 1.1, 1.2, 1.3)
- Control and configuration with CGI parameters and JSON messages via HTTP (REST API)
- SNMP (v1, v2c and v3, traps)
- · MQTT 3.1.1 Support
- · Modbus TCP support
- · Radius support
- · Generation of messages (e-mail, syslog and SNMP traps) and switching of relays depending on sensor measurement limits
- · Firmware update during operation via Ethernet possible
- · Encrypted e-mails (SSL, STARTTLS)
- · Access protection through IP access control
- Low own consumption
- · Developed and produced in Germany

## <span id="page-8-0"></span>**1.5 Installation**

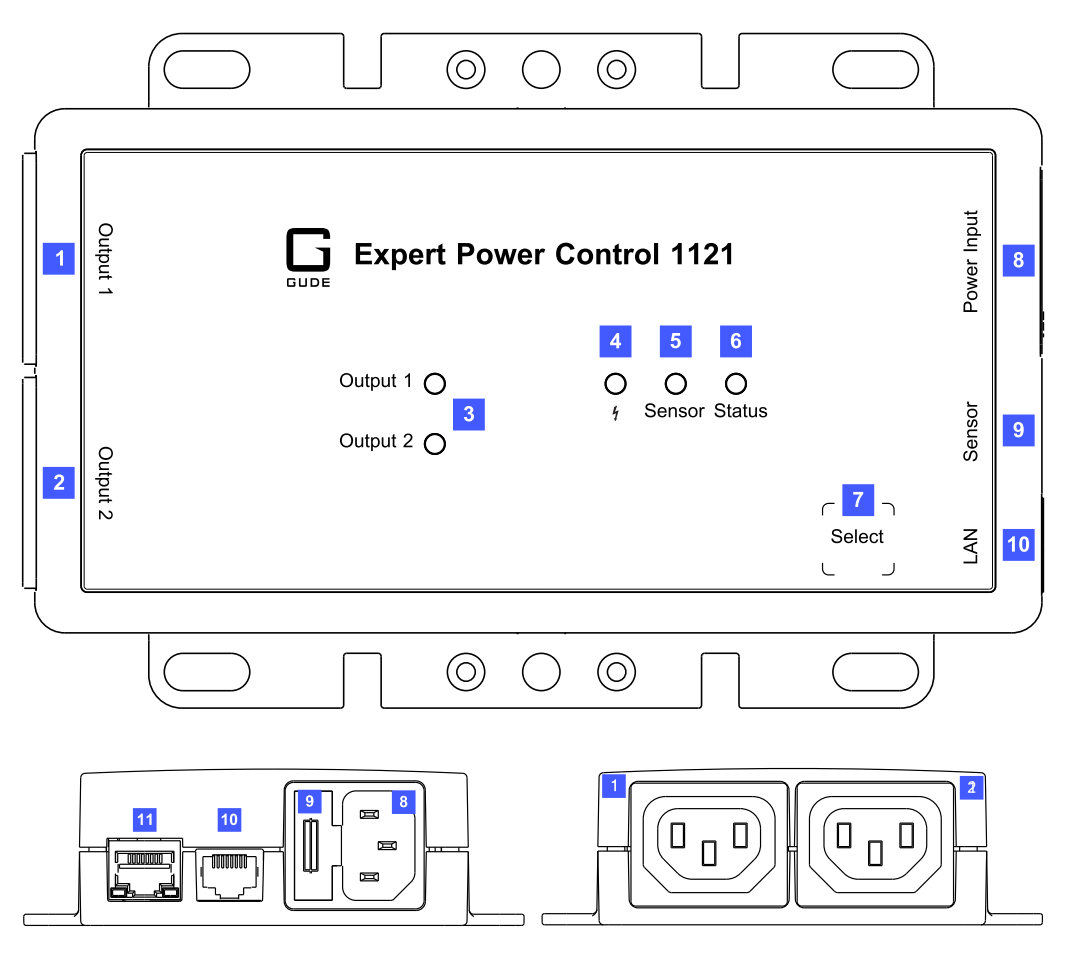

- 1. Load output port 1 (IEC C13, max. 10 A)
- 2. Load output port 2 (IEC C13, max. 10 A)
- 3. 2 LEDs signaling the status of the power ports
- 4. "Flash" LED Overvoltage Protection (green active, red inactive)
- 5. LED for external sensor connection (rear)
- 6. Status LED
- 7. Button for Select
- 8. Mains connection (IEC C14, max. 10 A)
- 9. Fine-wire fuse
- 10.Connection for sensor (RJ45)
- 11.Network connection (RJ45)

#### **Commissioning**

- · Connect the power cord (IEC C13, max. 10 A) to the mains supply. The cable con nectors are secured as regards their type against unintentional loosening. They must be inserted up to the stop, otherwise there is no secure connection. The plug must not wobble in the socket, or there is no tight connection.
- · Plug the network cable into the Ethernet socket (RJ45).
- · Insert the optional external sensor into the sensor connector.
- · Connect the consumers with the load outputs (IEC C13, max. 10A).

## <span id="page-9-0"></span>**1.6 Overvoltage Protection**

The device contains an overvoltage protection. The protection is based on input side varistors with thermal fuse between phase (L) and neutral (N) to protect the internal electronics and power ports with failure detection (permanently triggered thermal fuse). The state of the protection is indicated on the front panel by a LED with a flash symbol. A green LED means, that the protection is active, a red LED symbolizes that the over voltage protection fails. In addition, the status of the overvoltage protection can be seen on the Webpage (HTTP) and acquired with SNMP. In the web interface (Control Panel), the proper state is marked as "OVP operational. The surge protection module is designed that it can derive a practical unlimited number of voltage pulses in normal installation environments. In an environment with many energy rich surge pulses it can result in permanent loss of function due to aging of the overvoltage protection element.

Recovering of the overvoltage protection function can only be performed by the manufacturer of the device. In the normal case, the device will continue to work even after the failure of the protective function.

A signaling via E-Mail, Syslog or SNMP trap occurs only once during operation, exactly at the moment in which the protection fails. In addition, at the start up of the device a message is generated, when the overvoltage protection is notactive.

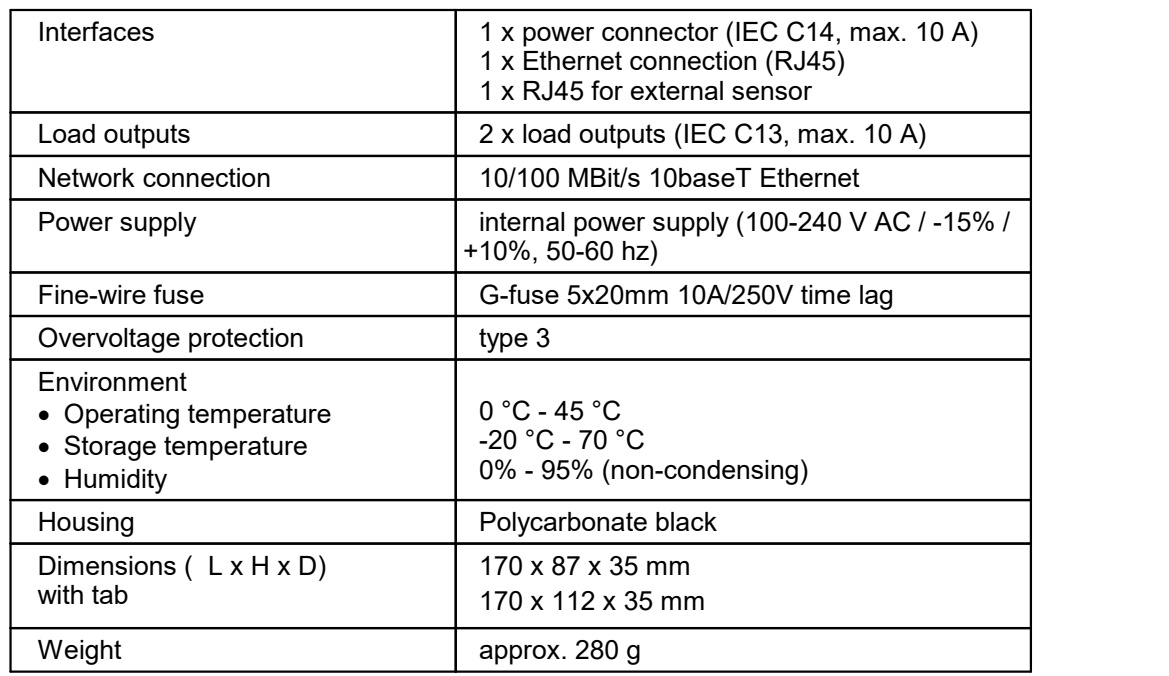

## <span id="page-9-1"></span>**1.7 Technical Specifications**

#### <span id="page-10-0"></span>**1.7.1 Electrical Measurement**

typical fault tolerances for Ta=25°C, I=1Arms...16Arms, Un=90Vrms...265Vrms

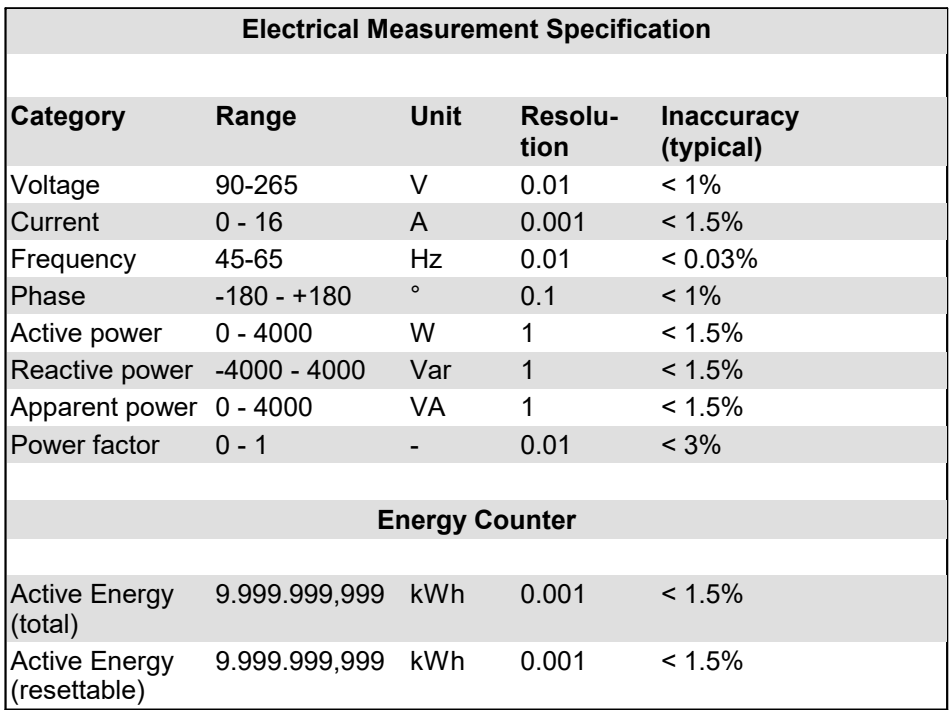

### <span id="page-10-1"></span>**1.8 Sensor**

One external sensor can be connected to the **Expert Power Control 1121**. The following sensors are currently available:

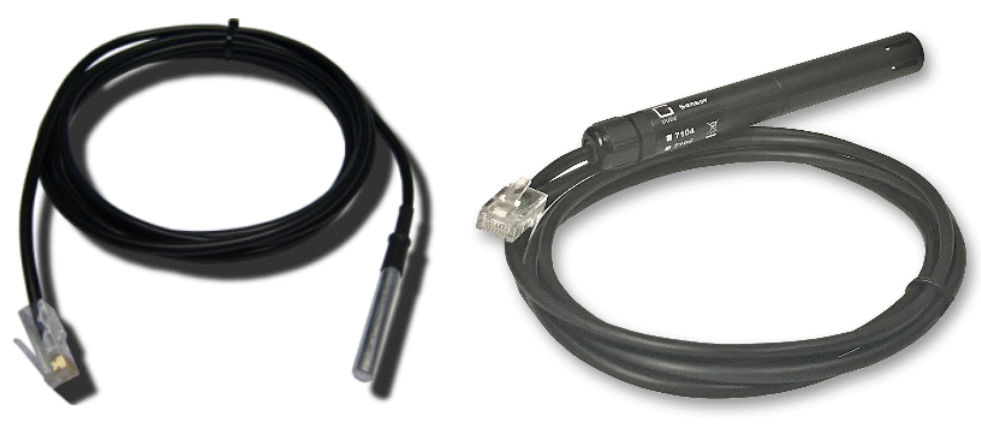

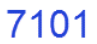

7104 - 7106

## **Device Description**

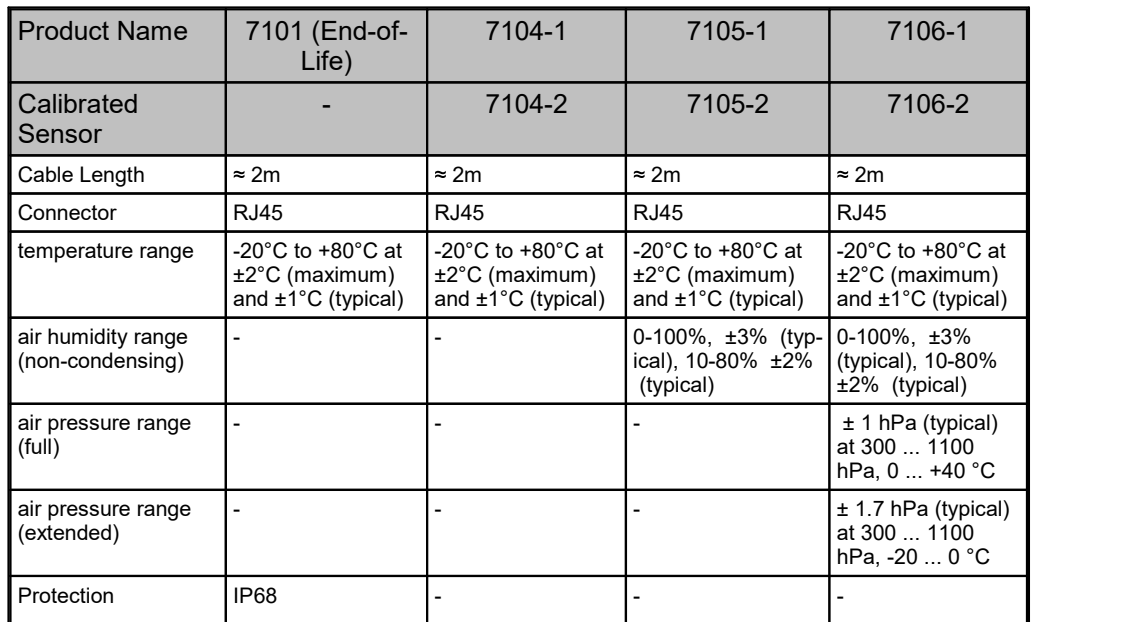

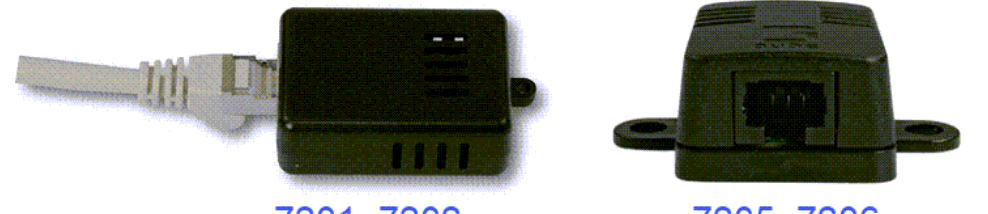

7201, 7202

7205, 7206

| <b>Product Name</b>                    | 7201 (End-of-<br>Life)                                                                                    | 7202 (End-of-<br>Life)                                                                                  | 7205                                                                                                    | 7206                                                                                                    |
|----------------------------------------|----------------------------------------------------------------------------------------------------|----------------------------------------------------------------------------------------------------|----------------------------------------------------------------------------------------------------|----------------------------------------------------------------------------------------------------|
| Connector                              | <b>RJ45</b>                                                                                               | RJ45                                                                                                    | <b>RJ45</b>                                                                                               | RJ45                                                                                                    |
| temperature range                      | -20 $^{\circ}$ C to +80 $^{\circ}$ C at<br>$\pm 2^{\circ}$ C (maximum)<br>and $\pm 1^{\circ}$ C (typical) | $-20^{\circ}$ C to $+80^{\circ}$ C at<br>$\pm 2^{\circ}$ C (maximum)<br>and $\pm 1^{\circ}$ C (typical) | -20 $^{\circ}$ C to +80 $^{\circ}$ C at<br>$\pm 2^{\circ}$ C (maximum)<br>and $\pm 1^{\circ}$ C (typical) | -20 $^{\circ}$ C to +80 $^{\circ}$ C at<br>$\pm 2^{\circ}$ C (maximum)<br>and $\pm 1^{\circ}$ C (typical) |
| air humidity range<br>(non-condensing) |                                                                                                    | $0-100\%$ , $\pm 3\%$<br>(typical)                                                                      | $0-100\%$ , $\pm 3\%$<br>(typical), 10-80%<br>$±2\%$ (typical)                                            | 0-100%, $\pm 3\%$ (typ-<br>ical), 10-80% ±2%<br>(typical)                                                 |
| air pressure range<br>(full)           |                                                                                                    |                                                                                                    |                                                                                                    | $± 1$ hPa (typical) at<br>300  1100 hPa, 0<br>… +40 °C                                                    |
| air pressure range<br>(extended)       |                                                                                                    |                                                                                                    |                                                                                                    | $± 1.7$ hPa (typical)<br>at 300  1100 hPa,<br>$-200$ °C                                                   |

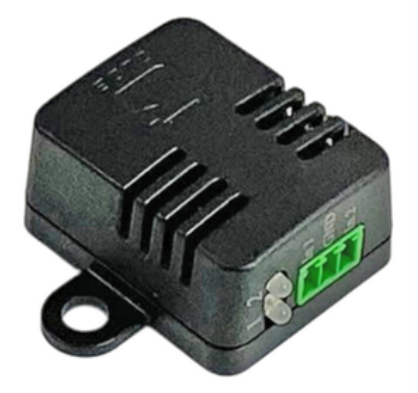

## 7207, 7209, 7210

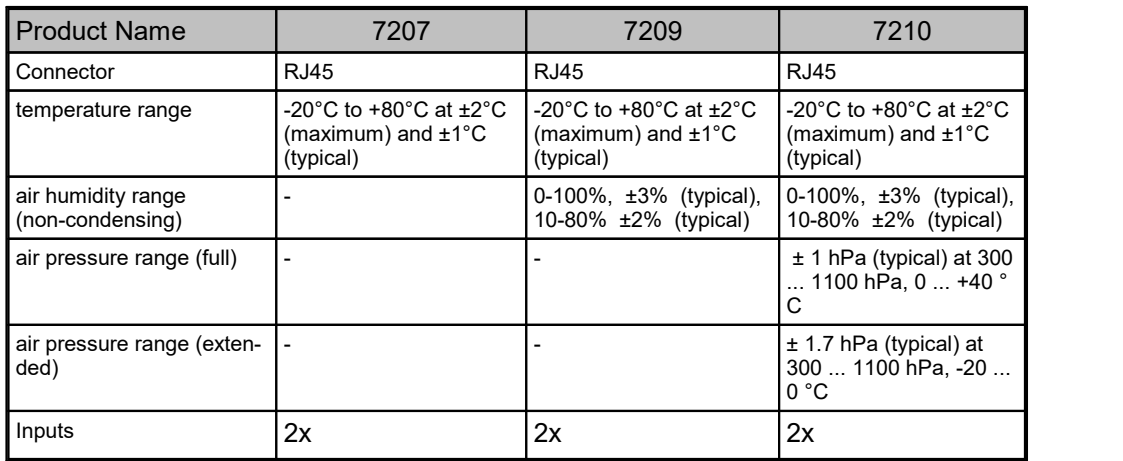

#### **Technical data inputs**

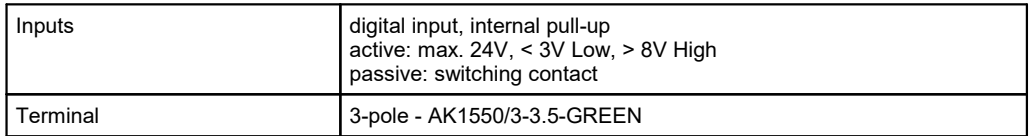

#### **Behavior inputs**

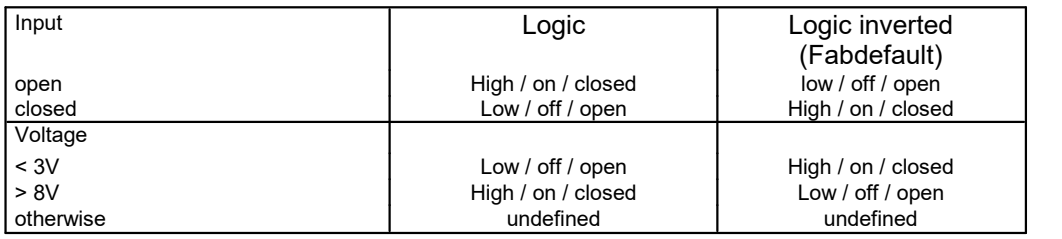

Event messages are generated when the logic changes. In the sensor configuration the logic can be inverted. So that "High" appears when the input is closed, the lo gic is configured as inverted as fabdefault. In protocols with numeric values (e.g. SNMP or ModbusTCP) a "1" is considered as High, and a "0" as Low.

#### **Sensor in web interface**

The sensors are automatically detected after connection. The green sensor LED then lights up permanently. The sensor values are displayed directly on the "Control Panel" web page:

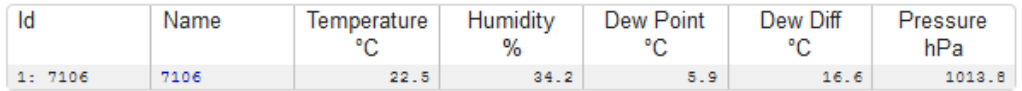

A click on the link in the "Name" column opens the display of the Min and Max values. The values in a column can be reset using the "Reset" button. The "Reset" button in the name column deletes all stored Min and Max values.

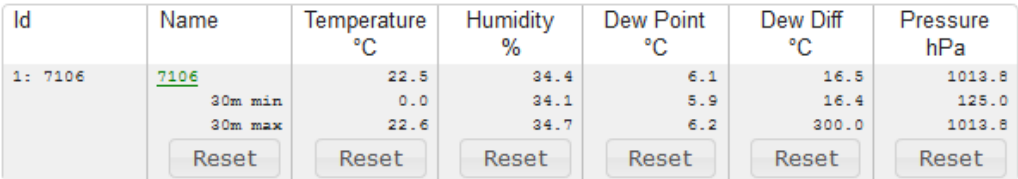

If external sensors with inputs are connected, these are also added on the "Control Panel" web page:

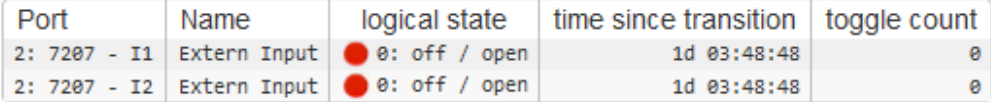

#### <span id="page-13-0"></span>**1.8.1 Calibration**

From this firmware version it is possible to store a value offset in the sensor for internal sensors (Expert Sensor Box) or external sensors. This offset is zero ex works, be cause the sensors are normally not calibrated. The offset can be specified by the following commands via Telnet / SSH:

```
extsensor {port_num} {sen_field} calib set {float}
extsensor {port_num} {sen_field} calib show
```
For internal sensors (such as the Expert Sensor Box), the internal sensor port is 1.

#### **External Sensor Field Table "{sen\_field}".**

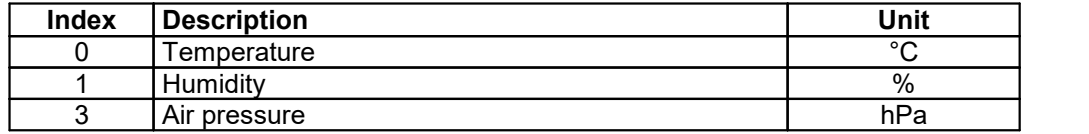

## <span id="page-14-0"></span>**Operating**

## **2 Operating**

## <span id="page-15-0"></span>**2.1 Operating the device directly**

#### **Port Switching**

The current switching state of the output is indicated by the corresponding port LEDs. If the green LED is lit, the portis switched on, if the red LED is lit, the output port is switched off. If the select button is pressed (between 0.3 and 5 sec.) then the output port LED starts blinking and the port is selected. Another short press (between 0.3 and 1.5 sec.) on the button will select the next port. If the Select button is pressed for more than 1.5 seconds, the selected port is switched.

#### **Display Information**

If no port is selected manually, repeatedly pressing the "ok" key will show the IP-ad dress and the values of the external sensors on the display.

#### **Status-LED**

The Status LED shows the different states of the device:

- · red: The device is not connected to the Ethernet.
- · orange: The device is connected to the Ethernet and waits for data from the DHCP server.
- · green: The device is connected to the Ethernet and the TCP/IP settings are alloc ated.
- · periodic blinking: The device is in Bootloader mode.

## <span id="page-15-1"></span>**2.2 Control Panel**

Access the web interface: http://"IP-address" and log-in.

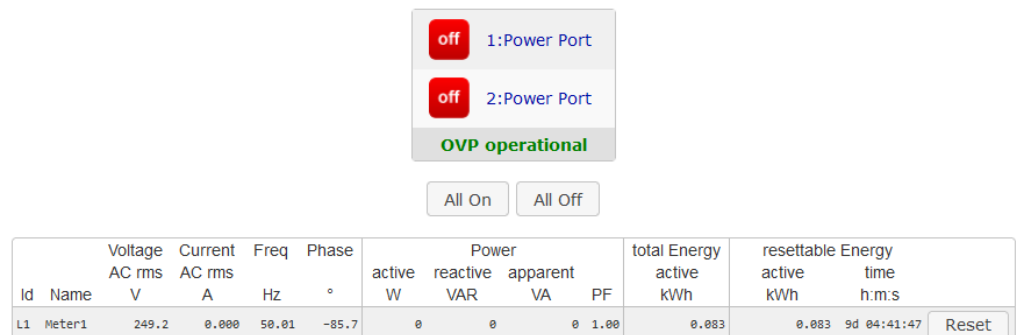

The web page provides an overview of the switching state, energy measurement val ues, as wellas the external sensors, provided that they are connected. The text "**OVP operational**" indicates that the Overvoltage Protection is working. See chapter [Over-](#page-9-0)  $\mathsf{v}_0$ ltage [Protection](#page-9-0) $|\cdot\mathfrak{v}|$ . When a single port is clicked at the  $\mathsf{Expert}\ \mathsf{Power}\ \mathsf{Control}$ **1121**, a panel with buttons to control a single port appear:

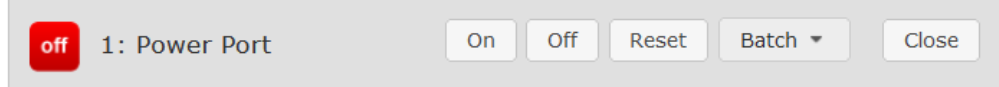

The Port icon is green when the relay is closed, or red in the open state. An additional small clock icon indicates that a timer is active. Timer can be activated by delay, reset or batch mode.

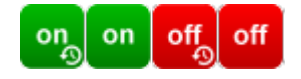

An activated Watchdog is represented by an eye icon. An "X" means, that the address that should be observed, could not be resolved. Two circular arrows show a booting status.

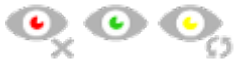

The ports can be switched manually with the "On" and "Off" buttons. If the portis turned on, it can be turned off by pressing the "Reset" button, until after a delay it turns itself on again. The delay time is determined by the parameter Reset Duration, which is described in the chapter "[Configuration](#page-25-0) - Power Ports $\mid$   $\scriptstyle\rm z$ 6". The "Close" button dissolves the panel again.

#### **Batchmode**

Each individual port can be set for a selectable period of time to the state "switch on" or "switch off". After the selected time they are automatically switched to the second preselected state.

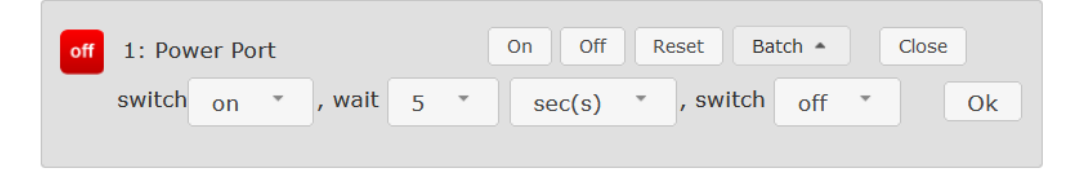

Optionally the device can be switched via a Perl script or external tools like wget. More information is available on our support wiki at [wiki.gude-systems.com](https://wiki.gude-systems.com).

## <span id="page-16-0"></span>**2.3 Maintenance**

The actual device generation with IPv6 and SSL allows all maintenance functions in the web interface to be carried out on the [Maintenance](#page-19-0) Page $\mid$   $_{20}$   $\mid$ 

#### **Maintenance in the web interface**

The following functions are available from the maintenance web page:

- · Firmware Update
- · Change the SSL certificate
- · Load and save the configuration
- · Restart the device
- · Factory Reset
- · Jump into the Bootloader
- · Delete the DNS cache

#### **Upload Firmware, Certificate or Configuration**

On the [Maintenance](#page-19-0) Page $\vert$   $\!z^{\!\scriptscriptstyle\cap}$ , select the required file with "Browse .." in the sections "Firmware Update", "SSL Certificate Upload" or "Config Import File Upload" and press "Upload". The file is now transferred to the update area of the device and the contents are checked. Only now, pressing the "Apply" button will permanently update the data, or abort with "Cancel".

Only one upload function can be initiated with a reboot, eg. you cannot transmit firmware and configuration at the same time.

If If after a firmware update, the web page is not displayed correctly anymore, this may be related to the interaction of Javascript with an outdated browser cache. If a Ctrl-F5 does not help, it is recommended that you manually delete the cache in the browser options. Alternatively, you can test start the browser in "private mode".

During a firmware update, old data formats are sometimes converted to new structures. If an older firmware is newly installed, the configuration data and the energy meters may be lost! If the device then does not run correctly, please restore the factory settings (e.g. from the [Maintenance](#page-19-0) Page $\mid$   $_{20}$   $\rangle$ ).

#### **Actions in Bootloader mode**

If the web interface of the device is no longer accessible, the device can be put into [Bootloader](#page-21-0) mode (see chapter Bootloader activation $\ket{\mathit{x}}$ ). The following functions can be executed using the GBL Conf.exe application:

- · Set IPv4 address, net-mask and gateway
- · Turn HTTP password on and off
- · Turn IP-ACL on and off
- · Factory Reset
- Allow jump from firmware to bootloader
- · Restart the device

For devices with relays, entering or exiting the bootloader mode does not change the state of the relays as long as the operating voltage is maintained.

The GBL\_Conf.exe program is available free of charge on ourwebsite [www.gude-sys](http://www.gude-systems.com)[tems.com](http://www.gude-systems.com).

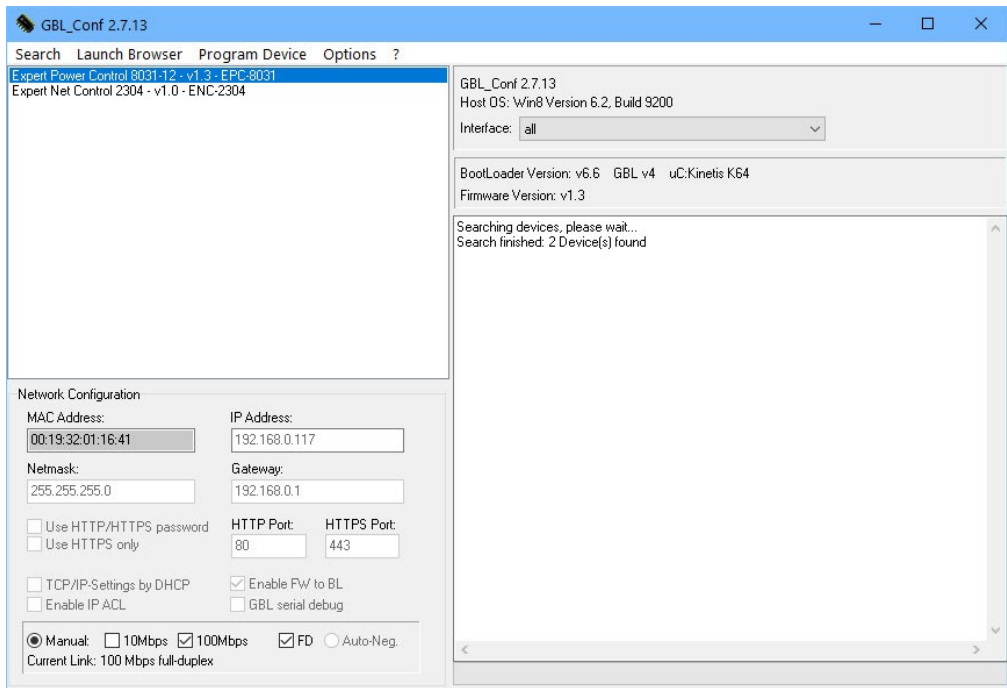

**Interface GBL\_Conf**

To check the network settings with GBL\_Conf.exe, start the program and choose "All *Devices"* in the *"Search"* menu. From the list select the appropriate device. The lower part of the left half of the window now shows the current network settings of the device. If the IP address is displayed with the default settings (192.168.0.2), either no DHCP server is present on the network, or there could be no free IP address assigned to it.

- · Activate the Bootloader Mode (see Chapter Bootloader Mode) and choose in menu *"Search" the item "Bootloader-Mode Devices only"*
- · Enter the desired settings in the edit window and save them with*"Save Config".*
- · Deactivate the boot loader mode for the changes to take effect. Select again *"All Devices"* in the *"Search"* menu of GBL\_Conf.exe.

The new network configuration is now displayed.

Changing the configuration with gbl\_conf.exe is explicitly only allowed in bootloader mode!

#### **Factory Reset**

The device can be reset to the factory default via the web interface from the [Mainten-](#page-19-0) ance [Page](#page-19-0) $\mid$ 2 $\parallel$  or from the [Bootloader](#page-21-0) mode (see chapter Bootloader activation $\mid$ 2 $\parallel$ ). All TCP/IP settings are reset in this operation.

If a unit is set to factory defaults, an uploaded certificate or updated firmware will be preserved.

#### <span id="page-19-0"></span>**2.3.1 Maintenance Page**

This section provides access to important functions such as Firmware Update or Re start Device. It is advisable to set an HTTP password for this reason.

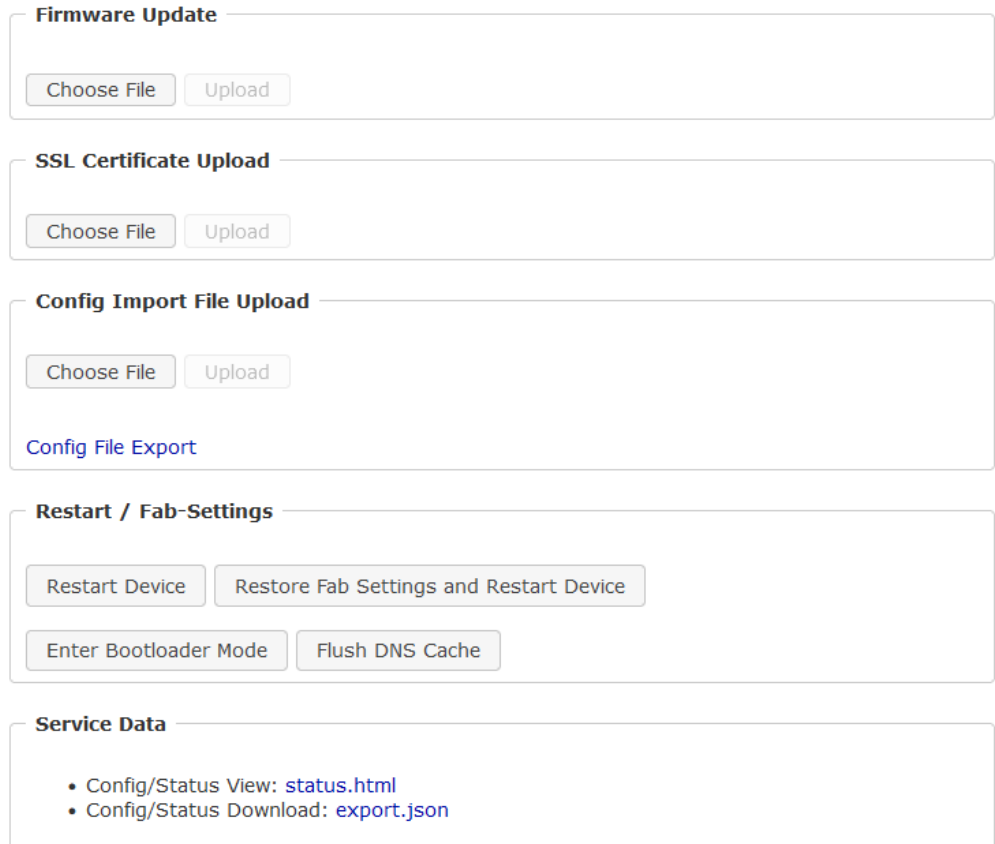

Firmware Update: Start a firmware update.

<u>SSL Certificate Upload</u>: Saves your own SSL certificate. See chapter ["SSL](#page-85-1) $\mid$  ങ് $\mid$ " for the generation of a certificate in the right format.

Config Import File Upload: Loads a new configuration from a text file. To apply the new configuration, a "Restart Device" must be executed after the "Upload".

Config File Export: Saves the current configuration in a text file.

Saving the configuration should only be carried out in an SSL connection, since it contains sensitive password information (even if it is encrypted or hashed).

Restart Device: Restarts the device without changing the status of the relays.

Some functions such as a firmware update or changing of the IP-address and HTTP settings require a restart of the device. A jump to the boot loader or a restart of the device lead by no means to a change of the relay states.

Restore Fab Settings and Restart Device: Performs a restart and resets the device to [factory](#page-22-0) default $\mid$   $^{25}$ .

Enter Bootloader Mode: Jumps into bootloader mode, where additional settings can be made with GBL Conf.exe.

Flush DNS Cache: All entries in the DNS cache are discarded and address resolutions are requested again.

Config/Status View: status.html: Displays the status.html page with the JSON data.

Config/Status Download: export.json: Direct file download of JSON data from status.hml.

#### <span id="page-20-0"></span>**2.3.2 Configuration Management**

The device configuration can be saved and restored in the [maintenance](#page-19-0) area $\vert$   $\mathit{x}$   $\uparrow$  .

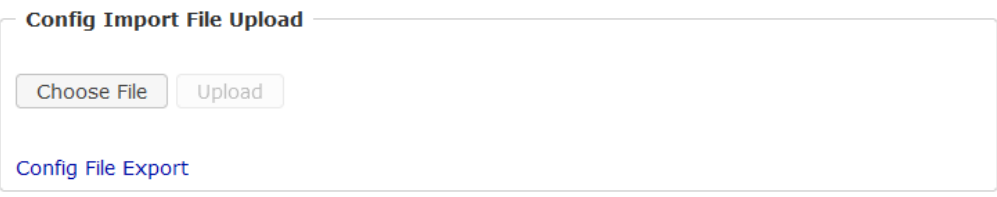

The "Config File Export" function can be used to save the current configuration as a text file. The syntax used in the configuration file corresponds to the commands of the Telnet console. If the configuration of a device is to be restored from a text file, load the file with "Upload" and restart the device with "Restart Device".

Saving the configuration should only be carried out in an SSL connection, since it contains sensitive password information (even if it is encrypted or hashed). For the same reasons, it is advisable to carefully handle the generated configuration files when archiving.

#### **Editing the configuration file**

It is possible to customize a saved configuration file with a text editor for your own needs. For example, one scenario would be to use a script language to automate the creation of many customized versions of a configuration, then equip a large number of devices with an individualized configuration. Also Upload and restart with CGI commands can be done in scripting languages. With use of the comment sign "#" you can quickly hide single commands or add personal notes.

If you modify a configuration file manually, it is not always clear which limits are allowed for parameters. After uploading and restarting, commands with invalid parameters are ignored. Therefore, the generated configuration includes comments describing the boundaries of the parameters. Where "range:" refers to a numeric value, and "len:" to a text parameter. E.g:

```
email auth set 0 #range: 0..2
email user set "" #len: 0..100
```
The command "system fabsettings" from the beginning of a generated configuration file brings the device into the factory state, and then executes the individual commands that modify the configuration state. It may be desirable to make the changes relative to the current configuration, and not out of the factory state. Then the "system fabsettings" should be removed.

#### **No output of default values**

The configuration file contains (with exceptions) only values which differ from the default. The command "system fabsettings" (go to the factory state) from the beginning of a generated configuration file should not be removed, otherwise the device can get in completely configured.

#### **Configuration via Telnet**

The configuration files can in principle also be transferred in a Telnet session, but then the settings are changed during operation, and not completely when restarting, as it would have been the case with an upload. It can happen that events are triggered at the same time as the device is configured. One should therefore:

a) disable the function

- b) completely parametrize
- c) reactivate the function

An example:

```
email enabled set 0
email sender set "" #len: 0..100
email recipient set "" #len: 0..100
email server set "" #len: 0..100
email port set 25
email security set 0 #range: 0..2
email auth set 0 #range: 0..2
email user set "" #len: 0..100
email passwd hash set "" #len: 0..100
email enabled set 1 #range: 0..1
```
#### <span id="page-21-0"></span>**2.3.3 Bootloader Activation**

The configuration of the device from the application "GBL\_Conf.exe" is only possible, if the device is in Bootloader Mode.

#### **Activation of the Bootloader Mode (1-Button)**

1) via push button:

• Press and hold the button for 5 seconds until the status LED flashes 2x quickly. Do not release, but keep the button pressed for 5 more seconds and the bootloader will be activated.

2) or

- Remove the power supply
- · Hold down the "Select" button. If the push button is recessed, use a pin or paper clip
- Connect the operating voltage

3) by Software:

- Start the "GBL Conf.exe" program
- · Do a network search with the "Search" menu action
- · Activate in menu "Program Device" the item "Enter Bootloader"

This function is only possible if "Enable FW to BL" was activated in the application

"GBL\_Conf.exe" before, while the device was already in the bootloader.

4) via web interface:

Press "Enter Bootloader Mode" on the [maintenance](#page-19-0)l బౕ web page.

Whether the device is in Bootloader mode, is indicated by the flashing of the status LED, or it is shown in "GBL\_Conf.exe" application after a renewed device search (ap pendix "BOOT-LDR" after the device name). In Bootloader mode the program "GBL\_Conf.exe" can disable the password and the IP ACL, perform a firmware update, and restore the factory settings.

For devices with relays, entering or exiting the bootloader mode does not change the state of the relays as long as the operating voltage is maintained.

#### **Abandonment of the Bootloader Mode (1-Button)**

1) via push button:

· Hold down the button for 3 seconds until the status LED flashes in a long-on, short out rhythm. If a display is available, "Press again to jump to FIRMWARE" appears. Then briefly press the button again to activate the boot loader, or if you wait 6 seconds instead, the device returns to the initial state.

2) or

• Remove and connect the power supply without operating a button

3) by Software:

- Start the "GBL Conf.exe" application
- · Do a network search with the "Search" menu action
- · In menu *"*Program Device*"* activate the item "Enter Firmware"

For devices with relays, entering or exiting the bootloader mode does not change the state of the relays as long as the operating voltage is maintained.

#### <span id="page-22-0"></span>**Factory Reset (1-Button)**

If the device is in bootloader mode, it can always be put back to its factory default. All TCP/IP settings are reset in this operation.

If a unit is set to factory defaults, an uploaded certificate or updated firmware will be preserved.

1) via push button:

- · Activate the Bootloader Mode of the device
- · Press and hold the button for 6 seconds. After the first 3 seconds, the status LED flashes in a long-on, short-out rhythm, and if a display is present, "Press again to jump to FIRMWARE" appears. Wait another 3 seconds, and the status LED flashes in a twice short, and once long rhythm. For devices with a display "Press again to FABSETTINGS" is shown. At this moment briefly press the button again to activate the factory reset, or if you wait 6 seconds instead, the device returns to the initial state.
- During reset to fabsetting, the status LED flashes rapidly, please wait until the LED flashes slowly (approx. 5 seconds).

2) by Software:

- · Activate the Bootloader Mode of the device
- · "Start the GBL\_Conf.exe" program
- · In menu "Program Device*"* activate the item "Reset to Fab Settings"
- The status LED will blink in a fast rhythm, please wait until the LED blinks slowly (about 5 seconds)

## <span id="page-24-0"></span>**Configuration**

## **3 Configuration**

#### **TCP/IP configuration by DHCP**

After switching on the device is scanning on the Ethernet for a DHCP server and re quests an unused IP address. Check the IP address that has been assigned and adjust if necessary, that the same IP address is used at each restart. To turn off DHCP use the software GBL\_Conf.exe or use the configuration via the web interface.

To check the network settings with GBL\_Conf.exe, start the program andchoose *"All Devices"* in the *"Search"* menu. From the list select the appropriate device. The lower part of the left half of the window now shows the current network settings of the device. If the IP address is displayed with the default settings (192.168.0.2), either no DHCP server is present on the network, or there could be no free IP address assigned to it.

### <span id="page-25-0"></span>**3.1 Power Ports**

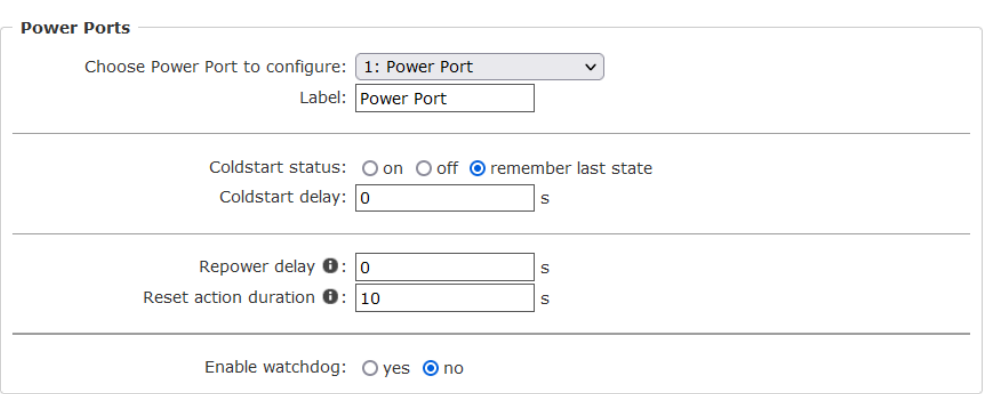

Choose Power Port to configure: This field is used to select the power ports to be configured.

Label: You can assign a name up to 15 characters for each of the power ports. Using the name, an identification of the the device connected to the port can be facilitated.

#### **Start-up Monitoring**

It is important, that if necessary the condition of the power ports can be restored after a power failure. Therefore each port can be configured with Initialization status to a specific start-up state. This start-up sequence can be carried out delayed by the parameter Initialization Delay. There is in any case a minimum one-second delay between switching of ports.

Coldstart status: This is the port state (on, off, remember last state) the port should be set when the device is turned on. The setting "remember last state" saves the last manually set state of the power port in the EEPROM.

Coldstart delay: Here can be configured how long the port should wait to switch to its defined state after the device is turned on. The delay may last up to 8191 seconds. This corresponds to a period of approx. two hours and 20 minutes. A value of zero means that the initialization is off.

Repower delay: When this feature is enabled (value greater than 0), the power port will switch itself on again a specified time after it has been disabled. Unlike the "*Reset*" button this function applies to all switch actions, including SNMP, or an optional serial interface.

Reset action duration: When the "*Reset*" button is triggered, the device turns the power port off, waits for the time entered here (in seconds) and turns the power port on.

Enable watchdog: Activates the watchdog function for this power port.

#### <span id="page-26-0"></span>**3.1.1 Watchdog**

The watchdog feature enables to monitor various remote devices. Therefore either ICMP pings or TCP pings are sent to the device to be monitored. If these pings are not answered within a certain time (both the time and the number of attempts can be set), the port is reset. This allows e.g. to automatically restart not responding server or NAS systems. The mode IP master-slave port allows you to switch a port depending on the availability of a remote device.

When a watchdog is activated it presents various information in the Control Panel. The information is color-coded.

- · Green text: The watchdog is active and regularly receives ping replies.
- · Orange text: The watchdog is currently enabled, and waits for the first Ping re sponse.
- · Red text: The watchdog is active and receives no ping replies anymore from the configured IP address.

After the watchdog has been enabled, the display remains orange until the watchdog receives a ping response for the first time. Only then the watchdog is activated. Even after triggering a watchdog and a subsequent power port reset, the display will remain orange until the device is rebooted and responds again to ping requests. This will pre vent a premature watchdog reset of the port, e.g. when a server needs a long time for a file check.

You can monitor devices on your own network, as well as devices on an external network, e.g. the operating status of a router.

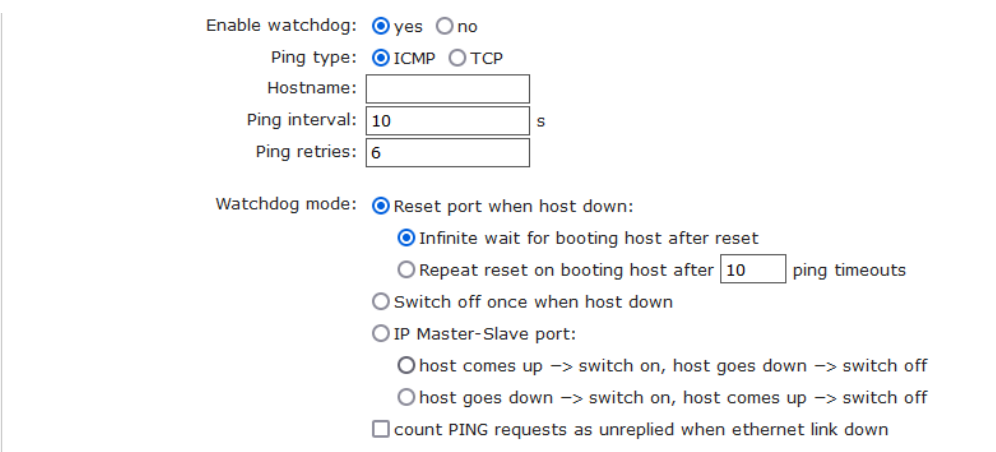

Enable watchdog: Enables the watchdog function for this Power Port.

Watchdog type: Here you can choose between the monitoring by ICMP pings or TCP pings.

- · ICMP Pings: The classic ping (ICMP echo request). It can be used to check the ac-cessibility of network devices (for example, <sup>a</sup> server).
- · TCP Pings: With TCP pings, you can check if a TCP port on the target device would accept a TCP connect. Therefore a non-blocked TCP port should be selected. A good choice would be port 80 for http or port 25 for SMTP.

TCP port: Enter the TCP port to be monitored. When using ICMP pings this is not needed.

Hostname: The name or IP address of the monitored network device.

Ping interval: Select the frequency (in seconds) at which the ping packet is sent to each network device to check its operating status.

Ping retries: After this number of consecutive unanswered ping requests the device is considered inactive.

Watchdog mode: When Reset port when host down is enabled, the Power Port is turned off and switched back on after the time set in Reset Duration. In mode Switch off once when host down the Power Port remains disabled.

At the default setting (Infinite wait for booting host after reset) the watchdog monitors the connected device. When there is no longer a reply after a set time, the watchdog performs the specified action, usually a reset of the Power Port. Now the watchdog waits until the monitored device reports again on the network. This may take several minutes depending on the boot duration of the device. Only when the device is accessible from network again, the watchdog is re-armed. If the option Repeat reset on booting host after x ping timeout is enabled, this mechanism is bypassed. Now the watch dog is re-activated after N Ping intervals (input field ping timeouts).

When enabling the IP master-slave mode, the port is switched depending on the avail ability of a remote device. Depending on the configuration, the port is switched on when the terminal is reachable, or vice versa.

The option Repeat reset on booting host after x ping timeout has the following pitfall: If a server, that is connected to the monitored Port is in need for a long boot process (e.g. it is doing a file system check), the server would probably exceed the trip ping time of the watchdog. The server would be switched off and on again, and the file system check is restarted. This would be repeated endlessly.

count PING requests as unreplied when ethernet link down: If the Ethernet link of the device is not active, watchdog monitoring is not possible and the watchdog function is not activated. If this option is activated, a watchdog is also triggered if the Ethernet link is down.

## <span id="page-27-0"></span>**3.2 Ethernet**

#### <span id="page-28-0"></span>**3.2.1 IP Address**

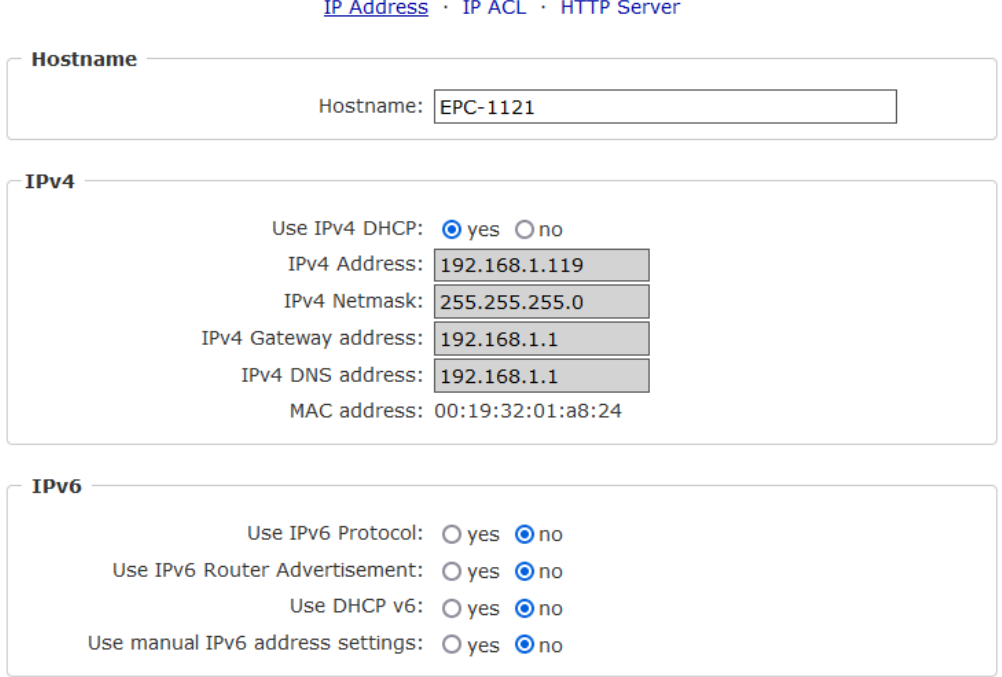

Hostname: Here you can enter a name with up to 63 characters. This name will be used for registration on the DHCP server.

Special characters and umlauts can cause problems in the network.

IPv4 Address: The IP address of the device.

IPv4 Netmask: The network mask used in the network.

IPv4 Gateway address: The IP address of the gateway.

IPv4 DNS address: The IP address of the DNS server.

Use IPv4 DHCP: With "yes" the TCP/IP settings are obtained directly from the DHCP server. When the function is selected, each time the device powers up it is checked if a DHCP server is available on the network.

If no DHCP server is available, the last IP address is used. However, the DHCP client tries to reach a DHCP server again every 5 minutes. The DHCP request lasts one minute until it is aborted. During this time the IP-address is not accessible! It is therefore essential to deactivate DHCP for a static IP addresses!

Use IPv6 Protocol: Activates IPv6 usage.

Use IPv6 Router Advertisement: The Router Advertisement communicates with the router to make global IPv6 addresses available.

Use DHCP v6: Requests from an existing DHCPv6 server addresses of the configured DNS server.

Use manual IPv6 address settings: Activates the entry of manual IPv6 addresses.

IPv6 status: Displays the IPv6 addresses over which the device can be accessed, and additionally DNS and router addresses.

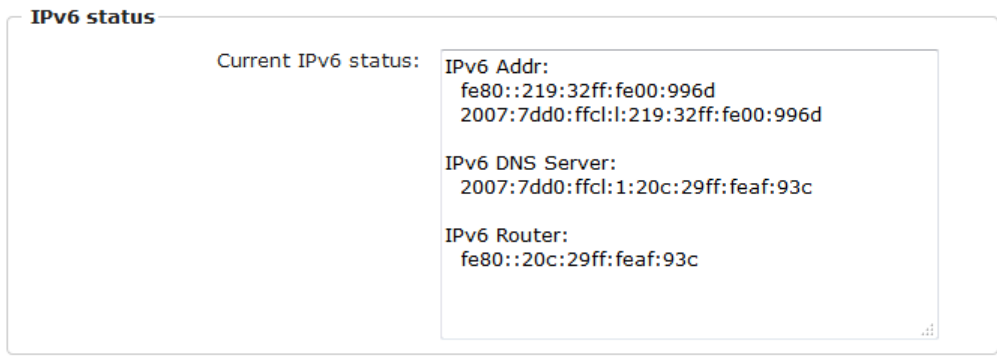

For IP changes a firmware reset is required. This can be done in the Maintenance web page. A restart of the device leads by no means to a change of the relay states.

#### **Manual IPv6 Configuration**

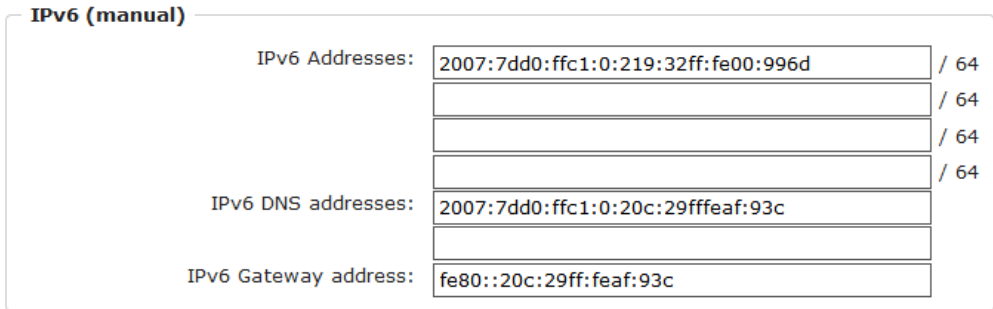

The input fields for the manual setting of IPv6 addresses allow you to configure the prefix of four additional IPv6 device addresses, and to set two DNS addresses, and a gateway.

#### **PHY Setting**

PHY preferences can be set for 10 Mbps or 100 Mbps, half-duplex or full-duplex. Advertising means that a proposal for the connection is made, which can be rejected by the remote terminal (e.g. the switch).

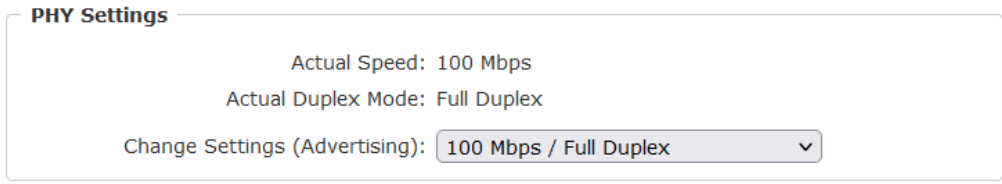

#### <span id="page-29-0"></span>**3.2.2 IP ACL**

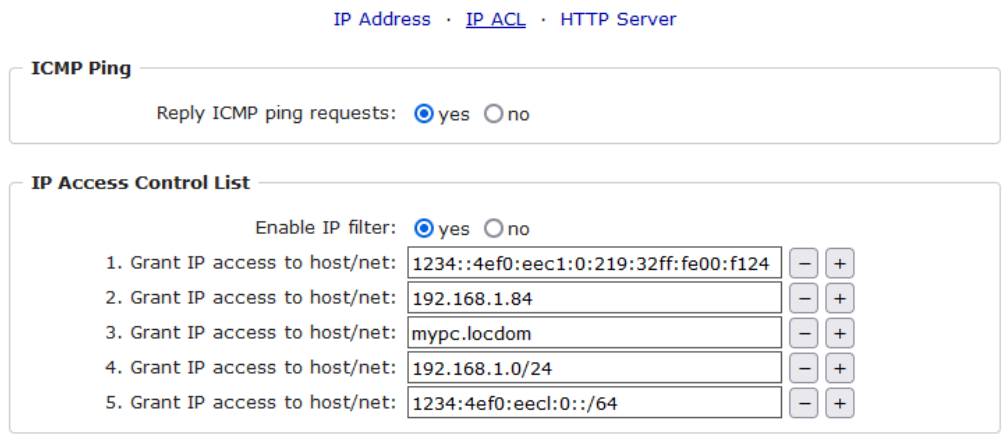

London

Apply

Reply ICMP ping requests: If you enable this feature, the device responds to ICMP pings from the network.

Enable IP filter: Enable or disable the IP filter here. The IP filter represents an access control for incoming IP packets.

Please note that when IP access control is enabled HTTP and SNMP only work if the appropriate servers and clients are registered in the IP access control list.

If you choose a wrong IP ACL setting and locked yourself out, please activate the Bootloader Mode and use GBL\_Conf.exe to deactivate the IP ACL. Alternatively, you can reset the device to factory default.

## **Configuration**

#### <span id="page-31-0"></span>**3.2.3 HTTP**

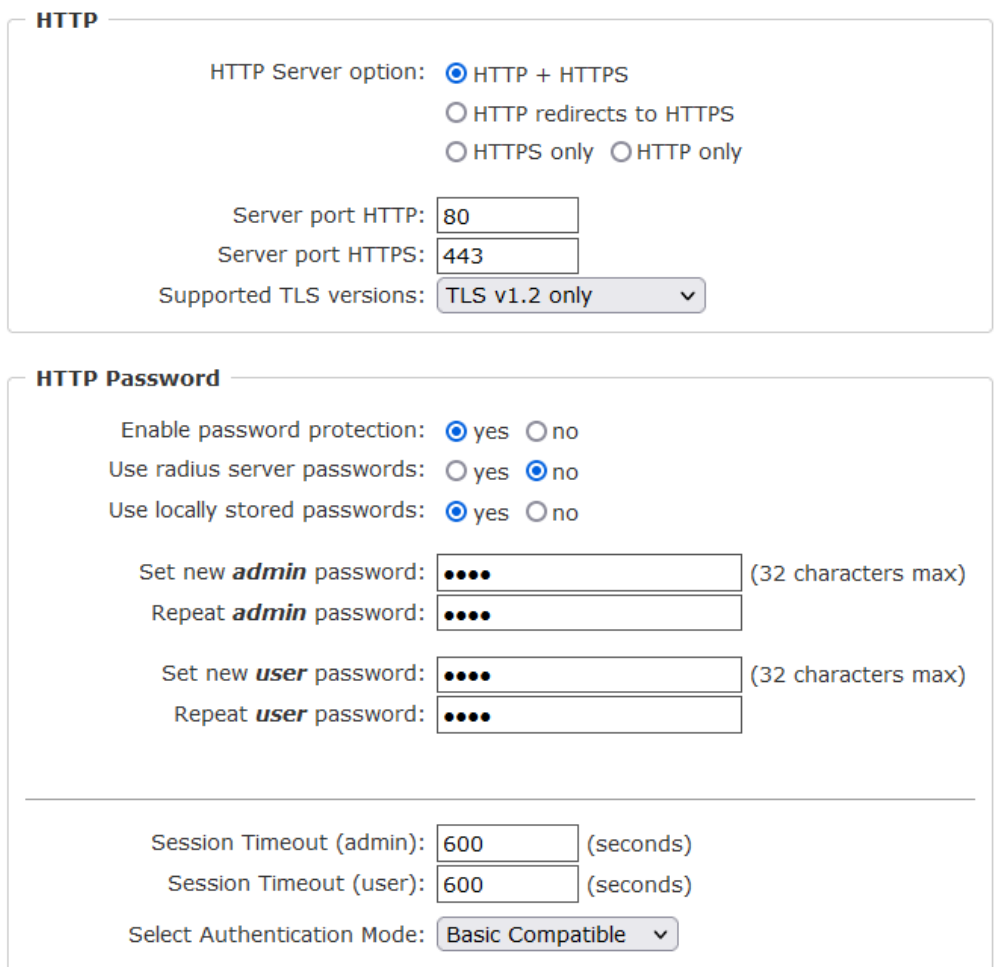

HTTP Server option: Selects whether access is possible only with HTTP, HTTPS, or both.

Server port HTTP: Here can be set the port number of the internal HTTP. Possible val ues are from 1 to 65534 (default: 80). If you do not use the default port, you must append the port number to the address with a colon to address the device from a web browser. Such as: "http://192.168.0.2:800"

Server port HTTPS; The port number to connect the web server via the SSL (TLS) protocol.

Supported TLS versions: Limits the supported TLS versions.

Enable Ajax autorefresh: If this is activated, the information of the status page is auto matically updated via http request (AJAX).

For some HTTP configuration changes a firmware reset is required. This can be done in the Maintenance web page. A restart of the device leads by no means to a change of the relay states.

Enable password protection: Password access protection can be activated. If the ad min password is assigned, you can only log in by entering this password to change settings. Users can log in by entering the user password in order to query the status information and initiate switching operations.

Use radius server passwords: Username and password are validated by a Radius Sever.

Use locally stored passwords: Username and password are stored locally. In this case, an admin password and a user password must be assigned. The password can have a maximum of 31 characters. The name "admin" and "user" are provided for the user name in the password entry mask of the browser. In factory settings, the password for the admin is set to "admin" or "user" for the user password.

If the password mask is redisplayed, only four "bullets" are shown as a symbolic placeholder, since for security reasons the device never stores the password itself, but only the SHA2-256 hash. If you want to change a password, the complete password must always be re-entered.

If you have forgotten your password, please activate the bootloader mode and then turn off the password prompt in GBL Conf.exe.

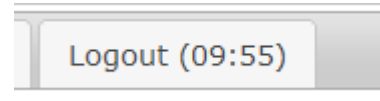

If a password is activated, the web session is automatically terminated after a timeout and you are redirected to the login page. A timeout of "0" disables the automatic logout.

Session Timeout (admin): Logout time for the admin.

Session Timeout (user): Logout time for the user.

Select Authentication Mode: Sets the session authentication mode. For details see HTTP Authentication.

### <span id="page-32-0"></span>**3.3 Protocols**

#### <span id="page-33-0"></span>**3.3.1 Console**

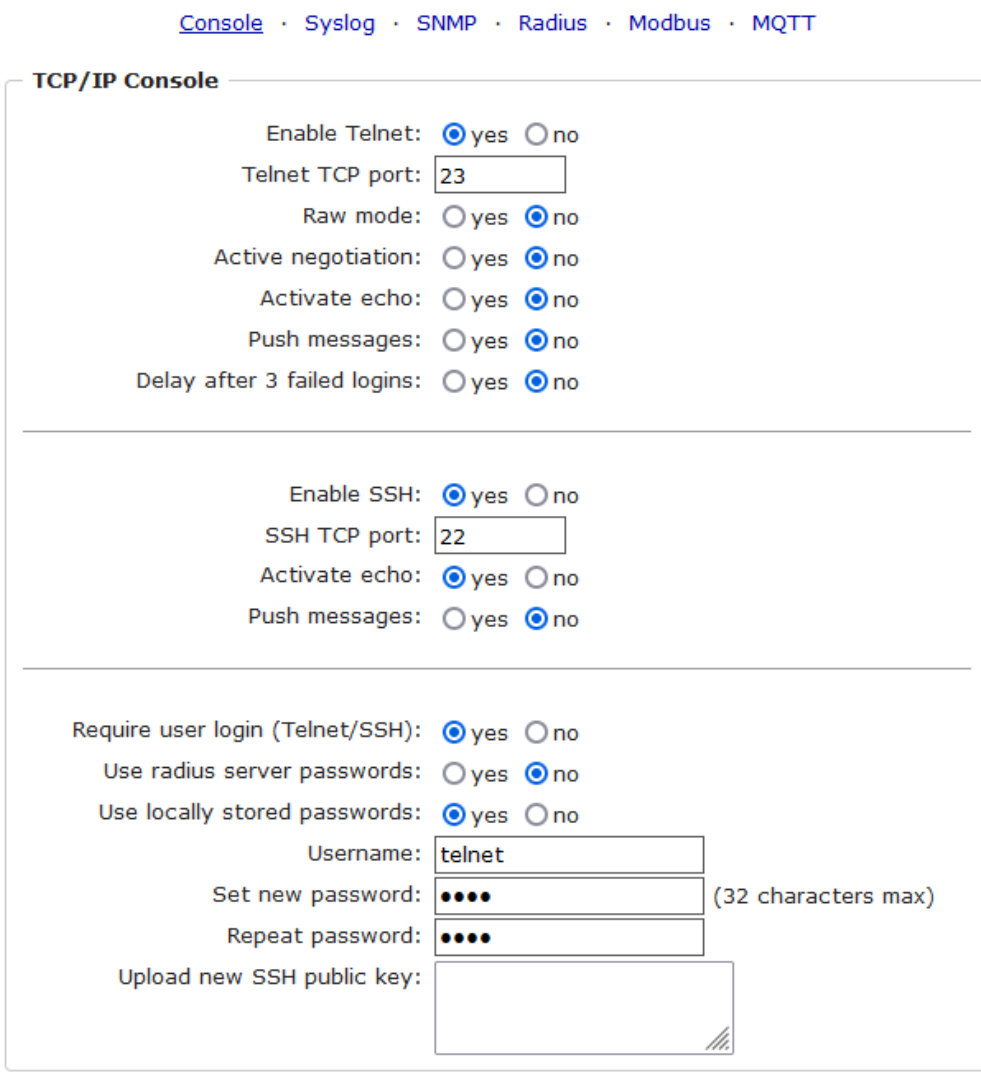

Enable Telnet: Enables Telnet console .

Telnet TCP port: Telnet sessions are accepted on this port.

Raw mode: The VT100 editing and the IAC protocol are disabled.

Activate echo: The echo setting if not changed by IAC.

Active negotiation: The IAC negotiation is initiated by the server.

Require user login: Username and password are required.

Delay after 3 failed logins: After 3 wrong entries of username or password, the next login attempt is delayed.

Use radius server passwords: Username and password are validated by a Radius Sever.

Use locally stored passwords: Username and password are stored locally

#### <span id="page-34-0"></span>**3.3.2 Syslog**

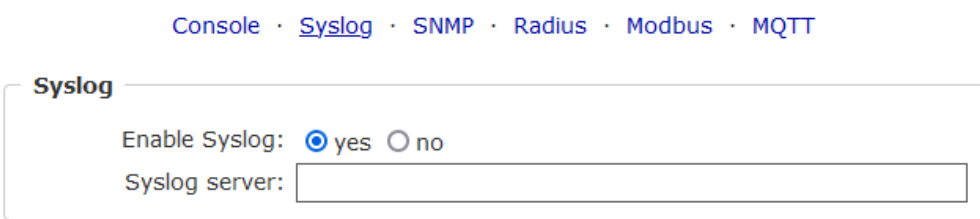

Enable Syslog: Enables the usage of Syslog Messages.

Syslog Server: If you have enabled Syslog Messages, enter the IP address of the server to which the syslog information should be transmitted.

#### <span id="page-34-1"></span>**3.3.3 SNMP**

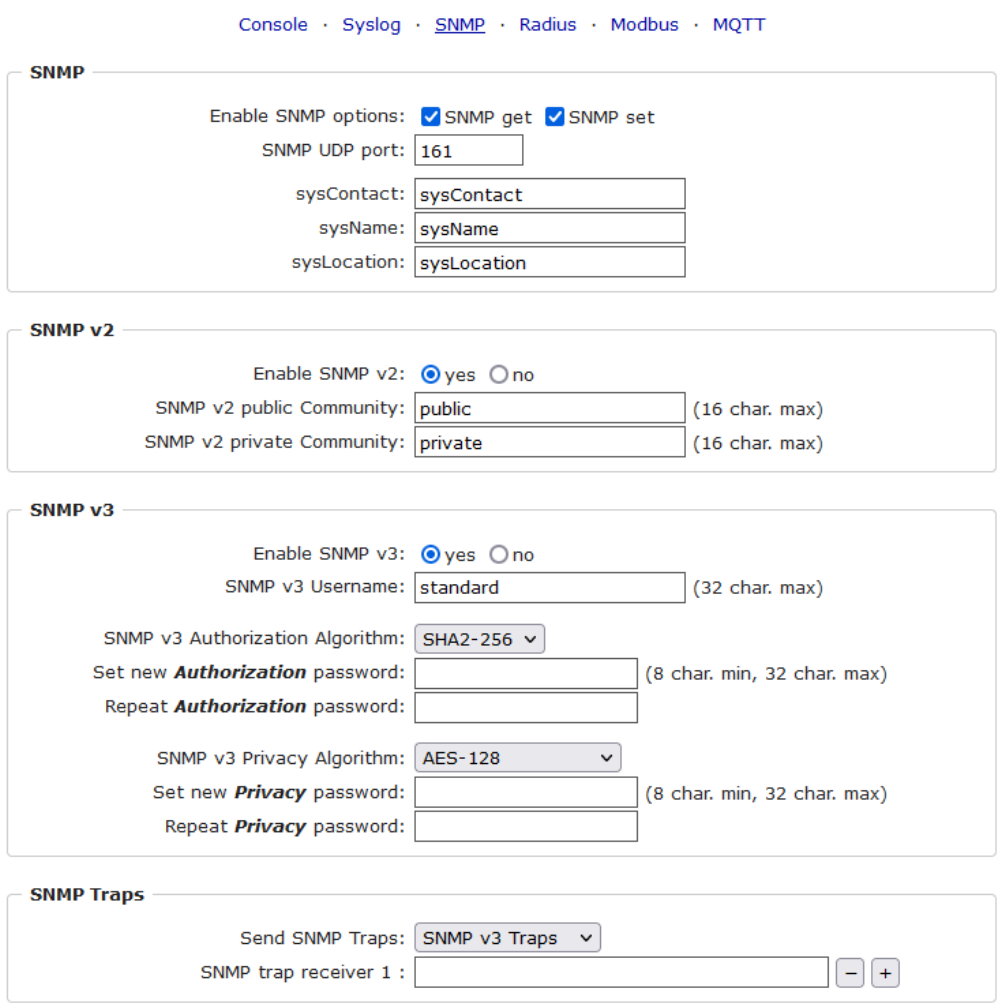

SNMP-get: Enables the acceptance of SNMP-GET commands.

SNMP-set: Allows the reception of SNMP-SET commands.

SNMP UDP Port: Sets the UDP port where SNMP messages are received.

sysContact: Value of RFC 1213 sysContact.

sysName: Value of RFC 1213 sysName.

sysLocation: Value of RFC 1213 sysLocation.

Enable SNMP v2: Activates SNMP v2.

Because of security issues, it is advisable to use only SNMP v3, and to disable SNMP v2. Accesses to SNMP v2 are always insecure.

Community public: The community password for SNMP GET requests.

Community private: The community password for SNMP SET requests.

Enable SNMP v3: Activates SNMP v3.

SNMP v3 Username: The SNMP v3 User Name.

SNMP v3 Authorization Algorithm: The selected Authentication Algorithm.

SNMP v3 Privacy Algorithm: SNMP v3 Encryption Algorithm..

If if the password mask is redisplayed, only four "bullets" are shown as a symbolic placeholder, since for security reasons the device never stores the password itself, but only the key formed using the Authorization Algorithm. If you want to change a pass word, the complete password must always be re-entered.

The calculation of the password hashes varies with the selected algorithms. If the Authentication or Privacy algorithms are changed, the passwords must be re-entered in the configuration dialog. "SHA-384" and "SHA512" are calculated purely in software. If "SHA-512" is set on the configuration page, the time for the key generation may take once up to approx. 45 seconds.

Send SNMP traps: Here you can specify whether, and in what format the device should send SNMP traps.

SNMP trap receiver: You can insert here up to eight SNMP trap receiver.

MIB table: The download link to the text file with the MIB table for the device.

More information about SNMP settings are available from our support or can be found on the Internet at [wiki.gude-systems.com](https://wiki.gude-systems.com).

<span id="page-35-0"></span>**3.3.4 Radius**
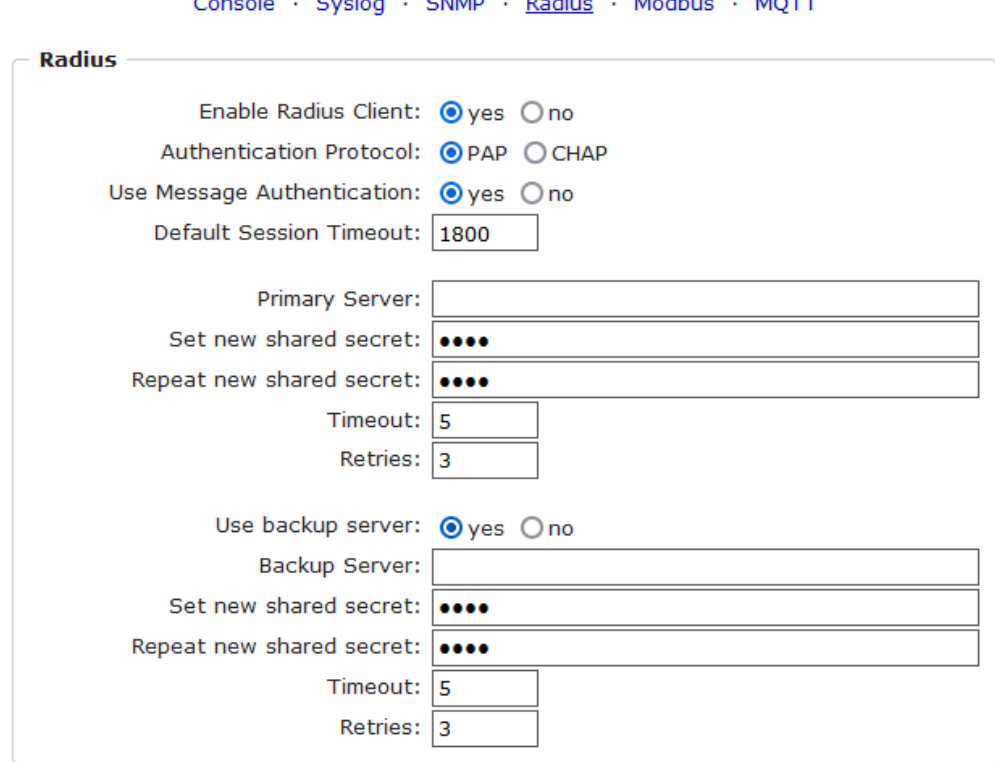

Enable Radius Client: Enables validation over Radius.

Use CHAP: Use CHAP password encoding.

Use Message Authentication: Adds the "Message Authentication" attribute to the Authentication Request.

Primary Server: Name or IP address of the Primary Radius server.

Shared secret: Radius Shared Secret. For compatibility reasons, only use ASCII char acters.

Timeout: How long (in seconds) will be waited for a response from an Authentication Request.

Retries: How often an authentication request is repeated after a timeout.

Use Backup Server: Activates a Radius Backup server.

Backup Server: Name or IP address of the Radius Backup server.

Shared secret: Radius Shared Secret. For compatibility reasons, only use ASCII char acters.

Timeout: How long (in seconds) will be waited for a response from an Authentication Request.

Retries: How often an authentication request is repeated after a timeout.

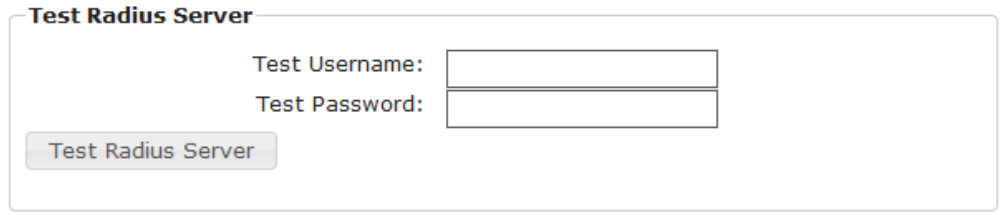

Test Username: Username input field for Radius test.

Test Password: Password input field for Radius test.

The "Test Radius Server" function allows you to check whether a combination of User name and Password is accepted by the configured Radius Servers.

# **3.3.5 Modbus TCP**

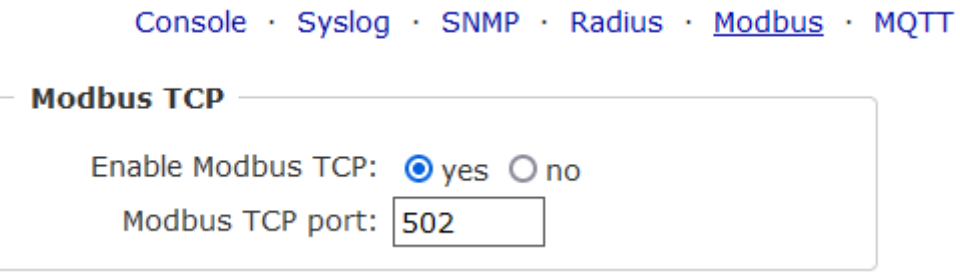

Enable Modbus TCP: Enables Modbus TCP support.

Modus TCP port: The TCP/IP port number for Modbus TCP.

# **3.3.6 MQTT**

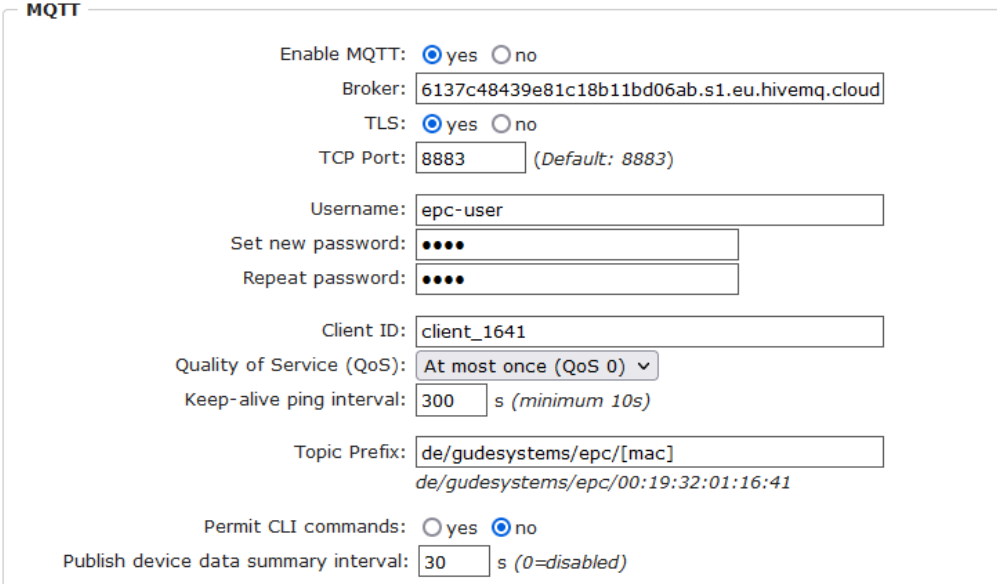

Enable MQTT: Enables MQTT support.

Broker: DNS or IP address of the MQTT broker.

TLS: Turns on TLS encryption.

Mode TCP port: The TCP/IP port number of the broker.

Username: The MQTT username.

password: The password for the username.

Client ID: The MQTT client ID.

The client IDs of a user must be different! If two clients of a user have the same name, the connection of one client is normally terminated.

Quality of Service (QoS): Sets the QoS value (0 or 1) of the MQTT publishes.

Keep-alive ping interval: This defines the time interval in which the client sends an MQTT ping.

Topic prefix: Defines the beginning of the topic with which all messages are sent. The strings **[mac]** and **[host]** symbolize the MAC address or the hostname of the device.

Permit CLI commands: Enables the execution of console commands.

Publish device data summary interval: Time interval in which messages with the global status of the device are sent.

#### **MQTT Logs**

#### • MQTT client connected

- MQTT sending client id:'client\_1641' username:'epc-user'
- MQTT broker connected
- MQTT broker DNS resolved
- MQTT broker DNS not yet resolved
- . MQTT resolving host 'f3c06b76137c48439e81c18b11bd06ab.s1.eu.hivemq.cloud' TCP port 8883

#### **MQTT Broker Status**

- . Broker DNS ready, connected since 71 seconds
- · Last publish 11 seconds ago

MQTT Logs: Outputs individual log messages about the connection setup.

MQTT Broker Status: Time information about connection duration, the last publish and the last keep-alive.

# **3.4 Clock**

# **Configuration**

# <span id="page-39-0"></span>**3.4.1 NTP**

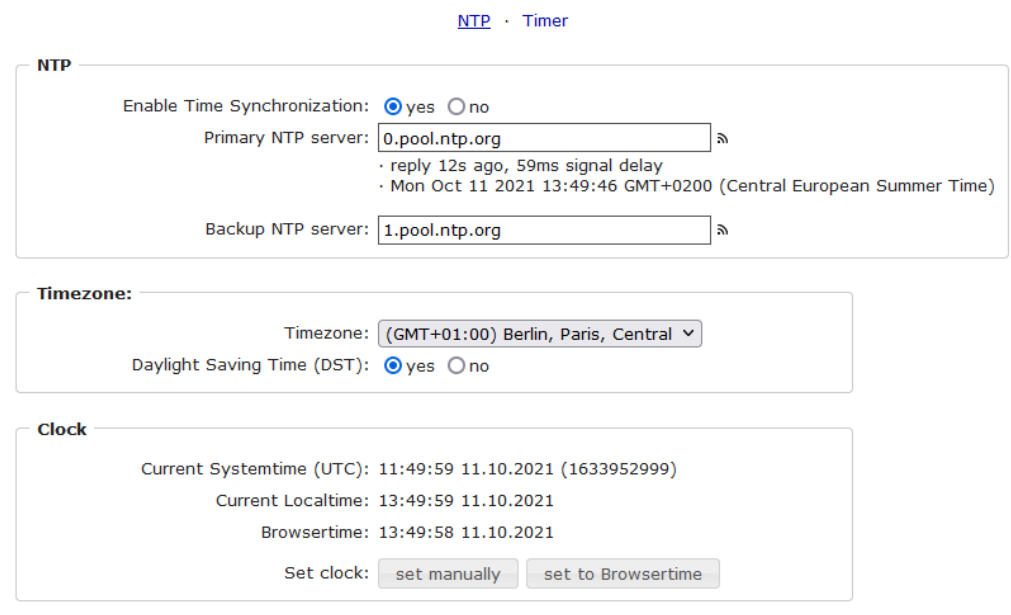

Enable Time Synchronization: Enables the NTP protocol.

Primary NTP server: IP address of the first NTP server.

Backup NTP server: IP address of the second NTP server. Used when the first NTP server does not respond.

Timezone: The set time zone for the local time.

Daylight Saving Time: If enabled, the local time is converted to Central European Sum mer Time.

set manually: The user can set a time manually.

New Rule: advanced Timer

set to Browsertime: Sets the time corresponding to web browser.

If Time synchronization is enabled, a manual time will be overwritten at the next NTP synchronization.

# **3.4.2 Timer**

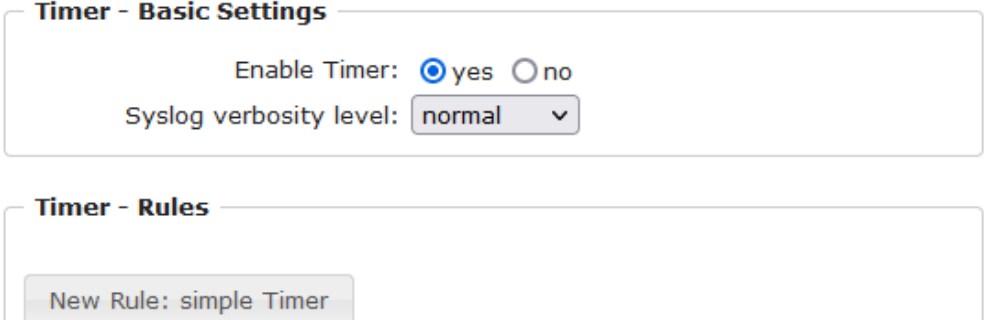

Enable Timer: nables or disables all timers globally.

Syslog verbosity level: Sets the verbosity level for timer syslog output.

New Rule simple Timer: Shows a dialog for a simple timer rule.

New Rule advanced Timer: Brings up the dialog for advanced timer settings.

# **3.4.3 Timer Configuration**

In the timer configuration you have three options: Create a simple timer, add a com plex timer, or change an existing configuration.

Timer rules are only executed if the device has a valid time. See configuration  $NTP|_{40}^{\circ}$  $NTP|_{40}^{\circ}$ .

 $\overline{\mathbf{H}}$  The number of timers is limited to 32.

This instruction chapter applies to all Gude devices. For devices without switchable ports you can only create a complex timer. For an action there is only the register "Action CLI" available, and not the register "Action PortSwitch".

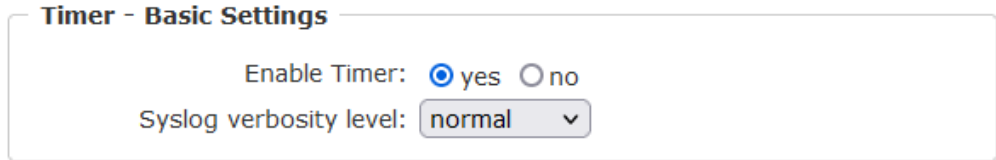

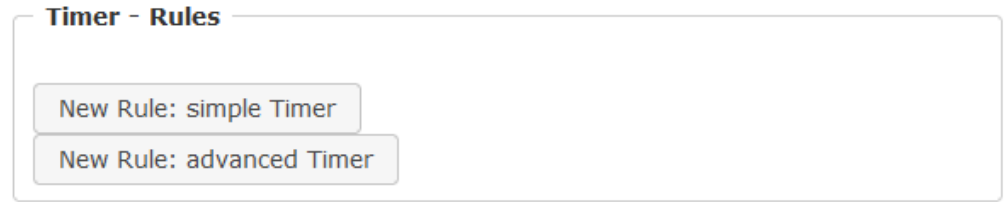

## **Creating a simple timer**

If you activate "New Rule: simple Timer" the following dialog is displayed:

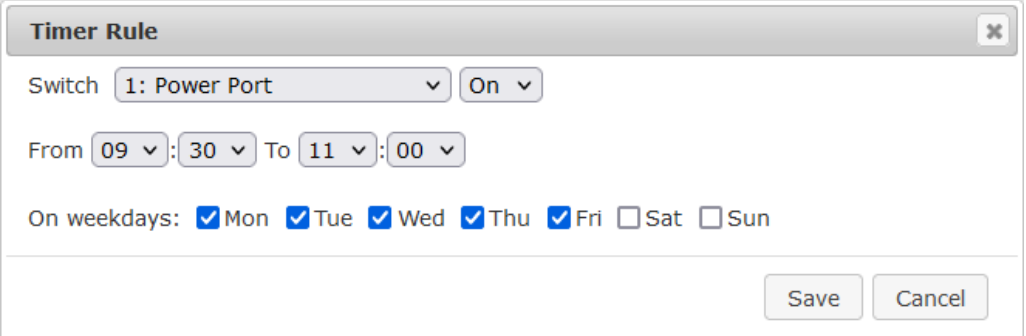

You set here which port should be switched for which time period, and on which days of the week the rule is active. In this example the period 9:00 to 17:00 is changed to 9:30 to 11:00 compared to the default input mask. Also, this rule should not be applied on Saturday and Sunday. The rule we have now says that every day, except Saturday and Sunday, port 1 will be switched on at 9:30 and switched off after 1.5 hours. Clicking on "Save" saves this rule.

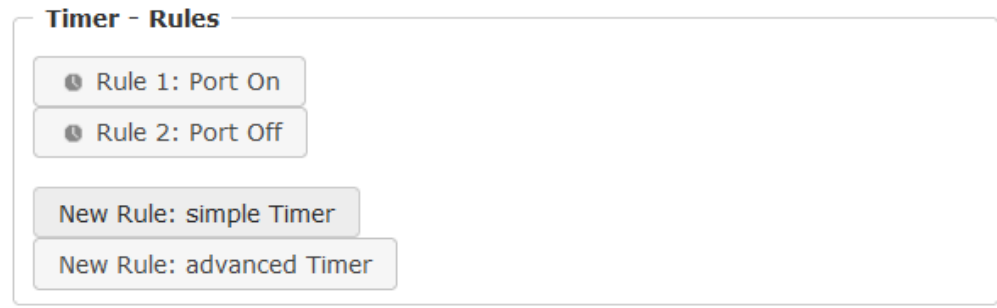

We have now created 2 rules, one for when the port is turned on and the second for when it is turned off.

# **Creating a complex timer**

If you create a complex timer or change an existing timer, you will always see an extended dialog. Here, ports can be switched as well as other actions can be executed via CLI commands. The setting of the switching times is more granular.

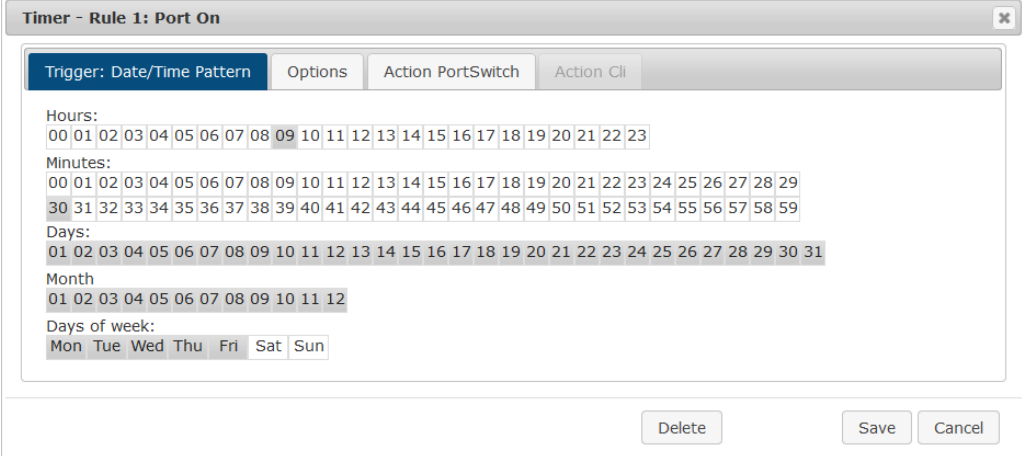

You can see here the extended representation of the first rule of the simple timer from the previous example. The action is started every day of every month at 9:30. The weekdays Saturday and Sunday are excluded. An existing rule can be removed with the "Delete" button.

If a rule is deleted, the following rules move up. The numbering of the following rules also changes by one. This also applies to the index in the console commands.

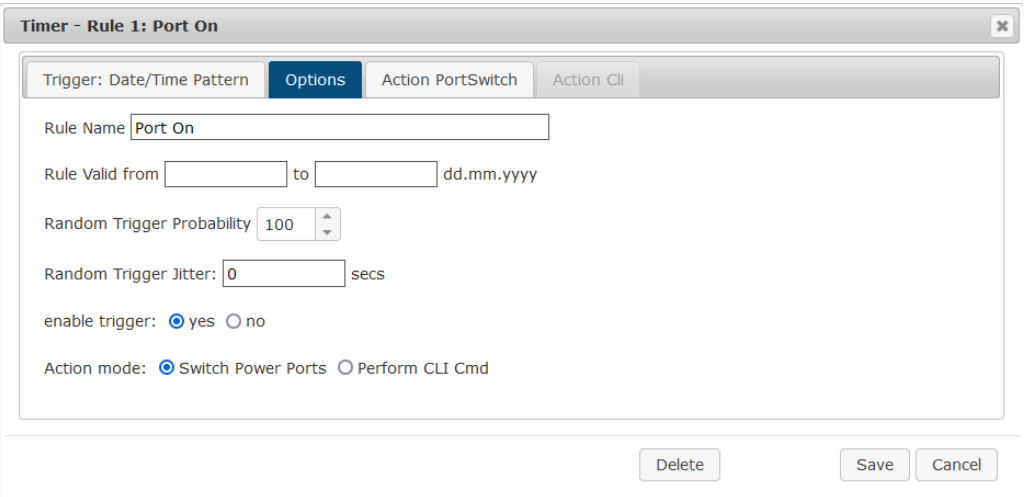

The button enable trigger allows to switch a timer on and off without the need to com pletely delete or recreate the rule. A simple timer is directly "enabled", for a newly cre ated complex timer "enable trigger" must be switched on manually. You can set a prob ability and a jitter for the timer rules. This makes random events possible. In this ex ample the rule is executed with 100% probability. A jitter of 0 means that the action takes place exactly at the programmed time. Ports are switched as action mode, alternatively a console command (CLI Cmd) can be executed.

After changes to existing timers, the "Rule Name" may no longer be meaningful. To keep the overview, it may be useful to adjust the name.

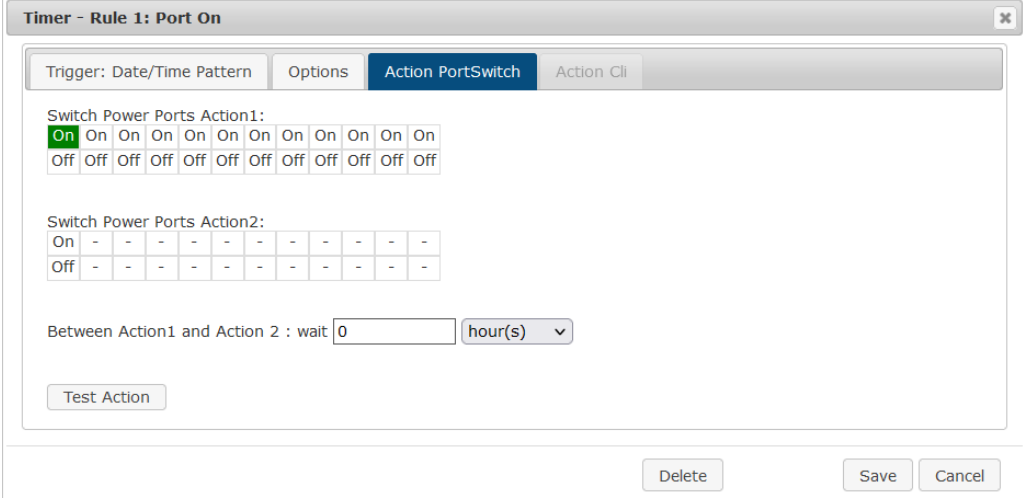

The switching function can be set in more detail on the "Action PortSwitch" register. Port 1 is switched on. You could extend the rule and switch more ports on or off. Additionally you can set a time for a batchmode in the field after "Between Action1 and Action 2 : wait", which starts "Action 2" after expired time. However, the batch mode has the disadvantage that it is not automatically restarted when the device is rebooted. Also, the port is locked against manual operation on the web page as long as the batch mode is running.

The "Action PortSwitch" function is only available for devices with switchable ports.

# **Extending a rule**

For demonstration purposes, here is an extension to the simple timer from the previ ous example:

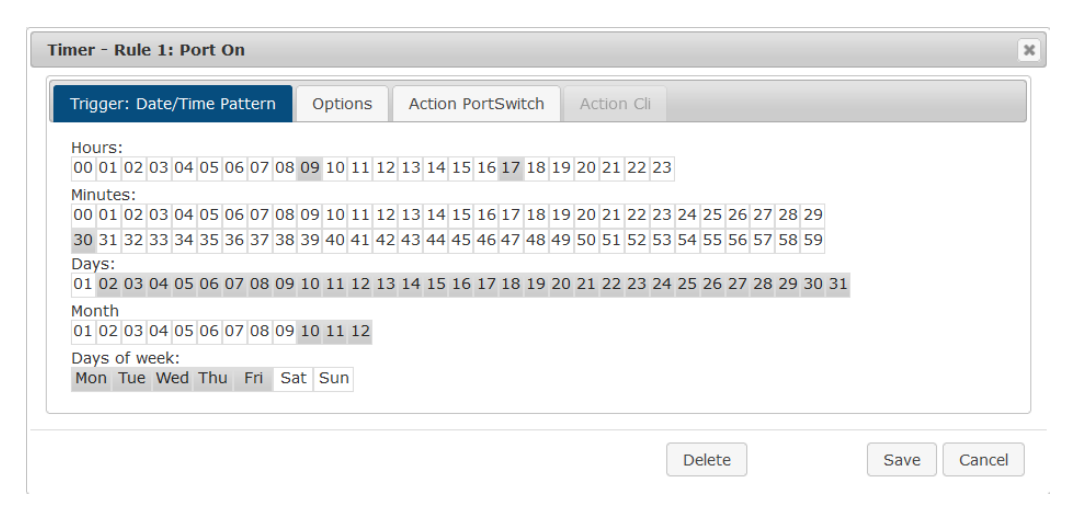

The action is now started not only at 9:30, but also at 17:30 There are other changes: The timer is only active between October and December, also the action does not take place on the first day of a month.

Since all fields in the mask are always considered, it is not possible to define the times 9:30 and 17:10 in a single timer rule. You need a second rule for this. If you set the hours 9 and 17, as well as the minutes 10 and 30, then the four times 9:10, 9:30, 17:10 and 17:30 would be programmed.

To change a field in this input mask without changing the state of the other fields, the Ctrl key must be pressed during the mouse click.

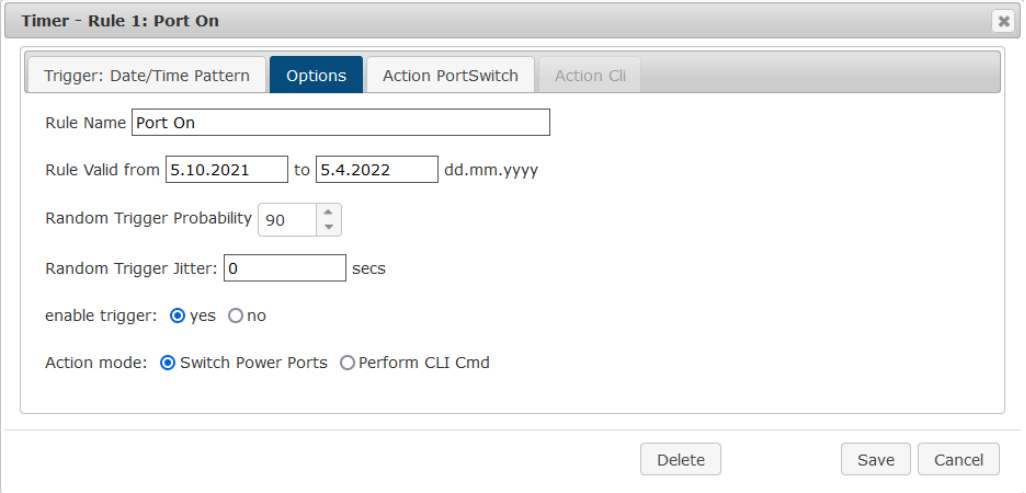

For this rule, on the "Options" tab, the time period is limited to the range between 5.10.2021 and 5.4.2022. In this example, the timer rule is only executed with a probability (Random Trigger Probability) of 90%.

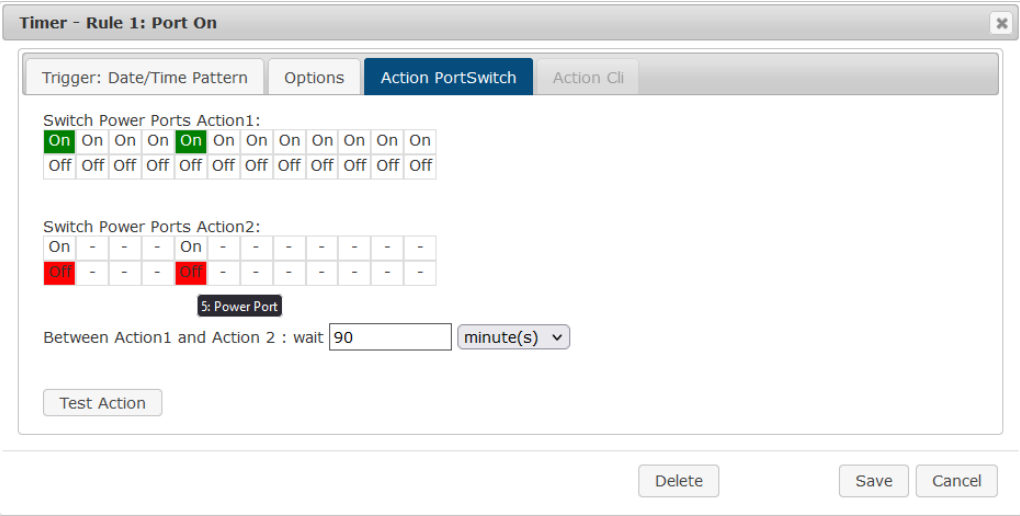

In this example, port 1 and port 5 are enabled and disabled after 90 minutes by batch mode.

Action 2 is realized internally by a batch mode. This does not continue to run if a restart of the device has taken place in the meantime.

 $\clubsuit$  A popup on the mouse pointer shows the port number of the field.

# **Console Commands**

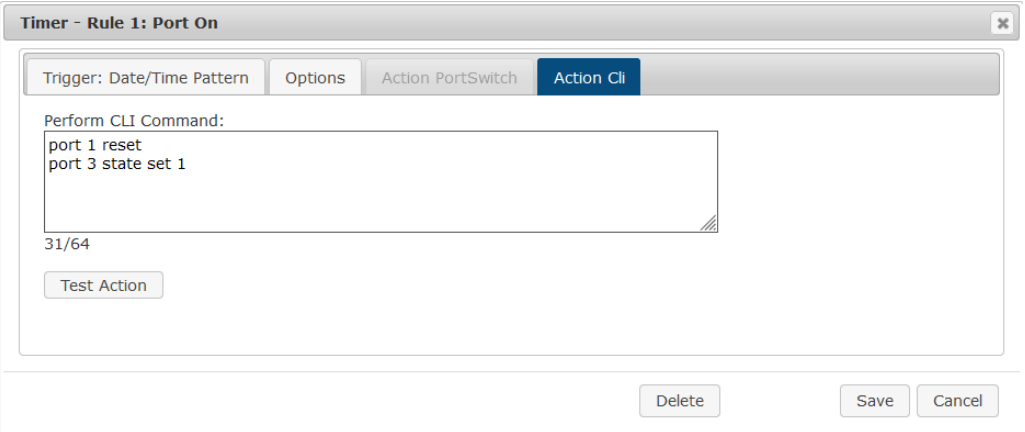

Instead of switching a port, one or more console commands can be executed. These commands are entered in the "Action CLI" register. The "Action Cli" tab can only be selected if the option "Perform CLI Cmd" is activated in "Options".

# **Example Switching a Port on a Date**

If you want to switch on a timer on a certain date at a certain time and switch it off at a later time, you cannot do it directly with a simple timer. Therefore it can be useful to create the timer as a simple timer first, and then customize it in the advanced dialog.

# **Configuration**

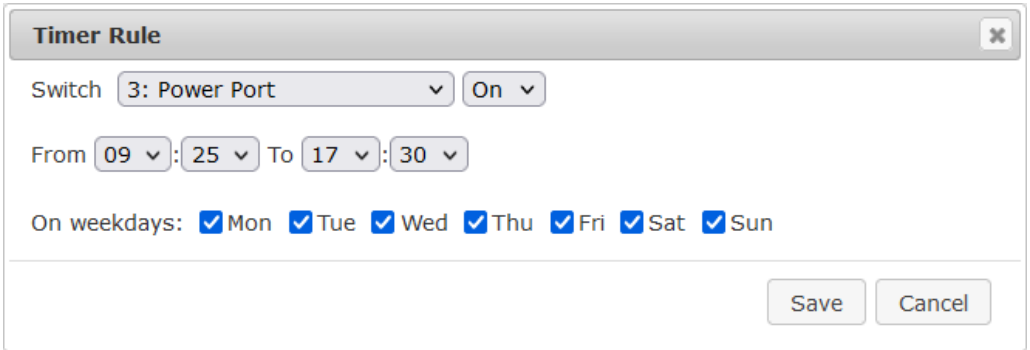

Switch port 3 on every day at 9:25, and off again at 17:30. You save.

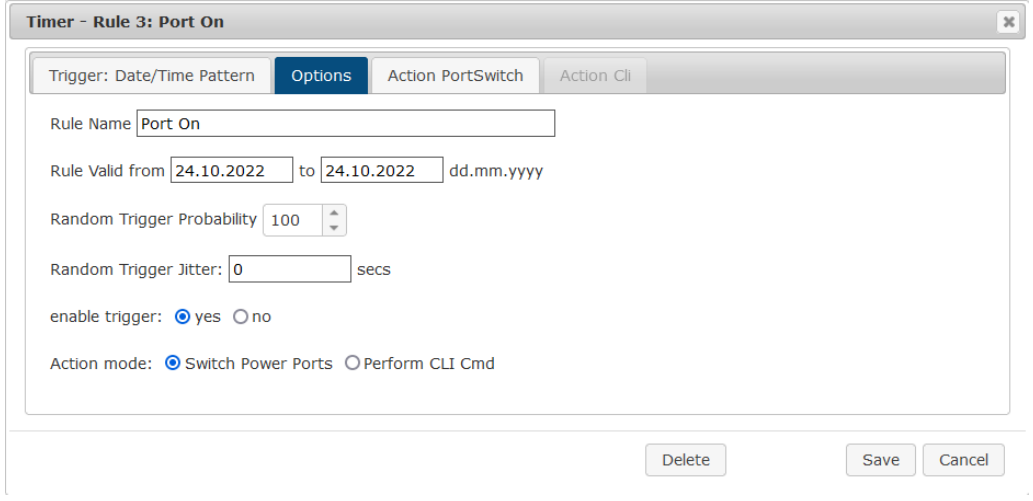

Then call up the two timer rules you created ("On" and "Off") and enter the date on which the switching operation is to take place in the "Options" tab.

# **Example blind control**

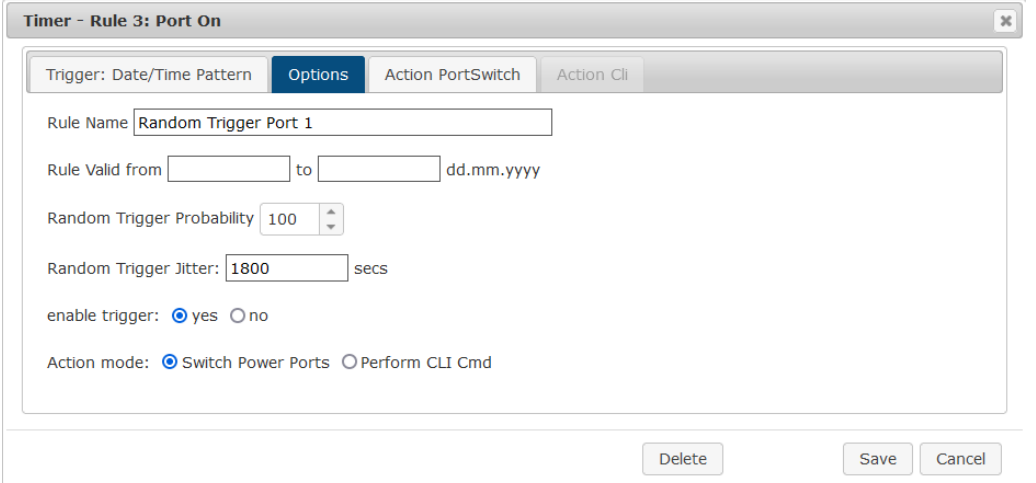

You can use the jitter e.g. for a shutter control. In the classic example of a shutter control, you do not always want to raise and lower the shutters at the same time in order to confuse potential burglars. The jitter of 1800 seconds means that the action is ex ecuted randomly in a period between 30 minutes before and 30 minutes after the programmed time. The probability (Random Trigger Probability) of execution here is 100%.

# **3.5 Sensors**

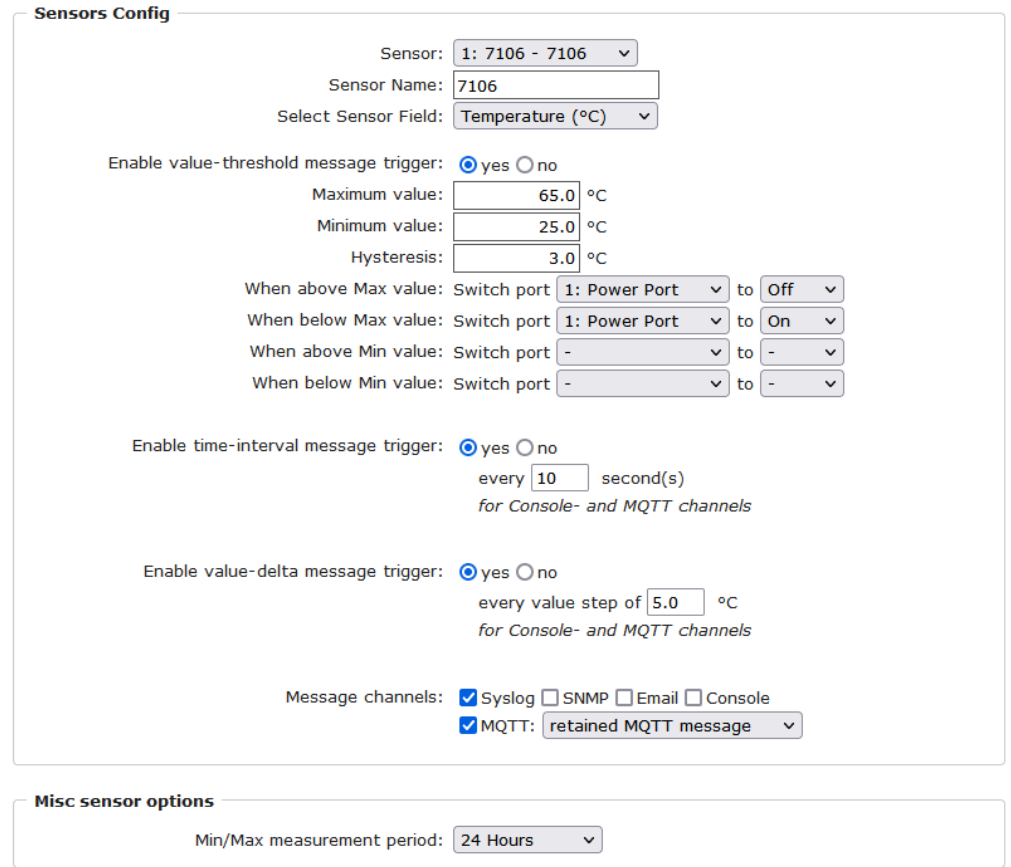

Sensor: Selects a sensor type to configure it. The first digit "1:" indicates the number of the sensor port (only important for devices with more than one sensor port). This is followed by the sensor name, and the adjustable sensor name.

Sensor Name: Changeable name for this sensor. For example, you can give the tem perature and the humidity a different name, even if they belong to the same sensor.

Select Sensor Field: Selects a data channel from a sensor.

Enable value-threshold message trigger: Enables monitoring of sensor threshold val ues.

Maximum/Minimum value: Adjustable threshold values at which messages should be sent via console (Telnet/SSH), SNMP trap, Syslog, MQTT or e-mail.

Hysteresis: Defines the distance that must be exceeded after a limit value of an external sensor has been exceeded in order to signal that the limit value has fallen below.

When above/below Min/Max value Switch Port: Switches a port depending on the exceeding or falling below of a limit value.

Enable time interval message trigger: Generates console (Telnet/SSH) and MQTT messages within time intervals.

Enable value-delta message trigger: Generates console (Telnet/SSH) and MQTT mes sages when a sensor value deviates by a delta value.

Message channels: Enables the generation of messages on different channels.

Min/Max measurement period: Selects the time range for the sensor min/max values on the overview web page.

# **Hysteresis Example:**

A Hysteresis value prevents that too much messages are generated, when a sensor value is jittering around a sensor limit. The following example shows the behavior for a temperature sensor and a hysteresis value of "1". An upper limit of "50 °C" is set.

Example:

49.9 °C - is below the upper limit 50.0 °C - a message is generated for reaching the upper limit 50.1 °C - is above the upper limit ... 49.1  $^{\circ}$ C - is below the upper limit, but in the hysteresis range 49.0  $^{\circ}$ C - is below the upper limit, but in the hysteresis range 48.9 °C - a message is generated for underrunning the upper limit inclusive hysteresis range

...

## **3.5.1 Port Switching**

Depending on the measured Current and the measured sensor values, switching actions can be triggered. During operation, the actions configured for crossing the limits are executed. For example, when a value moves from the range "above max value" in side the range "below max value", the action defined for "below max value" is performed. In the case of device start, configuration or plug-in of the sensor, the actions corresponding to the range in which the current temperature is located are switched.

Example with "Maximum value" of 65 °C, "Minimum value" of 25 °C and hysteresis of 3 °C. The dotted line shows the hysteresis.

# **Configuration**

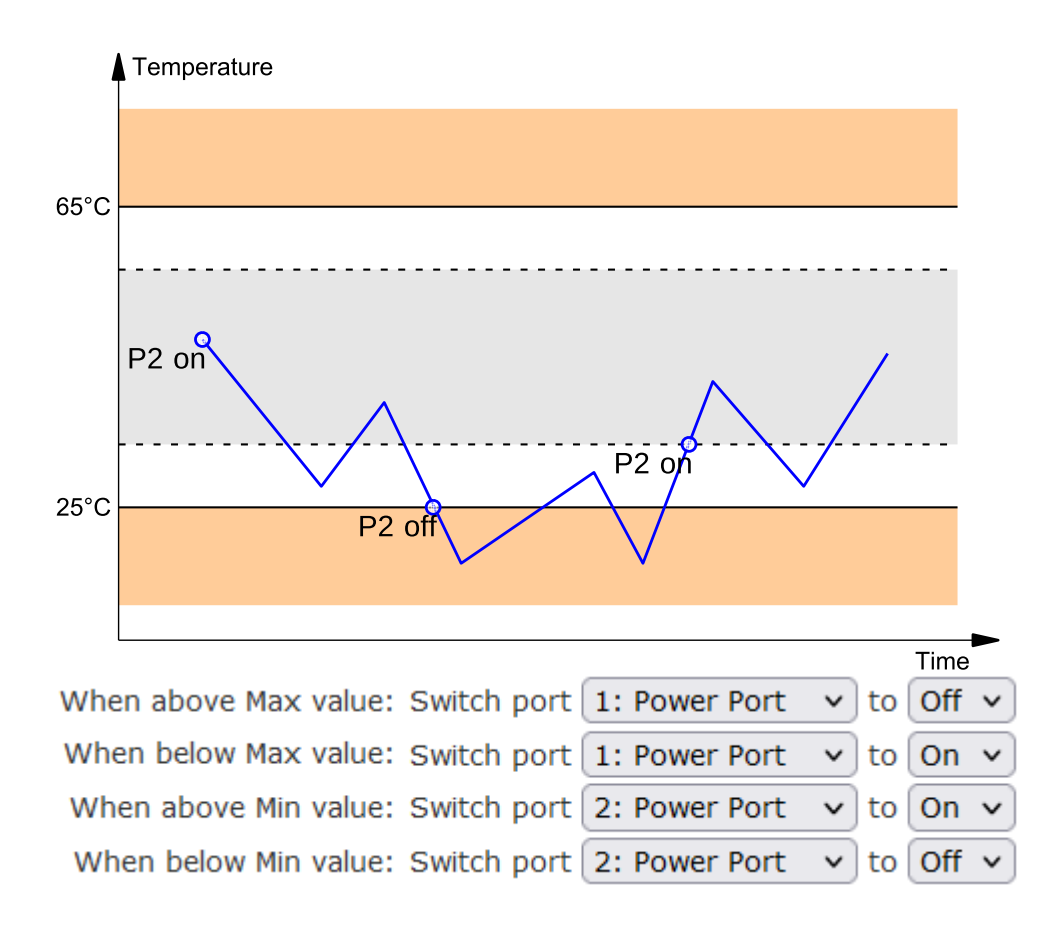

Actions during configuration, device start or plugging in the sensor (for given example):

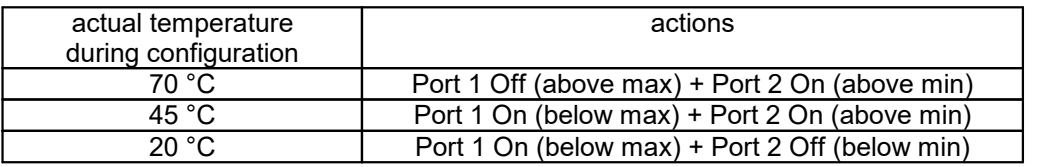

Action matrix during operation when limit values are exceeded (for given example):

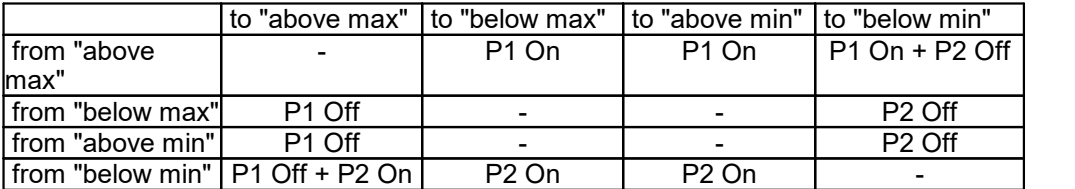

**The Only the switching operations for which actions have been defined, are triggered. If** no "On" or "Off" action is defined for a port, the port can never reach this state by ex ceeding sensor values. Unless it is the initial state.

# **3.6 E-Mail**

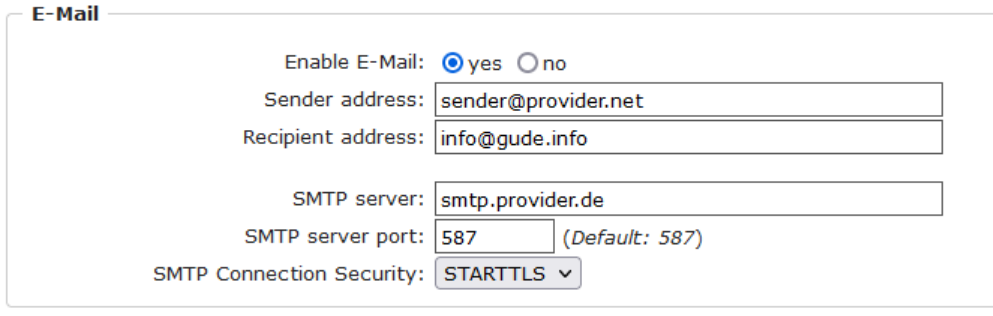

#### **Authentication**

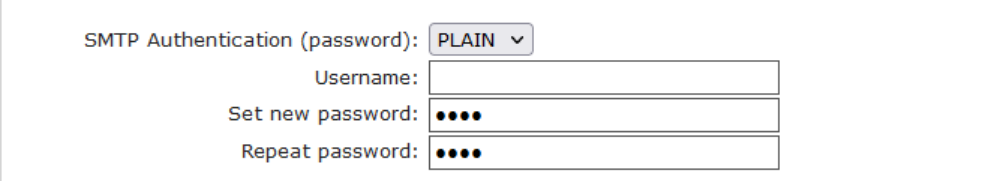

Enable E-Mail: Activates the E-Mail dispatch of messages.

Sender address: The E-Mail address of the sender.

Recipient address: The E-Mail address of the recipient. Additional E-Mail addresses, separated by comma, can be specified. The input limit is 100 characters.

SMTP Server: The SMTP IP-address of the E-Mail server. Either as FQDN, e.g: "mail.gmx.net", or as IP-address, e.g: "213.165.64.20". If required, attach a designated port, e.g: "mail.gmx.net:25".

SMTP server port: The port address of the E-Mail server. In the normal case this should be the same as the default, that is determined by the setting SMTP Connection Security.

SMTP Connection Security: Transmission via SSL or no encryption.

SMTP Authentification (password): Authentication method of the E-Mail Server.

Username: User name that is registered with the SMTP E-Mail server.

Set new password: Enter the password for the login to the E-Mail server.

Repeat password: Enter the password again to confirm it.

If the password mask is redisplayed, only four "bullets" are shown as a symbolic placeholder, since for security reasons the password is never shown itself. If you want to change a password, the complete password must always be re-entered.

E-Mail Logs: Logging of E-Mail system messages.

# **Specifications**

# **4 Specifications**

# **4.1 Automated Access**

The device can be accessed automatically via four different interfaces, which offer different possibilities to access the configuration data and status information. Only http and the console (telnet and serial) provide full access to the device.

This chapter is general for all Gude devices. Depending on the device model are ports, certain sensors or other features not available.

List of different access options:

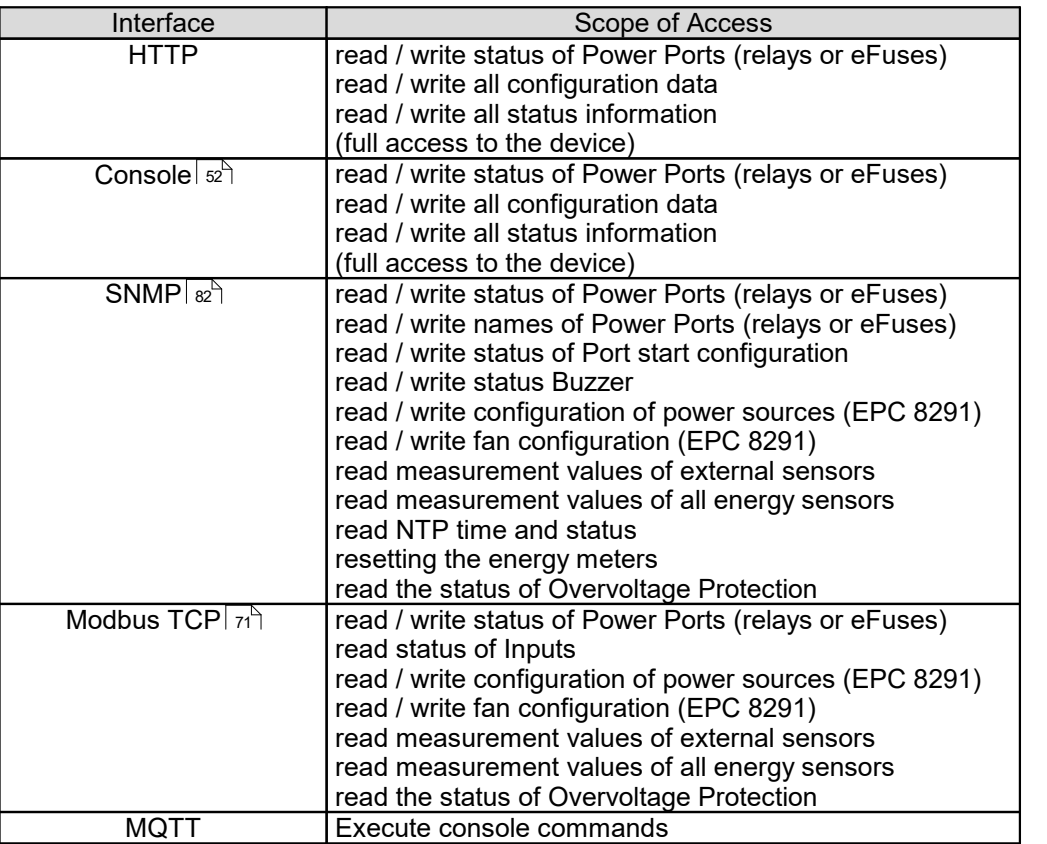

The device can be controlled via HTTP interface with CGIcommands and returns the internal configuration and status in JSON format. The structure of the CGI commands and the JSON data is explained in more detail in our Wiki article: [wiki.gude-sys](https://wiki.gude-systems.com/EPC_HTTP_Interface )[tems.com/EPC\\_HTTP\\_Interface](https://wiki.gude-systems.com/EPC_HTTP_Interface )

# <span id="page-51-0"></span>**4.2 Console**

For the configuration and control of the device, there is a set of commands with para meters that can be entered through a console. The console is available via SSH or Tel net, or for devices with RS232 port through using a serial terminal. It is not necessary to use Telnet, in **Raw Mode** a simple TCP/IP connection is sufficient to send com mands. The communication can also be performed automated (e.g. via scripting languages). The console features are configured through the web [interface](#page-33-0) $\mid$   $\scriptstyle$   $\scriptstyle\rm sh$ 

# **Login**

A ssh / telnet log in can be configured with password or without:

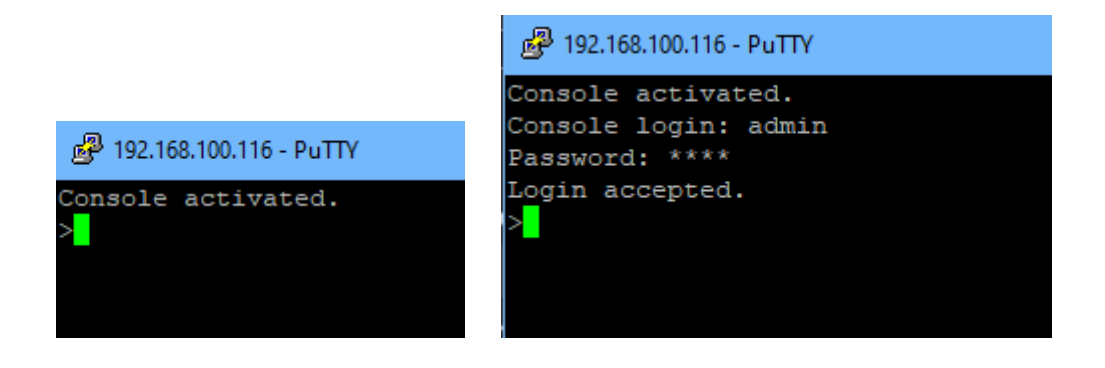

# **Command Set**

There are several command levels. The following commands are usable from each level:

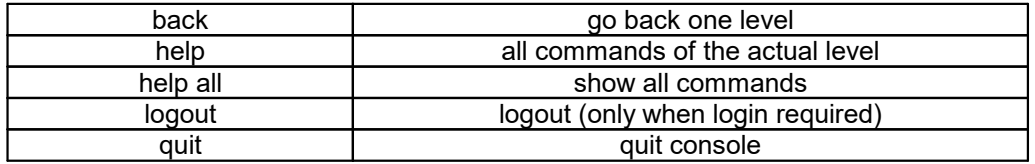

The "help" command returns all the commands of the current level. If "help" is called from the top level, e.g. the line "http [subtopics]" appears. This means that there is an other level for "http". With the command "http help" all commands below "http"are shown. Alternatively, with entering "http" you can select the http level, and "help" shows all the commands on the selected level. The command "back" again selects the top level. It is possible to use "help" at any position: "http passwd help" provides all com mands that have the prefix "http passwd".

You will find a complete list of all possible device commands in the chapter "Cmd Overview".

# **Parameter**

If parameters are expected for the command, the parameter may be passed as nu meric or constant. If e.g. you get the following line as help:

http server set {http both=0|https only=1|http only=2}

the following instruction pairs are equivalent:

http server set https only http server set 1 or http server set https both http server set 0

Numerical parameters can be entered with different bases. Here is an example of the decimal value 11:

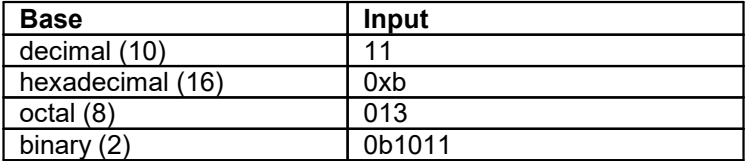

# **Bit Field Parameter**

Some parameters can take several values at the same time. In the following example, all values between 0 and 5 can be set. In the help, this can be recognized by the fact that the values are not separated by the "|" character, but by commas.

"{EVT\_SYSLOG=0,EVT\_SNMP=1,EVT\_EMAIL=2,EVT\_SMS=3,EVT\_GSMEMAIL=4,EVT\_BEEPER=5}"

To set EVT\_SYSLOG and EVT\_EMAIL in a command, you can use the following syntax:

>extsensor 1 2 0 events type set "EVT SYSLOG, EVT EMAIL" OK.

#### or numeric

>extsensor 1 2 0 events type set "0,2" OK.

Additionally you can set all values with "ALLSET" or encode any bit pattern as hexa decimal with a syntax like "#7f1a".

# **Return Values**

If a command is unknown or a parameter is incorrect, the output "ERR." is given at the beginning of the line, followed by a description of the fault. Successful instructions without special return value will be acknowledged by "OK.". All other return values are output within a single line. There are of two exceptions:

- 1. Some configuration changes, that affect TCP / IP and UDP, need a restart to be ap plied. These parameters are output on two lines. In the first line the current value is shown, on the second row the value after a restart. In the "Cmd Overview" table this is marked with "Note 2".
- 2. Other configurations (such as the assigned IPv6 addresses) have several values that can change dynamically. This is marked with "Note 3" in the "Cmd Overview" table.

# **Numerical Returns**

For parameters that support constants, these constants are output as return values. To better deal with scripting languages, it may be easier to work only with numerical returns. The command "vt100 numeric set ON" enables that only numerical values appear.

# **Comments**

If you use a tool to send an entire file of commands via Telnet, it is helpful, if you can place comments in there. Beginning with the comment character "#", the remaining contents of a line is ignored.

# **Telnet**

If the configuration "Raw Mode" is turned off, it is tried to negotiate the Telnet configur ation between client and server using IAC commands. If this fails, the editing functions are not active, and the "Activate echo" option determines whether the characters sent to the Telnet server will be returned. Normally the client begins with the IAC negoti ation. If this is not the case with the client, the device configuration "Active negotiation" should be turned on.

## **Raw Mode**

If you want to use the console only automated, it may be advantageous to set the configuration "Raw mode" to "yes" and "Activate echo" to "no" to. Then there is no interfering interaction with the editor functions and the is no need to filter the sent characters to process the return values.

If in the console "Raw mode" is activated but not in the used Telnet client, the IAC commands sent at the beginning can appear as interfering characters in the command line (partially invisible).

# **Editing**

The following edit functions are available when the terminal supports VT100, and Raw Mode is deactivated. Entered characters are inserted at the cursor position.

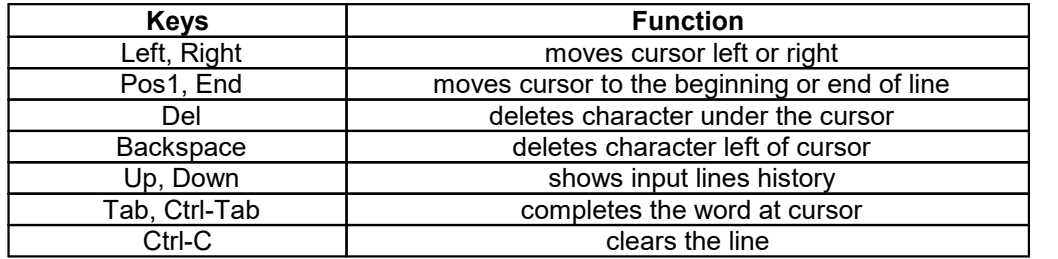

This chapter is general for all Gude devices. Depending on the device type, ports or certain sensors may not be available.

# **Sensor Examples**

#### **a) External Sensors**

```
>extsensor all show
E=1, L="7106", 0="21.3°C", 1="35.1%", 3="1013hPa", 4="5.2°C", 5="16.0°C""
E=2, L="7102", 0="21.2°C", 1="35.4%", 4="5.3°C", 5="15.9°C""
```
The command lists one connected external sensor per line, and the individual meas ured values are separated by commas after the label name. The digit before the equal sign corresponds to the Index field in the External Sensor Table.

>extsensor 1 0 value show

Displays temperature of the sensor at Port 1

#### **b) Line Sensors**

 $\blacktriangleright$  For devices with 230V input metering (Metered PDU).

```
>linesensor all "0,1,2,3,12" show
L=1,L="Power Port",0="13000Wh",1="0W",2="225V",3="0A",12="998218s"
L=2,L="Power Port",0="13000Wh",1="0W",2="223V",3="0A",12="996199s"
```
This command outputs all line sensor values in one line. A list of all fields (according to the energy sensor table) is transferred as parameter. In this example these are the fields Absolute Active Energy (0), Power Active (1), Voltage (2), Current (3) and Reset Time (12).

 $\blacksquare$ linesensor 1 "0, 1, 2, 3, 12" show >linesensor 1 1 show

These variants give the sensor values of the field list or of a sensor at Line-In 1.

For devices with Overvoltage Protection, the "linesensor all" command also outputs the state of the protection ("OVP=x"). A "1" means ok, a "0" a failure of the protection.

#### **c) Port Sensors**

For devices with 230V output metering (Outlet-Metered PDU).

```
>portsensor all "0,1,2,3,12" show
P=1,L="Power Port",0="13000Wh",1="0W",2="225V",3="0A",12="998218s"
P=2,L="Power Port",0="13000Wh",1="0W",2="225V",3="0A",12="996199s"
...
P=12, L="Power Port", 0="13000Wh", 1="0W", 2="225V", 3="0A", 12="998218s"
```
This command outputs all port sensor values in one line.A list of all fields (according to the energy sensor table) is passed as parameter. In this example these are the fields Absolute Active Energy (0), Power Active (1), Voltage (2), Current (3) and Reset Time (12).

>portsensor 2 "0,1,2,3,12" show >portsensor 2 1 show

These variants give the sensor values of the field list or a sensor to at Outlet Port 2.

The following examples refer to Gude devices that have switchable ports.

#### **d) Displaying Port Relays**

```
>port all state 1 show
P1=ON,P2=OFF,P3=ON,P4=OFF,P5=OFF,P6=OFF,P7=OFF,P8=ON
```
The command "port all state {MODE0=0|MODE1=1|MODE2=2} show" returns the switching state of all relays in 3 possible formats.

#### **e) Switching Port Relays**

```
#port all state set "1,2,12" 1
```
#### OK.

The command syntax "port all state set "{port\_list}" {OFF=0|ON=1}" sets a list of ports to  $ON=1$  or  $OFF=0$ .

# **4.2.1 SSH**

The device supports SSH-2 connections with either public key authentication or user name and password. The "login" must be enabled for SSH. Users and passwords can be stored locally or retrieved via a radius server. If you want to use SSH in a terminal, Activate echo should be enabled.

#### **Public Keys**

The following public keys are accepted:

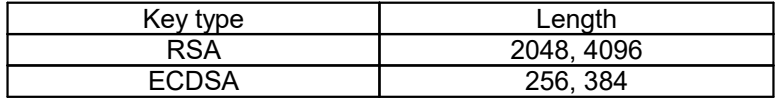

# **Generation with PuTTYgen**

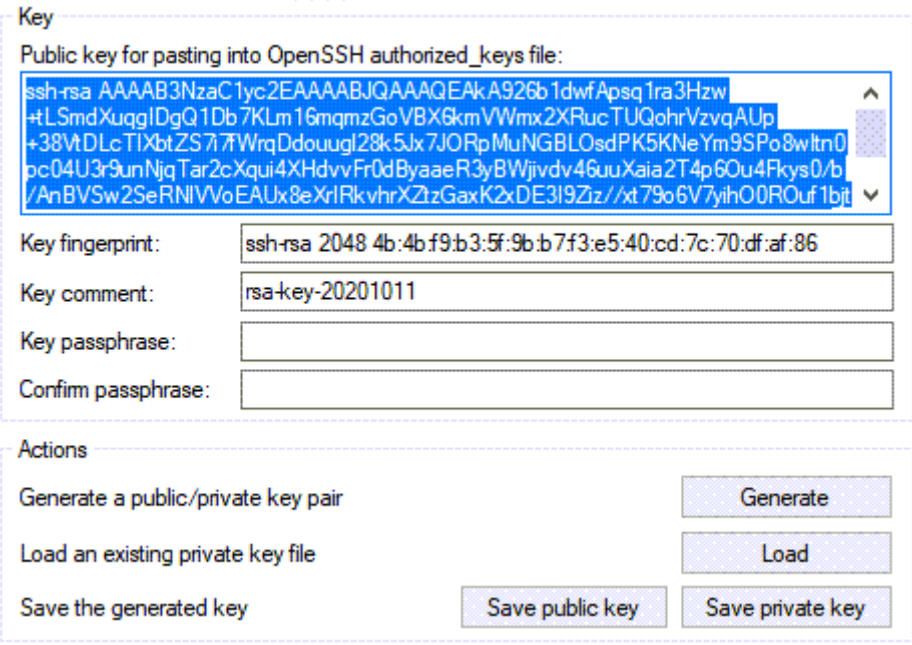

Generated keys can be copied directly from e.g. PuTTYgen,

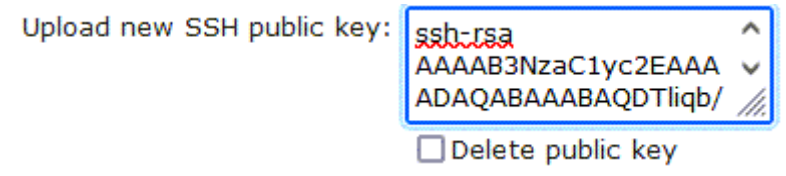

and inserted into the Configuration - Console input field. Public keys are accepted in SSH2 or OpenSSH format.

# **Generation with ssh-keygen**

The tool ssh-keygen is mostly shipped with Linux and Windows to generate SSH keys. Here is an example to generate an ECDSA 384 key.

ssh-keygen -t ecdsa -b 384 -f ssh.key

In the file ssh.pub is then the private key, the content of ssh.key.pub is inserted into the field "Upload SSH public key:".

Upload new SSH public key:

ecdsa-sha2-nistp384 AAAAE2VjZHNhLXNoYTI v tbmlzdHAzODQAAAAIbm

Delete public key

# **4.2.2 Console Cmd 1121**

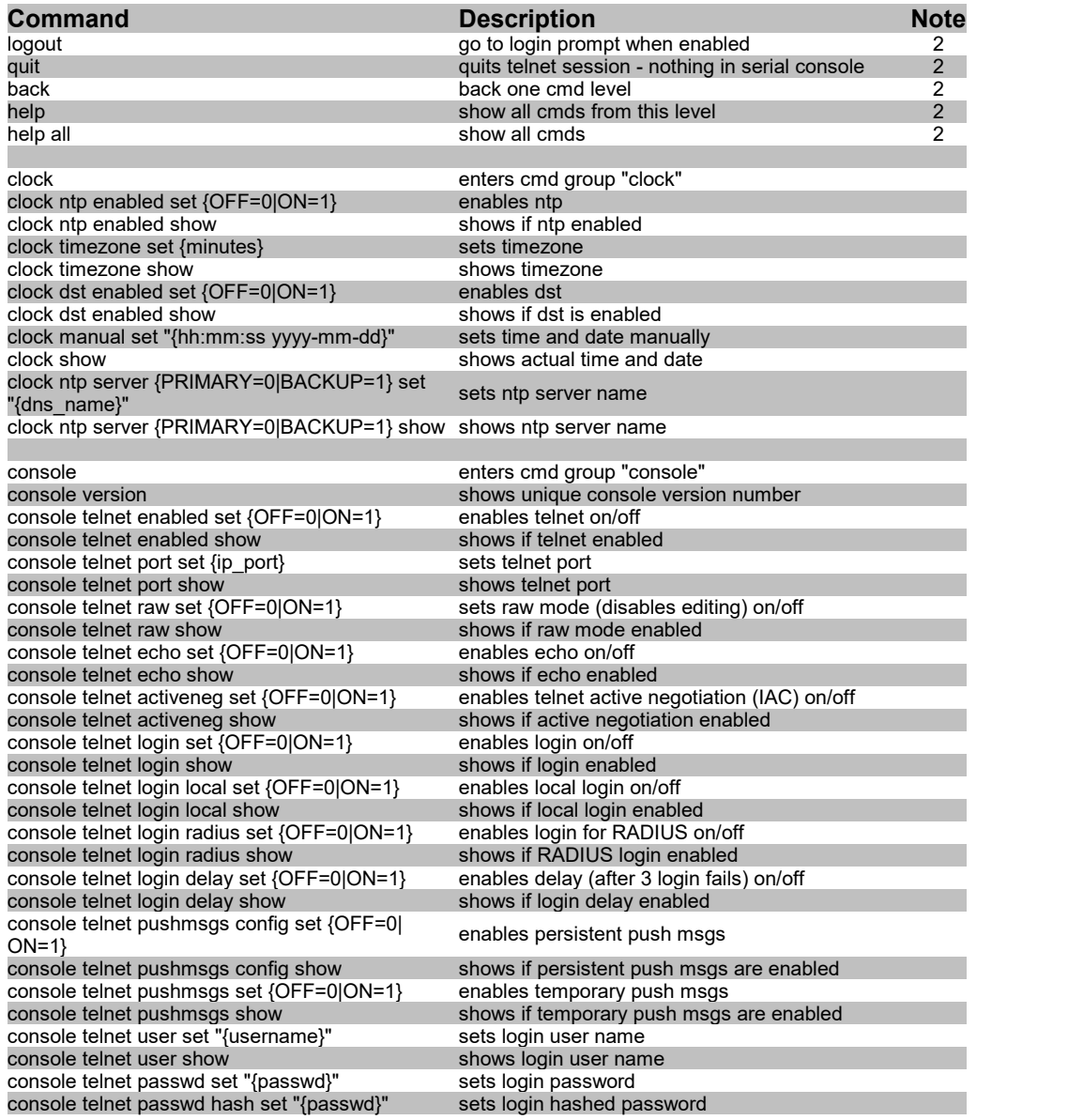

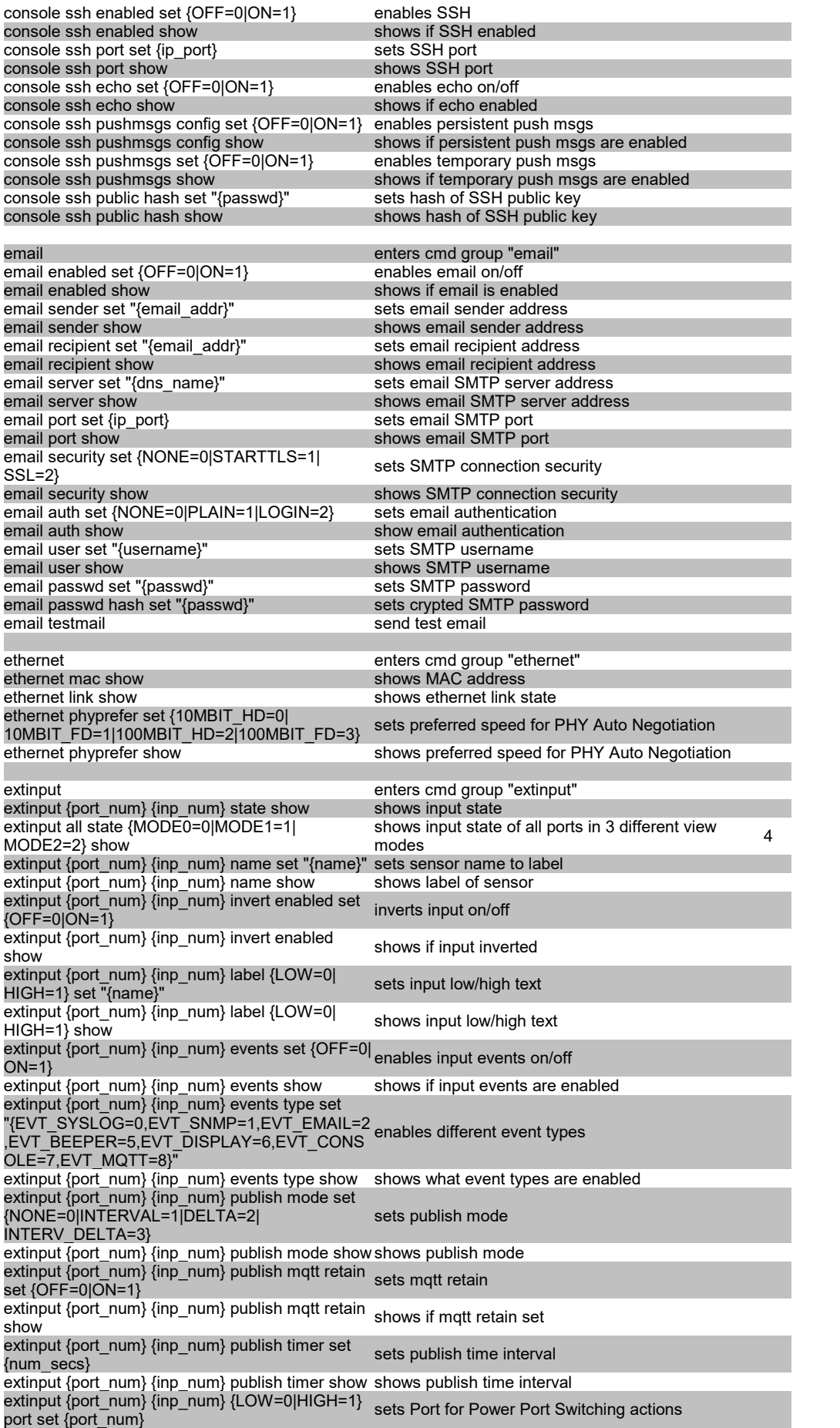

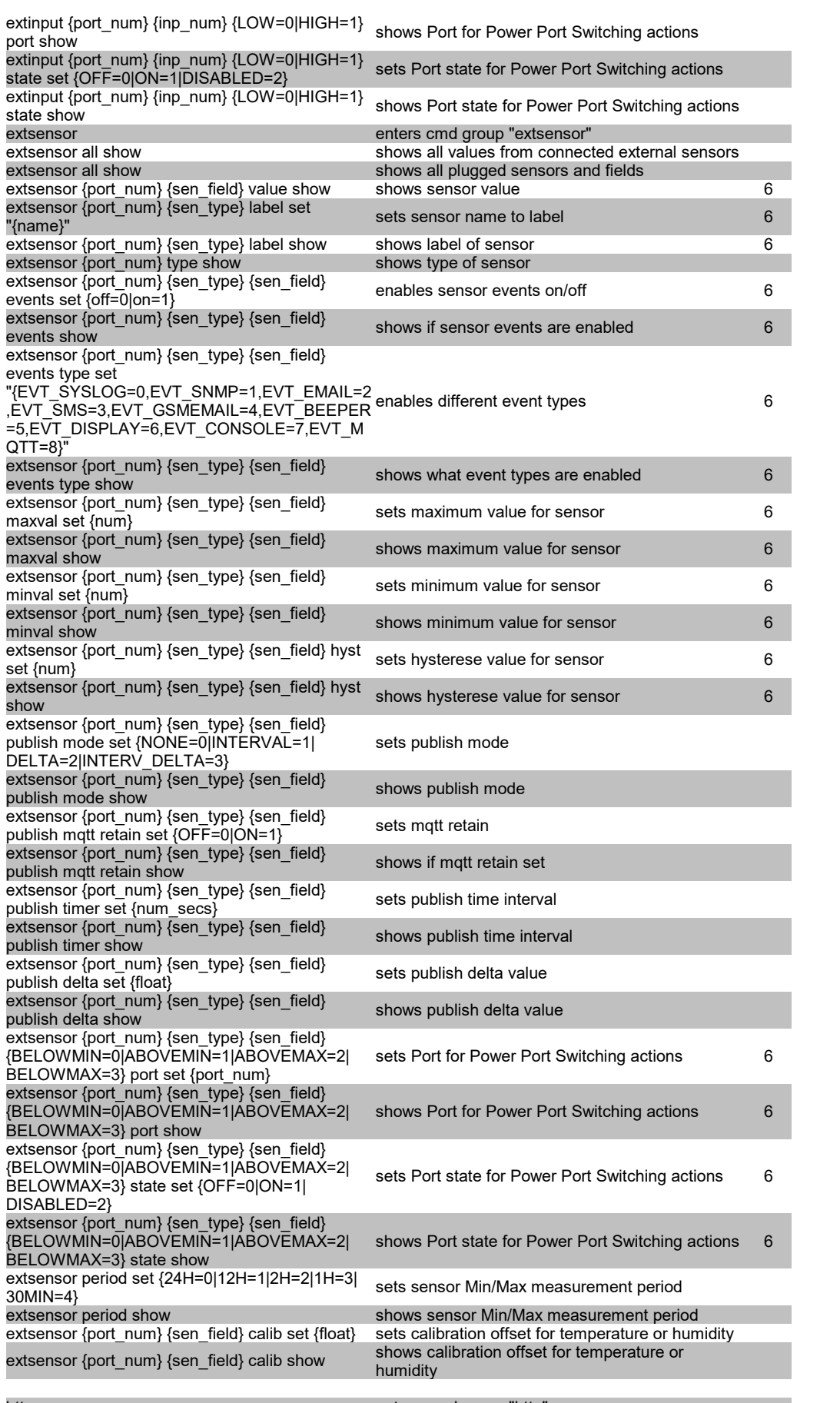

http enters cmd group "http" http server set {HTTP\_BOTH=0|HTTPS\_ONLY=1| sets accepted connection types

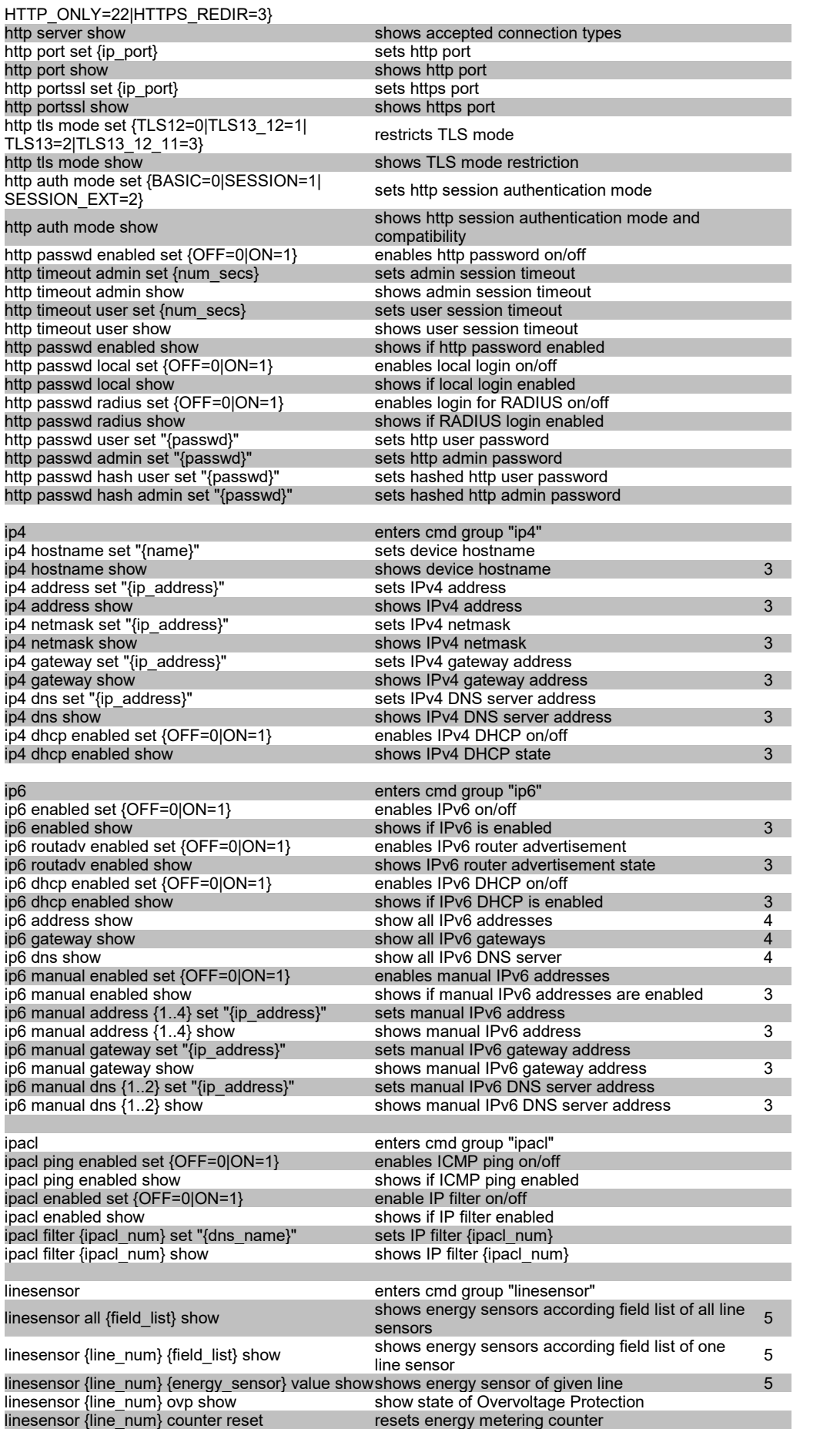

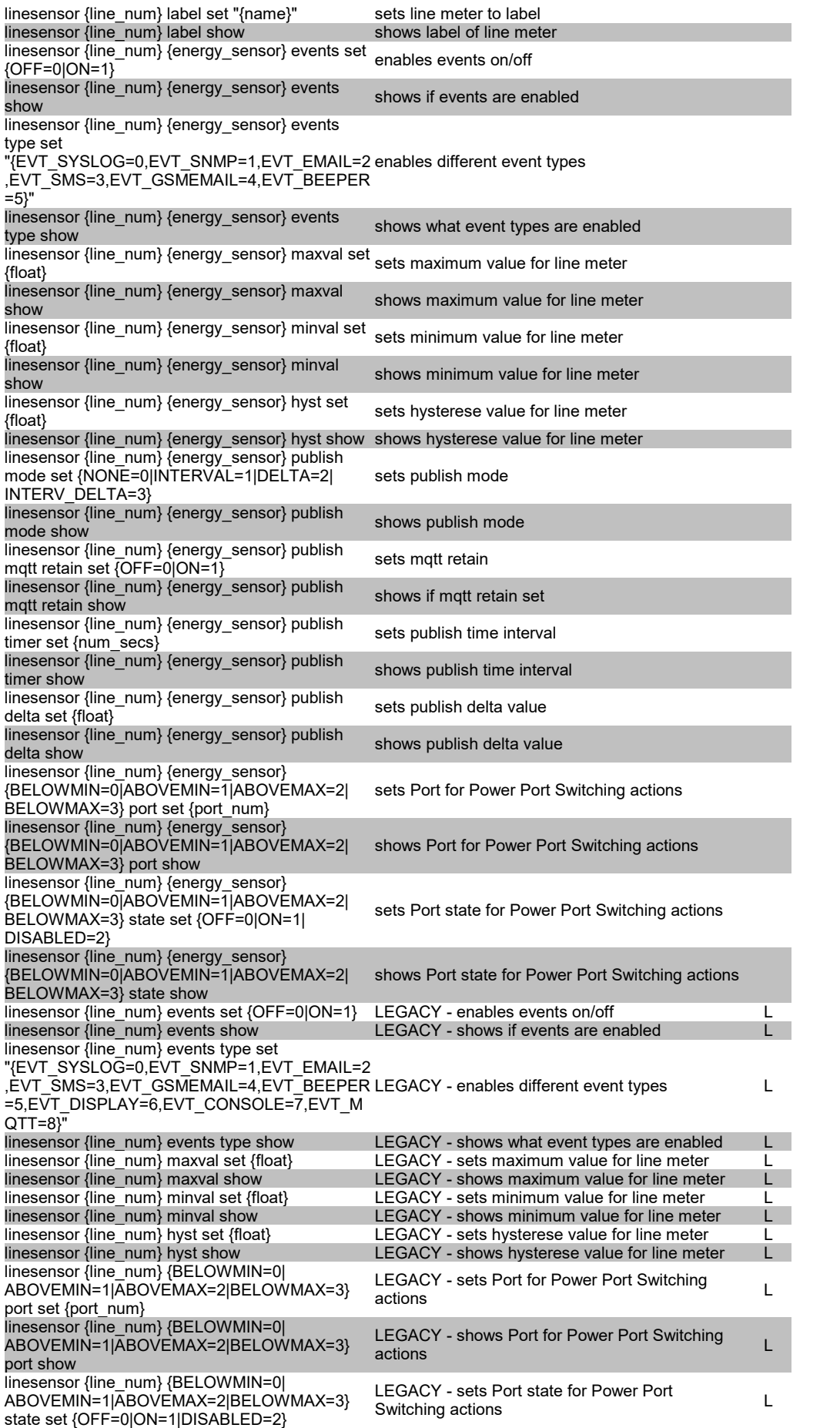

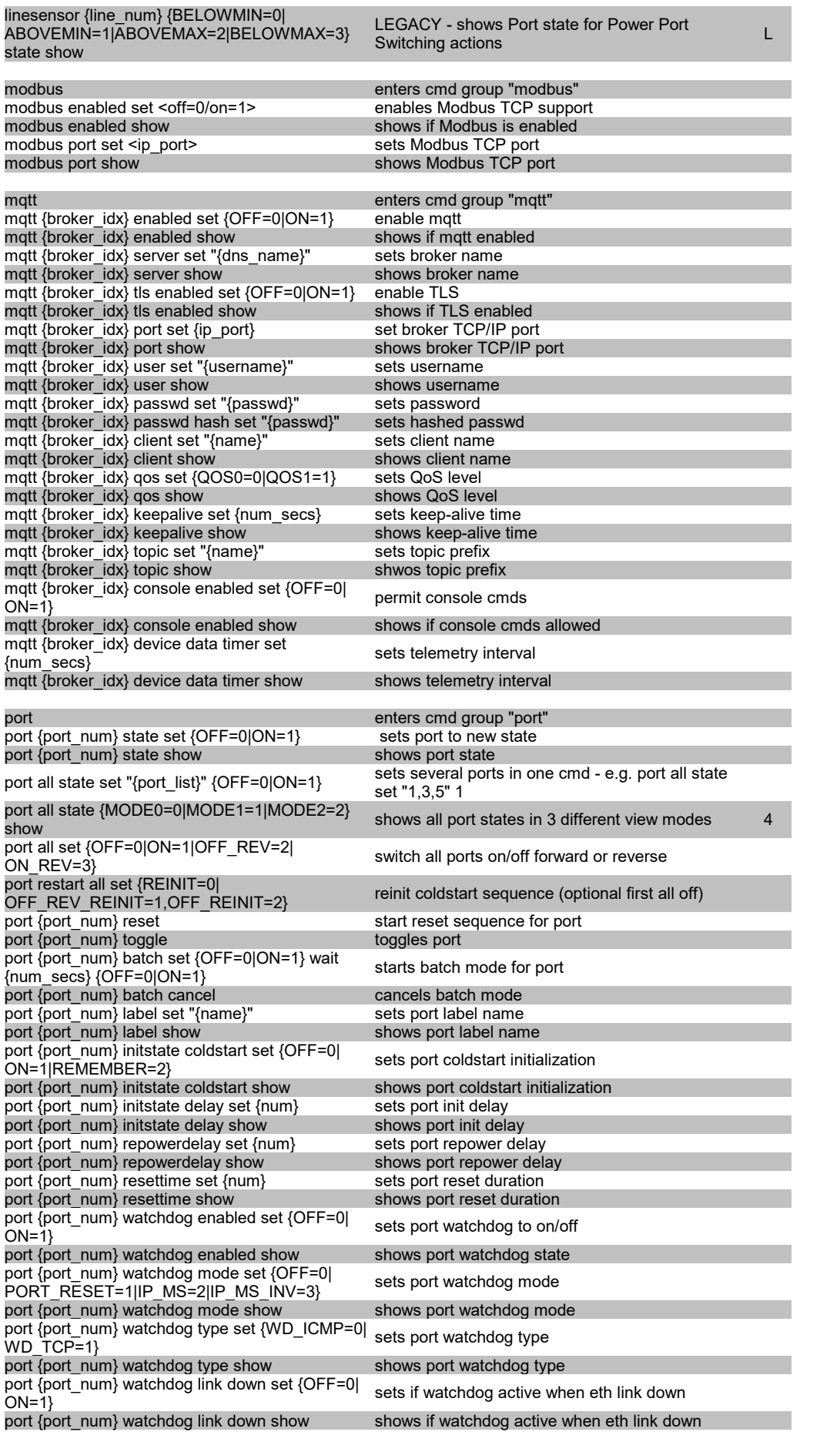

port {port\_num} watchdog host set "{dns\_name}" sets port watchdog host target<br>port {port\_num} watchdog host show shows port watchdog host target port {port\_num} watchdog host show port {port\_num} watchdog port set {ip\_port} sets port watchdog TCP port<br>port {port\_num} watchdog port show shows port watchdog TCP port port {port\_num} watchdog port show shows port watchdog TCP port<br>port {port num} watchdog pinginterval set {num} sets port watchdog ping interval port {port\_num} watchdog pinginterval set {num} sets port watchdog ping interval<br>port {port\_num} watchdog pinginterval show shows port watchdog ping interval port (port\_num) watchdog pinginterval show shows port watchdog ping inter<br>port {port\_num} watchdog pingretries set {num} sets port watchdog ping retries port {port\_num} watchdog pingretries set {num} port {port\_num} watchdog pingretries show shows port watchdog ping retries port {port\_num} watchdog retrybooting set<br>{OFF=0|ON=1} sets port watchdog retry booting to on/off<br>shows port watchdog retry booting state port {port\_num} watchdog retrybooting show port {port\_num} watchdog bootretries set {num} sets port watchdog retry boot timeout port {port num} watchdog bootretries show hows port watchdog retry boot timeout port {port\_num} watchdog bootretries show radius enters cmd group "radius" radius {PRIMARY=0|SECONDARY=1} enabled set <off=0/on=1> enables radius client radius {PRIMARY=0|SECONDARY=1} enabled show show if radius client enabled radius {PRIMARY=0|SECONDARY=1} server set <sub>sets radius server address</sub><br>"<dns\_name>" radius {PRIMARY=0|SECONDARY=1} server show shows radius server address radius {PRIMARY=0|SECONDARY=1} password<br>set "{passwd}" sets radius server shared secret radius {PRIMARY=0|SECONDARY=1} password sets radius server crypted shared secret radius {PRIMARY=0|SECONDARY=1} auth timeout set {num\_secs} radius {PRIMARY=0|SECONDARY=1} auth timeout show shows server request timeout radius {PRIMARY=0|SECONDARY=1} retries set sets server number of retries radius {PRIMARY=0|SECONDARY=1} retries show shows server number of retries radius chap enabled set <off=0/on=1> enables CHAF radius chap enabled show shows if CHAP is enabled<br>radius message auth set <off=0/on=1> enables request message enables request message authentication radius message auth show shows if request message authentication is enabled radius default timeout set {num\_secs} sets default session timeout (when not returned as<br>
session-Timout Attribute)<br>
shows default session timeout shows default session timeout snmp enters cmd group "snmp" snmp portset {ip\_port} sets SNMP UDP port snmp port show shows SNMP UDP port<br>snmp snmpget enabled set {OFF=0|ON=1} enables SNMP GET cmds on/off snmp snmpget enabled set {OFF=0|ON=1}<br>snmp snmpget enabled show show if SNMP GET cmds are enabled<br>enables SNMP SET cmds on/off snmp snmpset enabled set  ${OFF=0|ON=1}$ <br>snmp snmpset enabled show show if SNMP SET cmds are enabled<br>enables SNMP v2 on/off snmp snmpv2 enabled set {OFF=0|ON=1} enables SNMP v2 on/off<br>snmp snmpv2 enabled show enabled show if SNMP v2 is enabled snmp snmpv2 enabled show show if SNMP v2 is enables show if SNMP v2 is enables SNMP v3 on/off snmp snmpv2 public set "{text}" enables SNMP v3 on/off<br>snmp snmpv2 public show wit SNMP v3 isenabled snmp snmpv2 public show snmp snmpv2 private set "{text}" sets SNMP v2 public cummnity<br>snmp snmpv2 private show sets SNMP v2 public community shows SNMP v2 public community snmp system {CONTACT=0|NAME=1|<br>LOCATION=2} set "{text}" sets sysLocation/sysName/sysContact snmp system {CONTACT=0|NAME=1| LOCATION=2} show gets sysLocation/sysName/sysContact snmp snmpv3 enabled set {OFF=0|ON=1} sets SNMP v2 private community<br>snmp snmpv3 enabled show shows SNMP v2 private communi shows SNMP v2 private community<br>sets SNMP v3 username snmp snmpv3 username set "{text}" sets SNMP v3 username<br>snmp snmpv3 username show snmp snmpv3 username show snmp snmpv3 authalg set {NONE=0|MD5=1| snmp snmpv3 autnaig set {NONE=0|MD5=1| sets SNMP v3 authentication<br>SHA1=2|SHA256=3|SHA384=4|SHA512=5} show SNMP v3 authentication show SNMP v3 authentication algorithm snmp snmpv3 privalg set {NONE=0|DES=1| 3DES=2|AES128=3|AES192=4|AES256=5| sets SNMP v3 privacy algorithm<br>AES192\*=6|AES256\*=7} snmp snmpv3 privalg show show SNMP v3 privacy algorithm<br>shmp snmpv3 authpasswd set "{passwd}" sets SNMP v3 authentication password snmp snmpv3 authpasswd set "{passwd}" sets SNMP v3 authentication password snmp snmpv3 privpasswd set "{passwd}" snmp snmpv3 authpasswd hash set "{passwd}" sets SNMP v3 authentication hashed password<br>snmp snmpv3 privpasswd hash set "{passwd}" sets SNMP v3 privacy hashed password snmp snmpv3 privpasswd hash set "{passwd}" sets SNMP v3 privacy hashed password in the state password passwords passwords and passwords and passwords and passwords and passwords and passwords and passwords and passwords an

snmp trap type set  ${NONE=0|V1=1|V2=2|V3=3}$ 

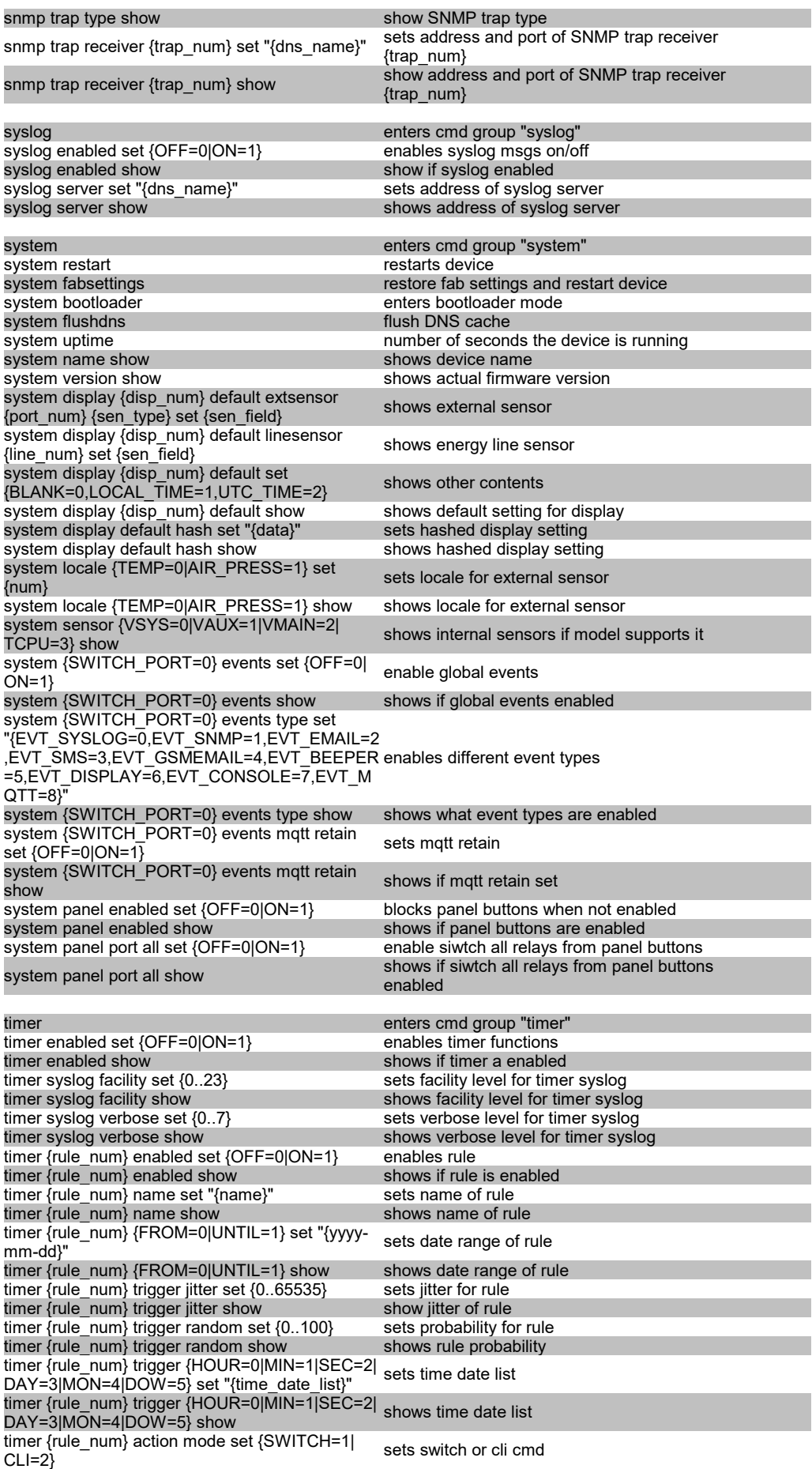

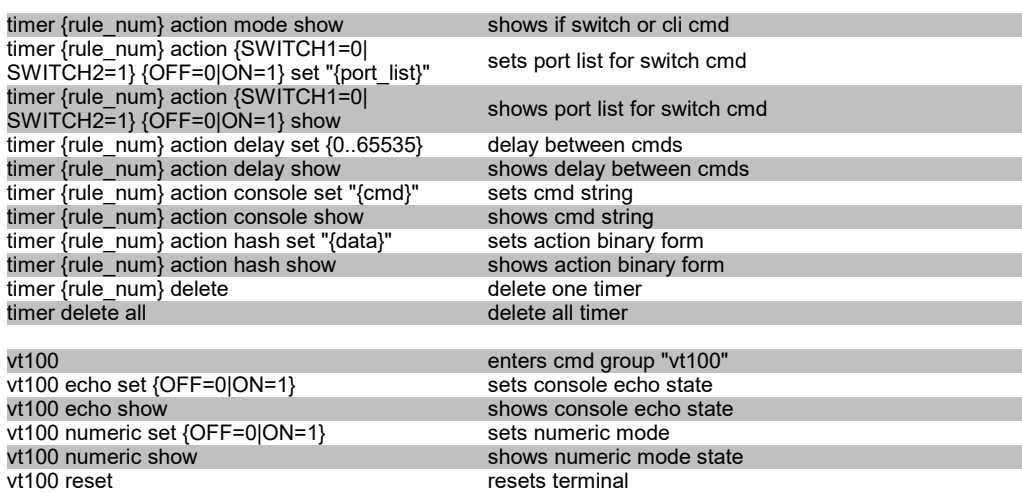

# **Notes**

- 1. Legacy The command has been replaced by a newer version
- 2. Command can be entered on any level
- 3. The output may show 2 lines the 1st line shows the actual state, the 2nd line the status after reboot
- 4. The output may show several lines
- 5. Please see the **Energy Sensor Table** for the right energy index
- 6. Please see the **External Type and External Sensor Field Tables** for the correct sensor index

# **Energy Sensor Table "{energy\_sensor}"**

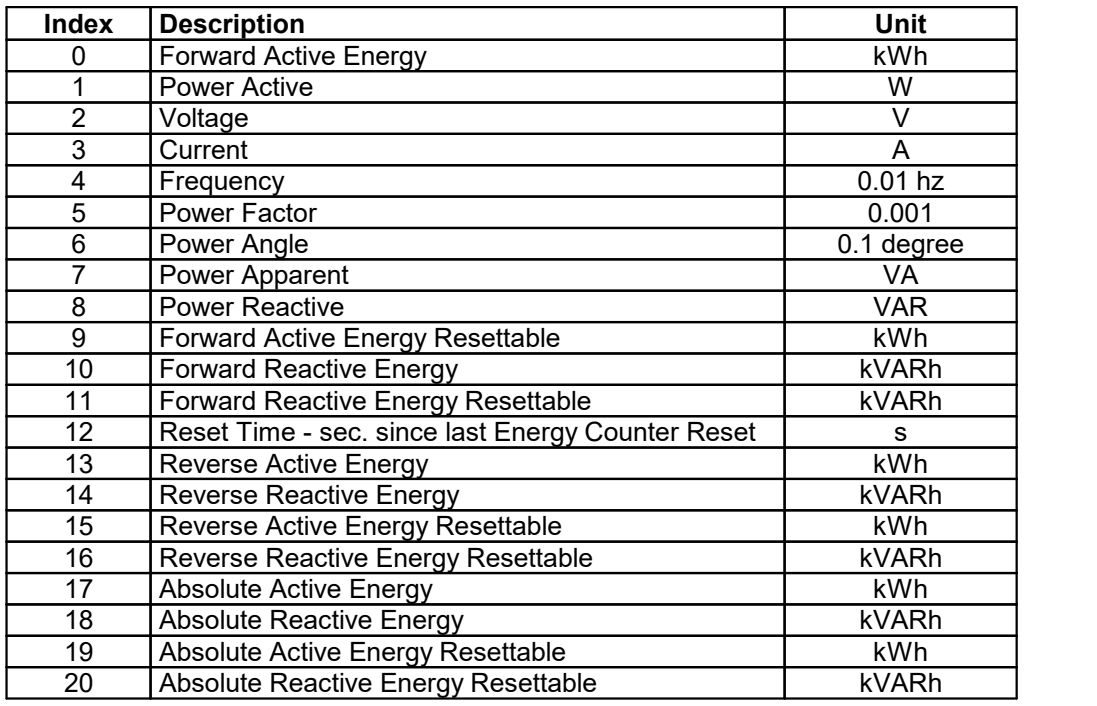

# **External Sensor Type Table "{sen\_type}"**

Constants "{7x01=0|7x04=0|7x02=1|7x05=1|7x06=2}"

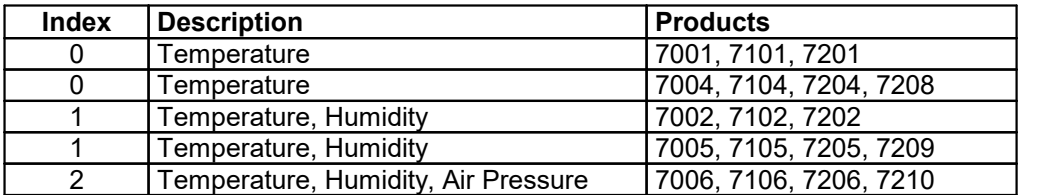

# **External Sensor Field Table "{sen\_field}"**

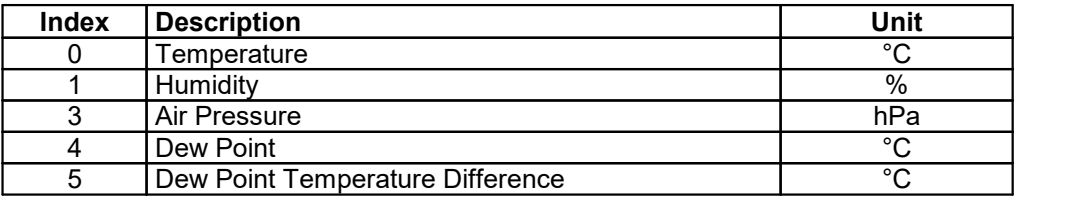

# **4.3 HTTP Authentication**

In the past, only *HTTP Basic Access* Authentication was supported as password authentication for Gude devices. Now cookie-based Session Authentication is used by default. This has the following advantages:

- · Clicking on the "Logout" tab now mandatorily results in having to provide user name and password again to get into the device. This is often not the case with Basic Ac cess Authentication because it is under the control of the web browser.
- · Session Authentication is less susceptible to cross-site scripting. In addition, en hanced security can be configured by using a CSRF-Token.
- · Combined with Session Authentication is a configurable logout time, where the login page is automatically referred to after inactivity.

# **Configuration of the Session Authentication**

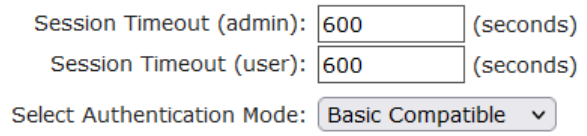

You can select the automatic logout times in case of inactivity and the Session Authentication mode in the Ethernet configuration (sub-selection HTTP Server). If the logout time is zero, there is no automatic logout. The authentication modes are:

- 1. Basic Compatible: Basic Access and Session Authentication are accepted.
- 2. Session: Only Session Authentication is allowed.
- 3. Session Extended: A CSRF-Token token is required in addition to Session Authentication.

Session and Session Extended modes behave slightly differently in the web interface: If you open a new browser tab for a running session in Session mode, no new lo gin is required. In Session Extended mode, if a new tab is opened, the user name and password must be re-entered. This is because the CSRF-Token is stored locally to the tab in the web browser.

# **Compatibility with previous Basic Accesses**

- · In Basic Compatible mode, normal accesses with Basic Access Authentication are possible. Also everything may be accessed with a HTTP GET request. This leads to compatibility with controllers and drivers already on the market that communicate with Gude devices.
- · If not accessed with Basic Access Authentication but with Session Authentication, CGI queries with passwords, configuring the device and switching relays are no longer allowed with HTTP GET requests. A POST request must be used.

If you have logged in to the web interface once with Session Authentication, the system will automatically try to work with Session Authentication. If you want to use Basic Access Authentication, you must first delete the session cookies and then access a page that is not the login page.

## **Authentication examples**

To demonstrate how scripts can perform the different authentication modes, here are command line examples using curl:

Basic Access Authentication

curl -u "admin:test" "192.168.0.10/status.json?components=16"

#### Session Authentication with Cookies

```
curl --cookie-jar sess cook curl.txt -d "username=admin&password=test" \
     192.168.0.10/login.json
curl --cookie sess cook curl.txt 192.168.0.10/status.json?components=16
```
#### Session authentication with cookies and CSRF-Token

```
curl --cookie-jar sess cook curl.txt -d "username=admin&password=test" \
     192.168.0.10/login.json
brings a JSON output like: {"login":1,"ses- sionidX":"a4b9cfc54b273b2af3ba84b8f413b6e9","user_id":1,"href":"dashboard.html"}
```

```
curl --cookie sess cook curl.txt -d "components=16&cmd=1&p=1&s=0" -H \
  "sessionidX: a4b9cfc54b273b2af3ba84b8f413b6e9" 192.168.0.10/status.json
```
In this example, the CSRF-Token sessionidX from the output of the first curl call was added as an additional header in the second curl call.

# **4.4 IP ACL**

#### **IP Access Control List**

The IP Access Control List (ACL IP) is a filter for incoming IP packets. If the filter is active, only the hosts and subnets whose IP addresses are registered in the list, can contact via HTTP or SNMP, and make changes. For incoming connections from unauthorized PCs, the device is not completely transparent. Due to technical restraints, a TCP/IP connection will be accepted at first, but then rejected directly.

Examples:

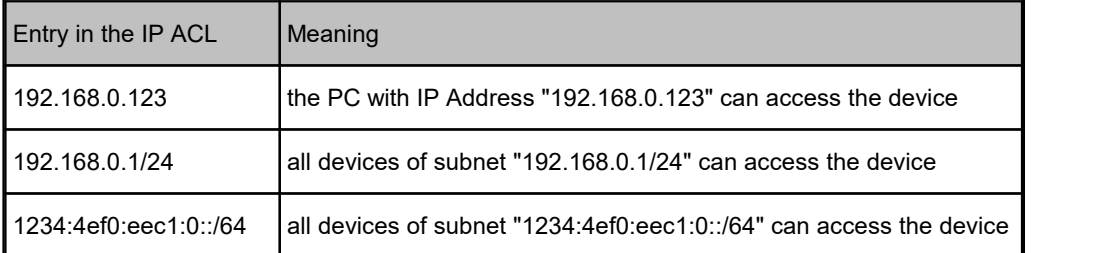

If you choose a wrong IP ACL setting and locked yourself out, please activate the Bootloader Mode and use GBL\_Conf.exe to deactivate the IP ACL. Alternatively, you can reset the device to factory default.

# **4.5 IPv6**

## **IPv6 Addresses**

IPv6 addresses are 128 bit long and thus four times as long as IPv4 addresses. The first 64 bit form a so-called prefix, the last 64 bit designate a unique interface identifier. The prefix is composed of a routing prefix and a subnet ID. An IPv6 network interface can be reached under several IP addresses. Usually this is the case under a global ad dress and the link local address.

# **Address Notation**

IPv6 addresses are noted in 8 hexadecimal blocks at 16 bit, while IPv4 normally is noted in decimal. The seperator is a colon, not a period.

E.g.: 1234:4ef0:0:0:0019:32ff:fe00:0124

Leading zeros may be omitted within a block. The previous example can be rewritten as:

1234:4ef0:0:0:19:32ff:fe00:124

One may omit one or more successive blocks, if they consist of zeros. This may be done only once within an IPv6 address!

1234:4ef0::19:32ff:fe00:124

One may use the usual decimal notation of IPv4 for the last 4 bytes:

1234:4ef0::19:32ff:254.0.1.36

# **4.6 Messages**

Depending on adjustable events, various messages can be sent from the device. The following message types are supported:

- · Sending of e-mails
- · SNMP Traps
- · Syslog messages

# **E-Mail messages**

Email messages are triggered by the following events:

- Switching of the Ports
- · Exceeding of the max / min values of attached sensors
- · State change of digital sensor input ports

# **SNMP Traps**

SNMP Traps are system messages that are sent via the SNMP protocol to different re cipients. SNMP traps are triggered by the following events:

- Switching of the Ports
- · Exceeding of the max / min values of attached sensors
- · State change of digital sensor input ports

## **Syslog messages**

Syslog messages are simple text messages that are sent via UDP to a syslog server. Under Linux, normally a syslog daemon is already running (eg. syslog-ng), for Microsoft Windows systems some freeware programs are available on the market. The syslog messages are sent for the following events:

- Turning on the device
- · Enable/disable of syslog in the configuration
- · Switching of the Ports
- · Exceeding of the max / min values of attached sensors
- · State change of digital sensor input ports

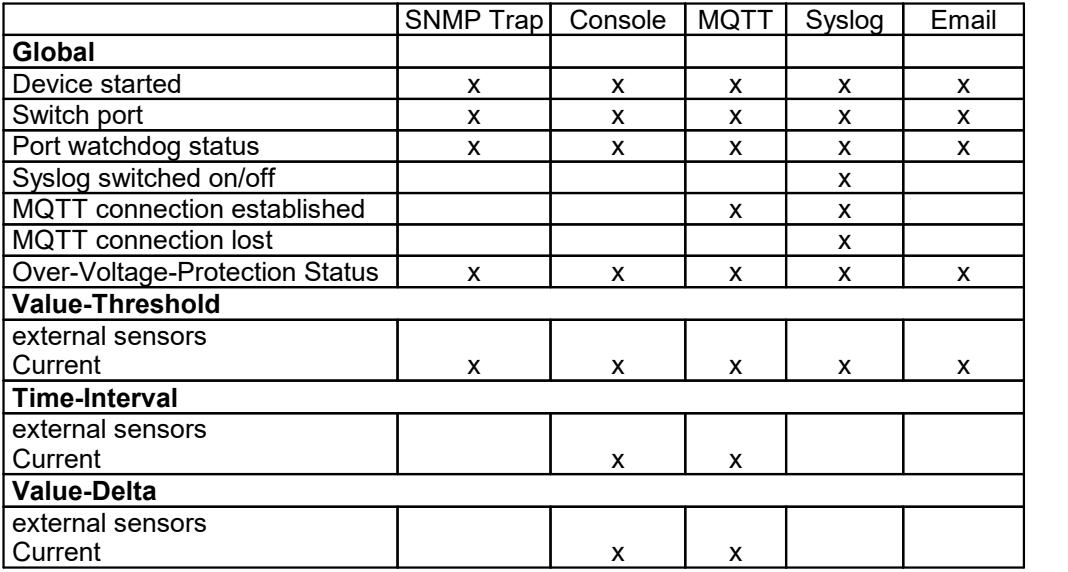

## **SNMP traps**

There are common traps for state changes of the same device resource. For example, a SwitchEvtPort trap is sent when a port is turned on or off. The state change itself is conveyed by the supplied data within the trap.

# **MQTT published data**

Messages on the MQTT channel are sent in JSON format.

Example switch a port: "{"type": "portswitch", "idx": 2, "port": "2", "state": 1, "cause": {"id": 2, "txt": "http"}, "ts": 1632}"

# **Console Push Messages**

Push messages can be activated on the console channels (Telnet, SSH or serial con sole), which output sensor values at timed intervals (every n seconds) or as of a configurable change in the magnitude of the sensor value on that channel. The generated message always starts with a "#" and ends with a CR/LF.

Example: Switch a port: "#port 2 ON"

If you open a telnet or SSH connection, the push messages are either preconfigured, or you switch on the push messages temporarily with "console telnet pushmsgs set 1" (or "console ssh pushmsgs set 1"). From now on, push messages will be sent asynchronously on this channel. The asynchronous nature of the messages can cause problems on a connection if you send commands yourself at the same time. There are then the possibilities:

- · Filter all incoming characters between "#"and CR/LF
- · or open a second channel (Telnet, SSH, serial) and switch on the push messages there.

# <span id="page-70-0"></span>**4.7 Modbus TCP**

**Important**: All calculations in this chapter are based on addresses starting at "0". For some Modbus TCP Utilities, however, the addresses start at 1, in which case a 1 must be added to the addresses in this chapter. Please try both possibilities for tests!

**Important**: If an attempt is made to access registers that do not exist for the respective device, then an access error will occur. If a device has e.g. 8 relays, then only the first eight coils can be accessed without error!

If Modbus TCP is activated in the configuration, the ports (relays, outputs, eFuses) can be switched and the following data is callable:

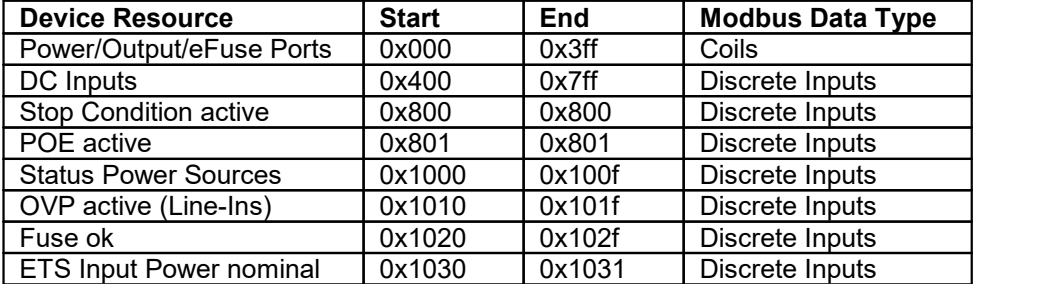

#### **Address range overview:**

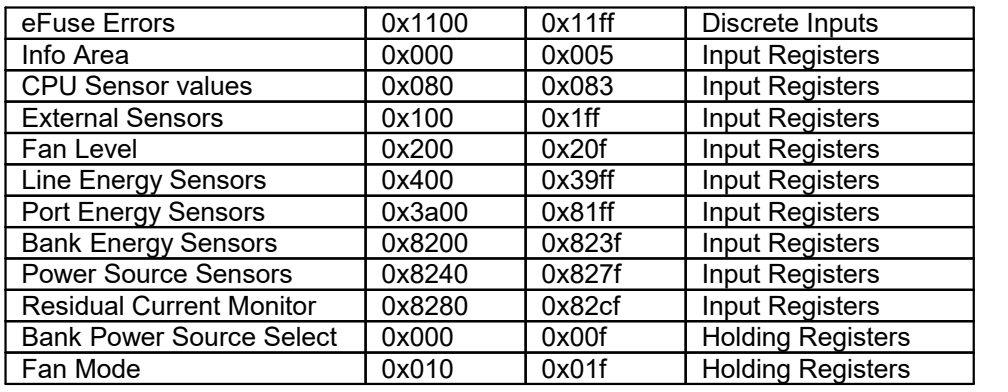

This chapter is general for <u>all</u> Gude devices. Depending on the device type, some ports or certain sensors are not available.

The Unit-ID is ignored because the device is uniquely identified by its IP address.

#### **Supported Modbus TCP Functions**

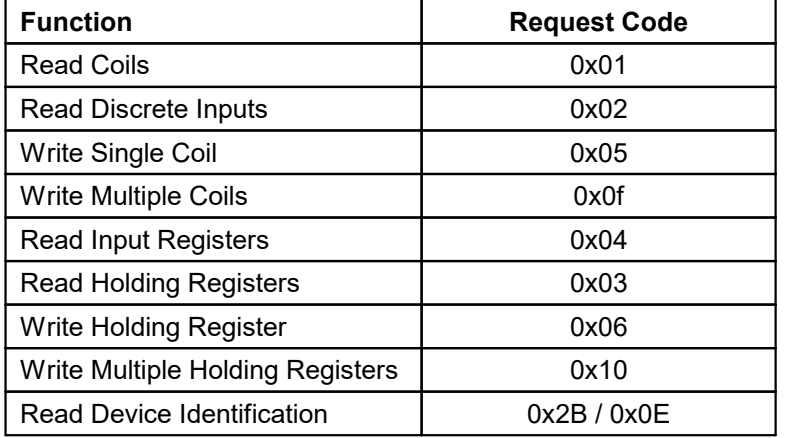

# **Coils**

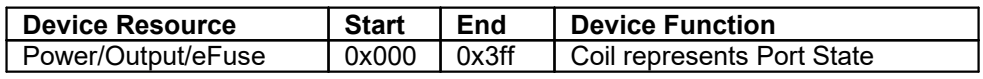

# **Discrete Inputs**

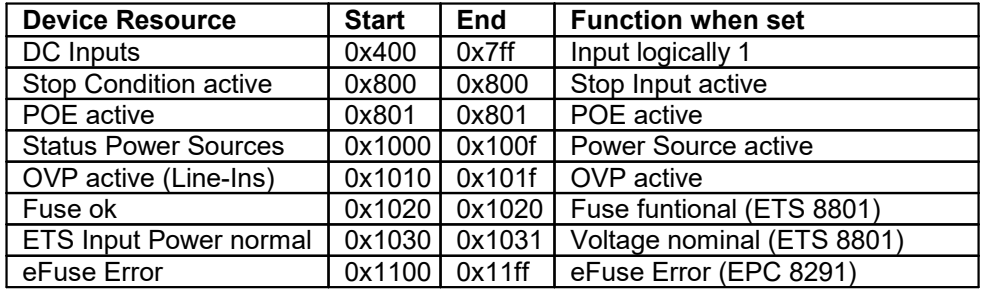

## **DC Inputs**:
The DC inputs can be found in the *Discrete Inputs*. The inputs are arranged as follows:

Input: 0x0400 + Port \* 0x40 + Input-number (starts with zero).

Port is the number of the external sensor port. For inputs permanently installed in the device, Port  $= 0$ .

Example for the first input at external input sensor in port 2:  $0x400 + 2 * 0x40 + 0 =$ 0x480

### **Status Power Sources**:

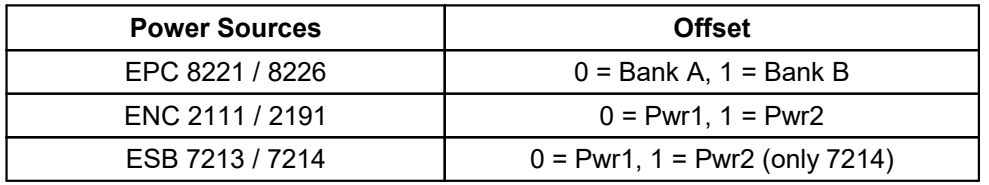

### **Input Registers**

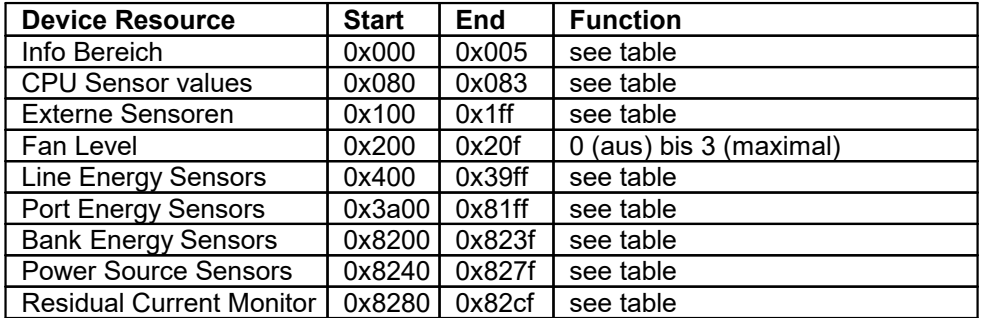

### **Info Area**

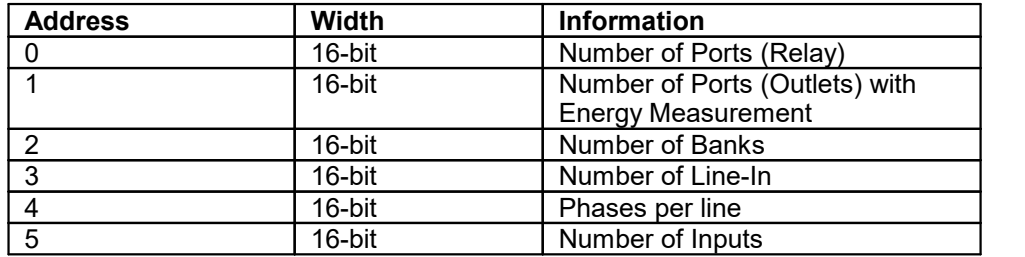

### **Sensor Type Description**

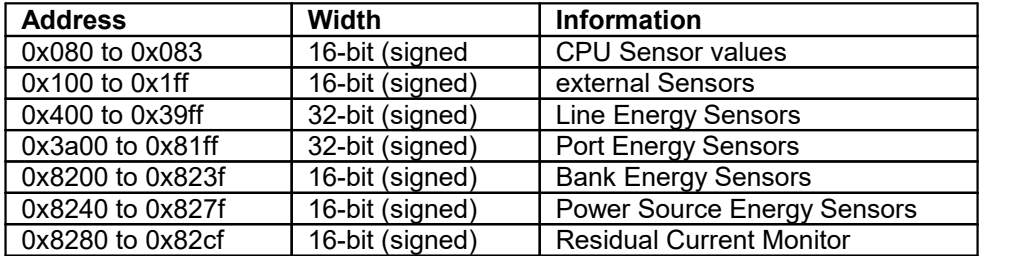

### **CPU Sensor Values**

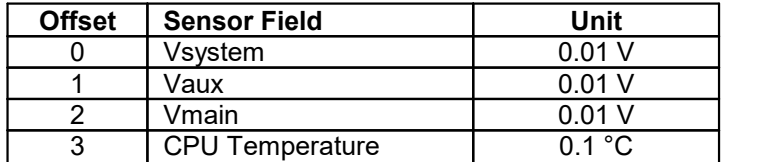

### **External Sensors:**

The measured value of the external sensors are coded as fixed point arithmetic. For a factor of e.g. 0.1 in the unit the value must be divided by 10 in order to reach the real measured value. A value of 0x8000 means that no sensor is plugged into the corres ponding port, or the corresponding field in the sensor is not available. The formula for the address is (the port numbers start at zero):

 $0x100 +$  Port  $* 8 +$  Offset

In the Expert Sensor Box 7213 / 7214 the internal sensor corresponds to the value Port =  $0$ , and is coded Port = 1 for Sensor 2 and Port = 2 for Sensor 3.

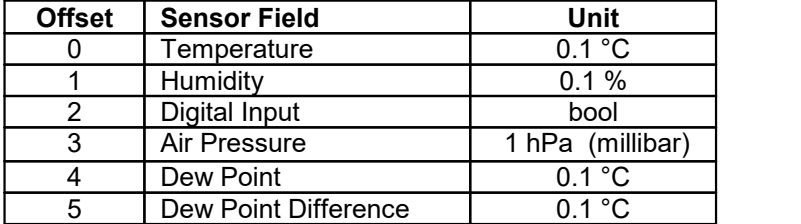

For example, the humidity of the second port has the address:  $0x100 + 1 * 8 + 1 =$ 0x109

### **Energy Sensors:**

This applies to devices that support 230V input measurement (Line) and/or devices that support 230V output measurement (Port).

We distinguish the line sensors (which correspond to the input circuits) and the port sensors, which measure the energy that is passed over the switched port. The meas ured values of the energy sensors are returned as signed 32-bit integers. The high-or der 16-bits are starting on the even address, followed by the low-order 16-bits on the odd address. To calculate the address, there are the following formulas (the values for line, port and phase start at zero):

Line: 0x0400 + Line \* 0x120 + Phase \* 0x60 + Offset \* 2

Port: 0x3a00 + Port \* 0x120 + Phase \* 0x60 + Offset \* 2

For devices with only one phase, the phase is set to zero in the formula.

### **Examples:**

"Power Active" for 1st line sensor and 3rd phase:  $0x400 + 0$  \*  $0x120 + 2$  \*  $0x60 + 1$  \* 2  $= 0x4C2$ 

"Voltage" for 2nd line sensor and single phase device:  $0x400 + 1 * 0x120 + 2 * 2 =$ 0x524

"Power Angle" for 4th port sensor and single phase device:  $0x3a00 + 3 * 0x120 + 6 * 2$  $= 0x3d6c$ 

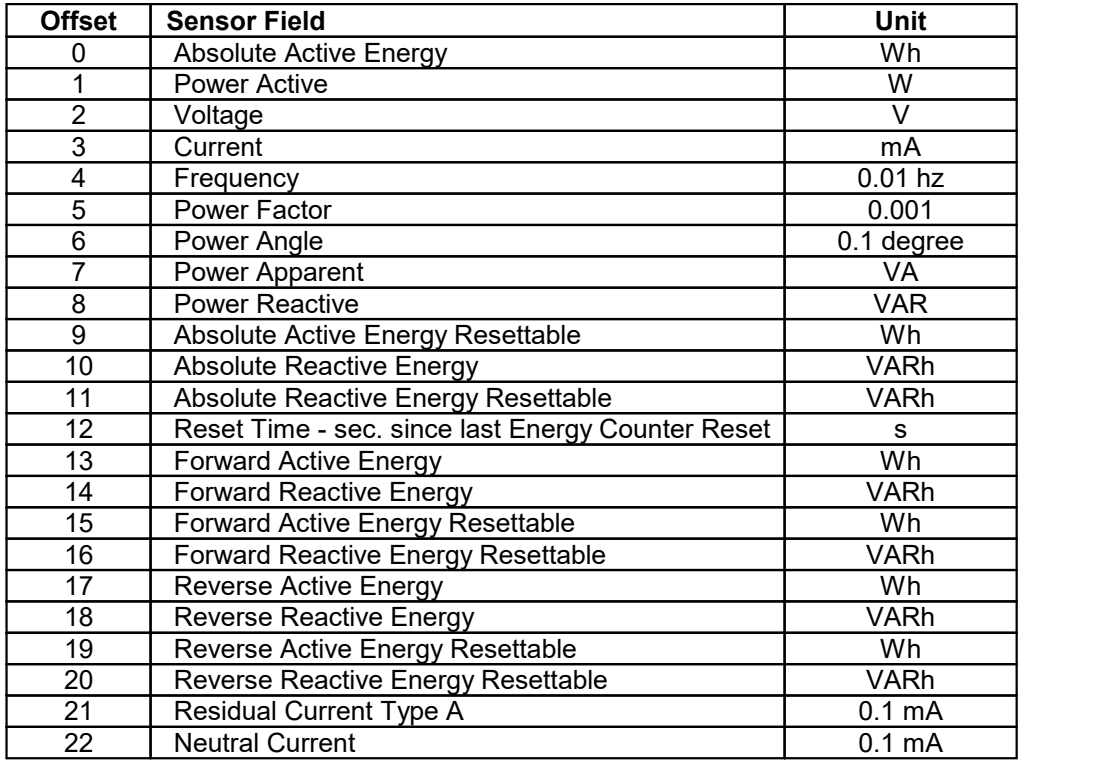

Whether the measured values "Residual Current" and "Neutral Current" are supported depends on the respective device model. For measured values such as "Neutral Current", which are independent of the phase, the same value is returned for all phases.

### **DC Energy Sensors:**

With the EPC 8291 / 8290 devices, the voltage and current of the individual banks and voltage sources can be read out. The measured values of the energy sensors are returned as signed 16-bit integers. The following formulas are available for the address (the values for Bank and PowerSrc start at zero):

Bank: 0x8200 + Bank \* 2 + Offset

Power Source: 0x8240 + PowerSrc \* 2 + Offset

### **Examples:**

"Voltage" at third bank: 0x8200 + 2 \* 2 + 0 = 0x8204

"Current" at first PowerSrc: 0x8240 + 0 \*2 + 1 = 0x8241

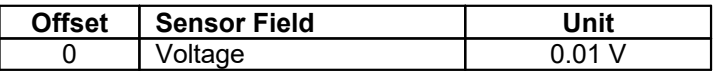

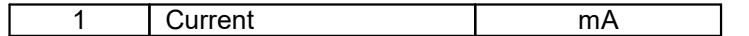

### **Residual Current Monitor Type B (RCMB):**

Devices with a Residual Current Monitor Type B (RCMB) module separately measure the RMS and DC fault current components of the input supply. The values are returned as signed 16-bit integers. The following formulas are used for the address (the module number starts at zero):

Bank: 0x8280 + ModuleNo \* 8 + Offset.

### **Examples:**

"Residual Current DC" at first module:  $0x8280 + 0 * 8 + 1 = 0x8281$ .

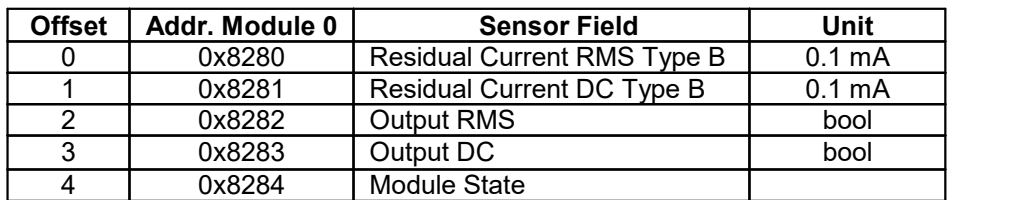

"Output DC" for second module:  $0x8280 + 1 * 8 + 3 = 0x828b$ 

Whether a Residual Current Monitor Type B (RCMB) module is present depends on the particular device model.

### **Holding Registers**

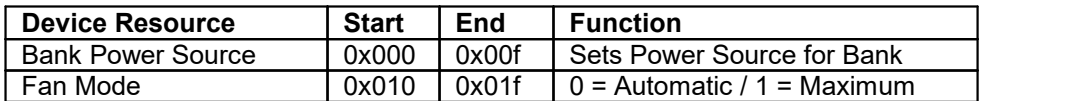

Bank Power Source applies to EPC 8291 and ETS 8801 models. Only the EPC 8291 model has a fan.

### **Device Identification**

Returns manufacturer name and device identification:

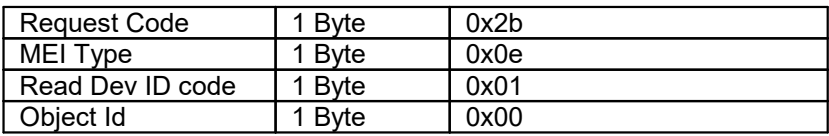

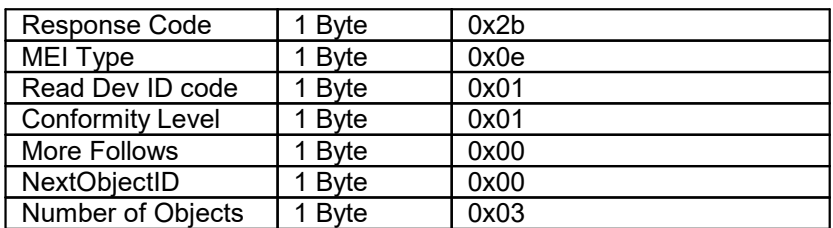

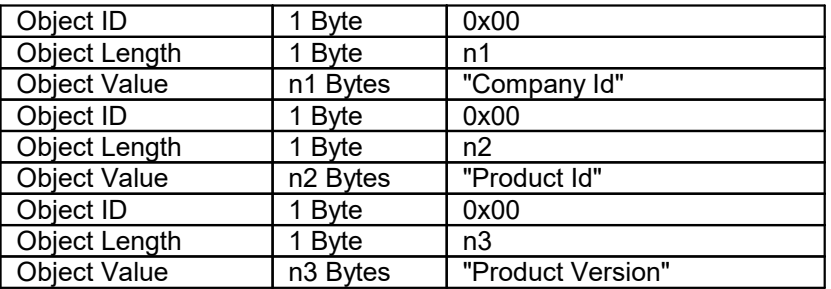

### **4.7.1 Sensor Tables**

**Important**: All calculations in this chapter are based on addresses starting at "0". With some Modbus TCP utilities the addresses start at 1. In this case a 1 must be ad-<br>ded to the addresses in this chapter. Please try both possibilities for tests!

## **External sensors addresses (Input Register)**

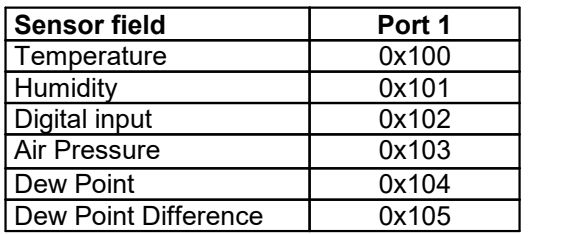

A value of 0x8000 means that no sensor is plugged into the corresponding port or the corresponding field in the sensor is not available.

### **Line-In Energy Addresses (Input Register)**

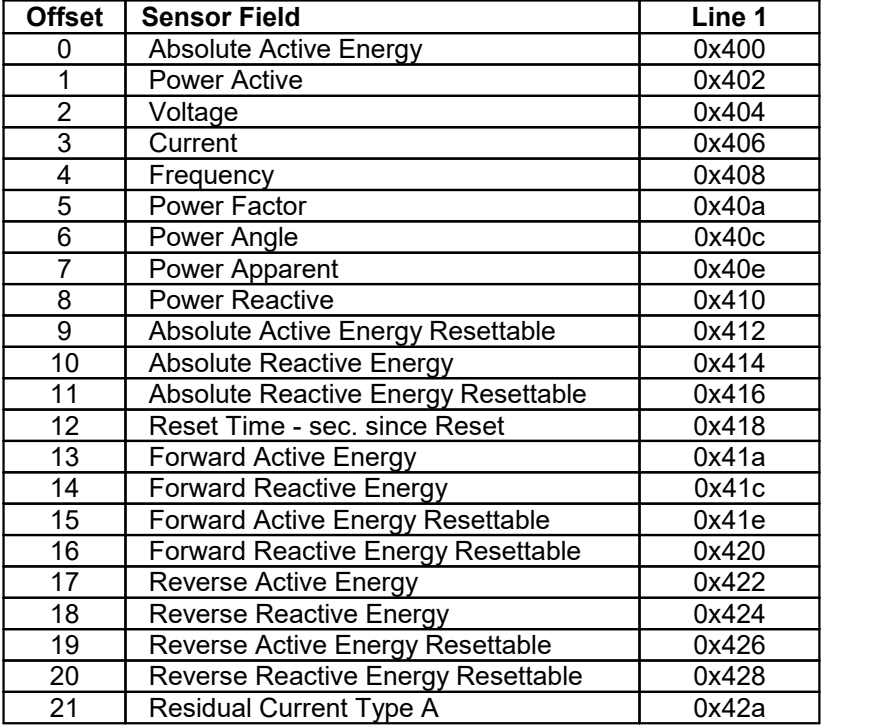

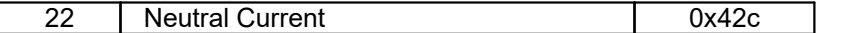

The measured values of the energy sensors are returned as signed 32-bit integers. On the even address are first the high-order 16-bit, then follow on the odd address the low order 16-bit.

## <span id="page-77-0"></span>**4.8 MQTT**

This device supports MQTT 3.1.1 to send configured messages and also to receive commands. This chapter is general for all Gude devices, some Gude models do not have switchable ports.

- · Default port for an unencrypted connection is port 1883.
- · Default port for a TLS secured connection is port 8883.
- · If the broker allows anonymous login, username and password are arbitrary, but a username must be specified.
- · If multiple MQTT clients are connected to a broker, the names of the clients must be different. For this reason, "client xxxx" is generated as the default name. Here "xxxx" are the last 4 digits of the MAC address.

### **Message format**

The MQTT messages of the device are always sent in JSON format. E.G..

{"type": "portswitch", "idx": 2, "port": "2", "state": 1, "cause": {"id": 2, "txt": "http"}, "ts": 1632}

This is a switching of the second port to the state on. The source of the switching command is CGI ("http"). The index is always numeric, "port" can also be alphanumeric for devices with multiple banks, e.g. "A2". At the end follows a timestamp ("ts"), which in dicates the number of seconds the device is on, or unixtime if the device has synchronized with an NTP server.

### **MQTT Topic Prefix**

The topic prefix for the messages can be set in the MQTT configuration. A default would be e.g. "de/gudesystems/epc/[mac]". Here "[mac]" is a placeholder for the MAC address of the device, another possible placeholder is "[host]", which contains the host name. An example topic for a switching message of the second port would then be:

"de/gudesystems/epc/00:19:32:01:16:41/switch/2".

### **Executing console commands**

The device can be controlled remotely via MQTT using console commands. A list of all commands can be found in the [Console](#page-51-0) $|s_2\sp{\rangle}$ chapter. Depending on the topic, the commands are accepted in different formats.

As default the execution of commands is not allowed, but must be enabled in the MQTT configuration! ("Permit CLI commands")

### **Format 1: Command in JSON Syntax**

Publish Topic: "de/gudesystems/epc/00:19:32:01:16:41/cmd"

Publish Message: "{"type": "cli", "cmd": "port 2 state set 1", "id": 10}"

Response from device to "de/gudesystems/epc/00:19:32:01:16:41/cmdres" "{"type": "cli", "cmdres": ["OK."], "result": {"num": 0, "hint": "ok"}, "id": 10}"

The JSON object "result" returns whether the command was valid. The object "id" in the command is optional and is passed through in the response from the device. The passed number can help to establish a synchronicity between command and re sponse via the broker.

### **Format 2: Raw Text**

Publish Topic: "de/gudesystems/epc/00:19:32:01:16:41/cmd/cli" Publish Message: "port 2 state set 1".

Response from device to "de/gudesystems/epc/00:19:32:01:16:41/cmdres/cli" "OK."

### **Format 3: Simplified port switching**

Publish Topic: "de/gudesystems/epc/00:19:32:01:16:41/cmd/port/2" Publish Message: "0" or "1".

Response from device to "de/gudesystems/epc/00:19:32:01:16:41/cmdres/port/2" "0" or "1"

This special form exists only for the port switching commands.

### **Device Data Summary**

In the **Device Data Summary** the most important data of the device are summarized in a JSON object and sent periodically in a configurable time interval. This summary depends on the properties of the device and the connected sensors, and could look like this:

Topic: en/gudesystems/epc/00:19:32:01:16:41/device/telemetry

#### Message:

```
{
     "type": "telemetry",
     "portstates": [{
           "port": "1",
           "name": "Power Port",
           "state": 1
     }, {
           "port": "2",
           "name": "Power Port",
          "state": 0
     }, \in"port": "3",
           "name": "Power Port",
           "state": 0
     }, {
           "port": "4",
           "name": "Power Port",
          "state": 0
     }],
     "line_in": [{
           "voltage": 242.48,
           "current": 0.000
     }],
     "sensors": [{
           "idx": 1,
```

```
"name": "7105",
          "data": [{
                "field": "temperature",
                "v": 21.1,
                "unit": "deg C"
          }, {
                "field": "humidity",
                "v": 71.9,
                "unit": "%"
          }, {
               "field": "dew_point",
                "v": 15.8,
                "unit": "deg C"
          }, {
                "field": "dew_diff",
                "v": 5.3,
                "unit": "deg C"
          }]
     }],
     "ts": 210520
}
```
### **4.8.1 Example HiveMQ**

What does an MQTT configuration look like using HiveMQ as an example?

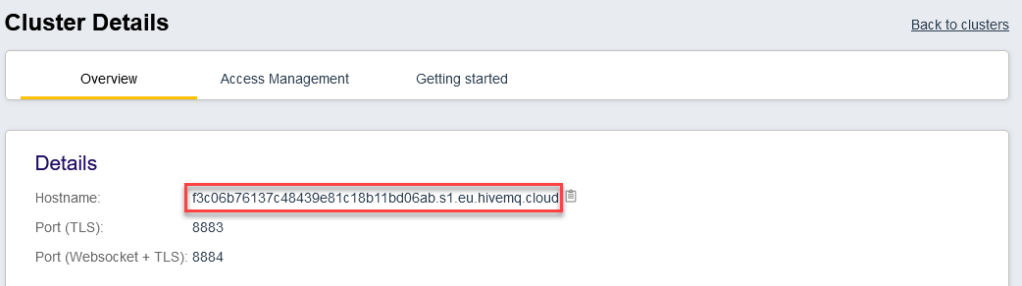

Create a free or commercial account at www.hivemq.com and create a new cluster.

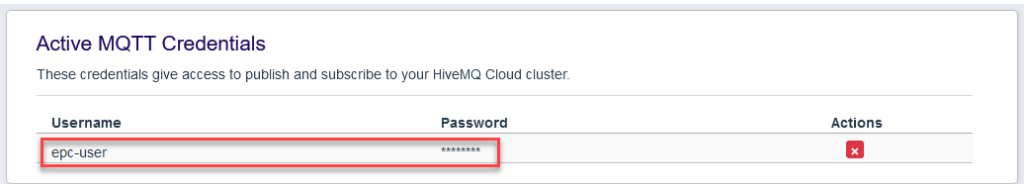

In the "Manage Clusters" section, go to "Access Management" and add an MQTT user with name and password.

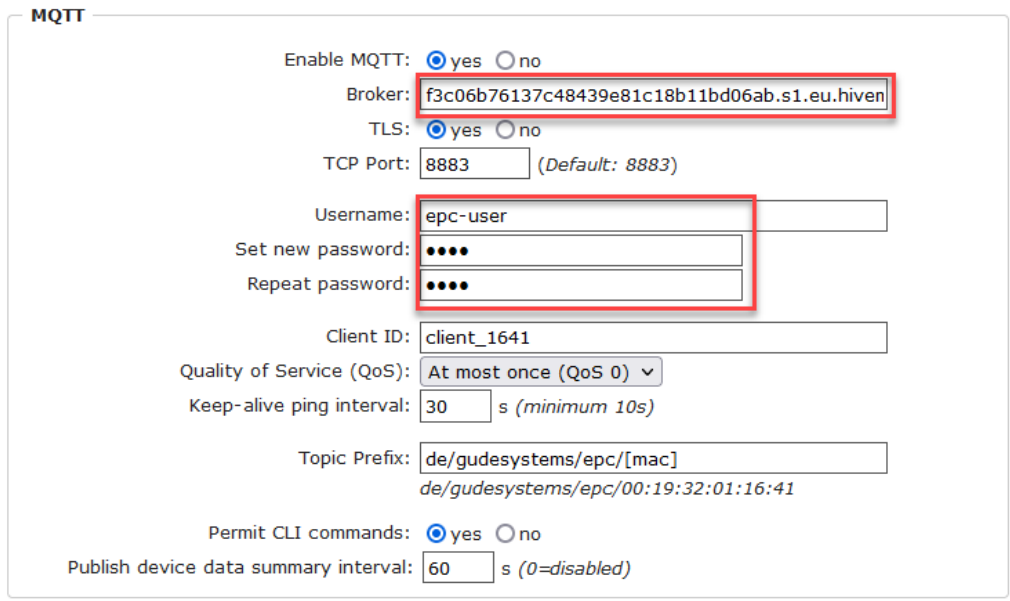

In the MQTT configuration of the Gude device, transfer the hostname of the HiveMQ broker, as wellas username and password. Additionally activate TLS and set the correct port.

## <span id="page-80-0"></span>**4.9 Radius**

The passwords for HTTP, telnet, and serial console (depending on the model) can be stored locally and / or authenticated via RADIUS. The RADIUS configuration supports a primary server and a backup server. If the primary server does respond, the RADIUS request is sent to the backup server. If the local password and RADIUS are enabled at the same time, the system is first checking locally, and then in the event of a failure the RADIUS servers are contacted.

### **RADIUS attributes**

The following RADIUS attributes are evaluated by the client:

**Session-Timeout**: This attribute specifies (in seconds) how long an accepted RADIUS request is valid. After this time has elapsed, the RADIUS server must be prompted again. If this attribute is not returned, the default timeout entry from the configuration is used instead. Please set this value to 300 seconds orgreater to prevent the radius re quests from becoming too large.

**Filter-Id**: If the value "admin" is set for this attribute, then an admin rights are assigned for the login, otherwise only user access.

**Service-Type**: This is an alternative to Filter-Id. A service type of "6" or "7" means ad min rights for the HTTP login, otherwise only limited user access.

### **HTTP Login**

The HTTP login takes place via Basic Authentication. This means that it is the responsibility of the web server, how long the login credentials are temporarily stored there. The RADIUS parameter "Session-Timeout" therefore does not determine when the user has to login again, but at what intervals the RADIUS servers are asked again.

## <span id="page-81-0"></span>**4.10 SNMP**

SNMP can be used for status information via UDP (port 161). Supported SNMP com mands are:

- · GET
- · GETNEXT
- · GETBULK
- · SET

To query via SNMP you need a Network Management System, such as HP OpenView, OpenNMS, Nagios etc., or the simple command line tools of NET-SNMP software. The device supports SNMP protocols v1, v2c and v3. If traps are enabled in the configuration, the device messages are sent as notifications (traps). SNMP Informs are not sup ported. SNMP Requests are answered with the same version with which they were sent. The version of the sent traps can be set in the configuration.

### **MIB Tables**

The values that can be requested or changed by the device, the so-called "Managed Objects", are described in Management Information Bases (MIBs). These substructures are subordinate to so-called "OID" (Object Identifiers). An OID digit signifies the location of a value inside a MIB structure. Alternatively, each OID can be referred to with its symbol name (subtree name). The device's MIB table can be displayed as a text file by clicking on the link "MIB table" on the SNMP configuration page in the browser.

### **SNMP v1 and v2c**

SNMP v1 and v2c authenticates the network requests by so-called communities. The SNMP request has to send along the so-called community public for queries (read ac-cess) and the community private for status changes (write access) . The SNMP communities are read and write passwords. In SNMP v1 and v2 the communities are transmitted unencrypted on the network and can be easily intercepted with IP sniffers within this collision domain. To enforce limited access we recommend the use of DMZ or IP-ACL.

### **SNMP v3**

Because the device has no multiuser management, only one user (default name "standard") is detected in SNMP v3. From the User-based Security Model (USM) MIB variables, there is a support of "usmStats ..." counter. The "usmUser ..." variables will be added with the enhancement of additional users in later firmware versions. The system has only one context. The system accepts the context "normal" or an empty context.

### **Authentication**

The algorithms "HMAC-MD5-96" and "HMAC-SHA-96" are available for authentication. In addition, the "HMAC-SHA-2" variants (RFC7630) "SHA-256", "SHA-384" and "SHA- 512" are implemented.

"SHA-384" and "SHA512" are calculated purely in software. If "SHA-384" or "SHA- 512" is seton the configuration page, the time for the key generation may take once up to approx. 45 seconds.

### **Encryption**

The methods "DES", "3DES", "AES-128", "AES-192" and "AES-256" are supported in combination with "HMAC-MD5-96" and "HMAC-SHA-96." For the "HMAC-SHA-2" protocols, there is currently neither RFC nor draft that will allow for cooperation with an en cryption.

While in the settings "AES-192" and "AES256" the key calculation is based on "draft-blumenthalphoto-aes-usm-04", the methods "AES 192-3DESKey" and "AES 256-3DESKey" utilize a key generation, which is also used in the "3DES" configuration ("draft-reeder-snmpv3-usm-3desede-00"). If one is notan SNMP expert, it is recom mended to try in each case the settings with and without "...- 3DESKey".

### **Passwords**

The passwords for authentication and encryption are stored only as computed hashes for security reasons. Thus it is, if at all, very difficult to infer the initial password. However, the hash calculation changes with the set algorithms. If the authentication or privacy algorithms are changed, the passwords must be re-entered in the configuration dialog.

### **Security**

The following aspects should be considered:

- · If encryption or authentication is used, then SNMP v1 and v2c should be turned off. Otherwise the device could be accessed with it.
- · If only authentication is used, then the new "HMAC-SHA-2" methods are superior to the MD5 or SHA-1 hashing algorithms. Since only SHA-256 is accelerated in hard ware, and SHA-384 and SHA-512 are calculated purely in software, one should nor mally select SHA-256. From a cryptographic point of view, the security of SHA-256 is sufficient for today's usage.
- · For SHA-1, there are a little less attack scenarios than MD5. If in doubt, SHA-1 is preferable.
- · Encryption "DES" is considered very unsafe, use only in an emergency for reasons of compatibility!
- · For cryptologists it's a debatable point whether "HMAC-MD5-96" and "HMAC-SHA- 96" can muster enough entropy for key lengths of "AES-192" or "AES-256".
- · From the foregoing considerations, we would recommended at present "HMAC- SHA-96" with "AES-128" as authentication and encryption method.

### <span id="page-82-0"></span>**Change in Trap Design**

In older MIB tables, a separate trap was defined for each combination of an event and a port number. This results in longer lists of trap definitions for the devices. For example, from **epc8221SwitchEvtPort1** to **epc8221SwitchEvtPort12.** Since new firm ware versions can generate many more different events, this behavior quickly produces several hundred trap definitions. To limit this overabundance of trap definitions, the trap design has been changed to create only one specific trap for each event type. The port or sensor number is now available in the trap as an index OID within the variable bindings.

In order to recognize this change directly, the "Notification" area in the MIB table has been moved from sysObjectID.0 to sysObjectID.3. This way, unidentified events are generated until the new MIB table is imported. For compatibility reasons, SNMP v1 traps are created in the same way as before.

### **NET-SNMP**

[NET-SNMP](http://net-snmp.sourceforge.net/) provides a very widespread collection of SNMP command-line tools (snm pget, snmpset, snmpwalk etc.) NET-SNMP is among others available for Linux and Windows. After installing NET-SNMP you should create the device-specific MIB of the device in NET-SMP share directory, e.g. after

c:\usr\share\snmp\mibs

or

/usr/share/snmp/mibs

So later you can use the 'subtree names' instead of OIDs:

Name: snmpwalk -v2c -mALL -c public 192.168.1.232 gudeads OID: snmpwalk -v2c -mALL -c public 192.168.1.232 1.3.6.1.4.1.28507

### **NET-SNMP Examples**

These examples refer to Gude devices that have switchable ports.

Query Power Port 1 switching state:

snmpget -v2c -mALL -c public 192.168.1.232 epc822XPortState.1

Switch on Power Port 1:

snmpset -v2c -mALL -c private 192.168.1.232 epc822XPortState.1 integer 1

### <span id="page-83-0"></span>**4.10.1 Device MIB 1121**

Below is a table of all device-specific OID 's which can be accessed via SNMP. In the numerical representation of the OID the prefix " 1.3.6.1.4.1.28507 " (Gude Enterprise OID) was omitted at each entry in the table to preserve space. The example for a com plete OID would be "1.3.6.1.4.1.28507.107.1.1.1.1". A distinction is made in SNMP OID 's in between tables and scalars. OID scalar have the extension ".0" and only specify a value. In SNMP tables the "x"is replaced by an index (1 or greater) to address a value from the table.

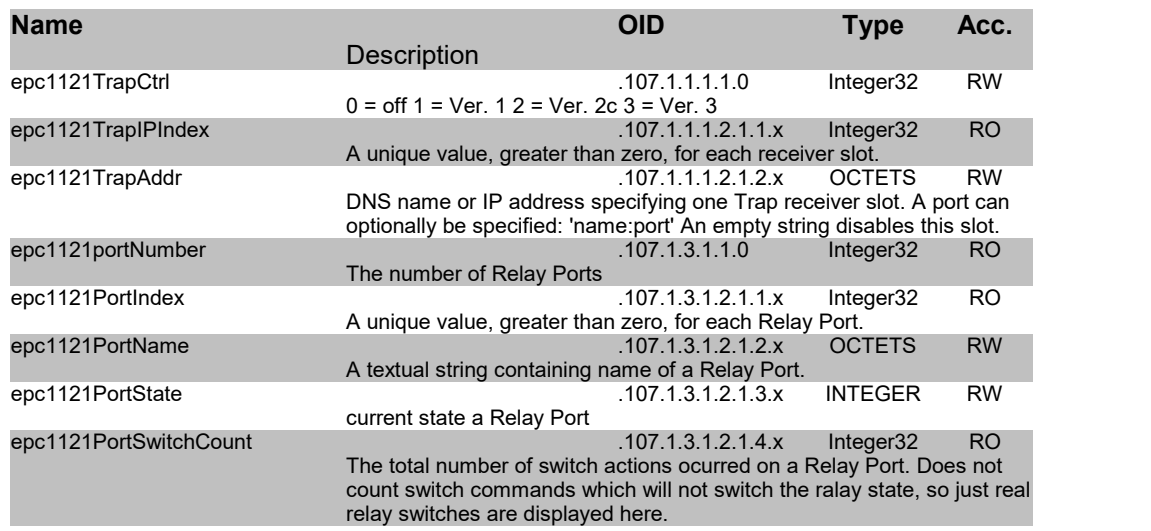

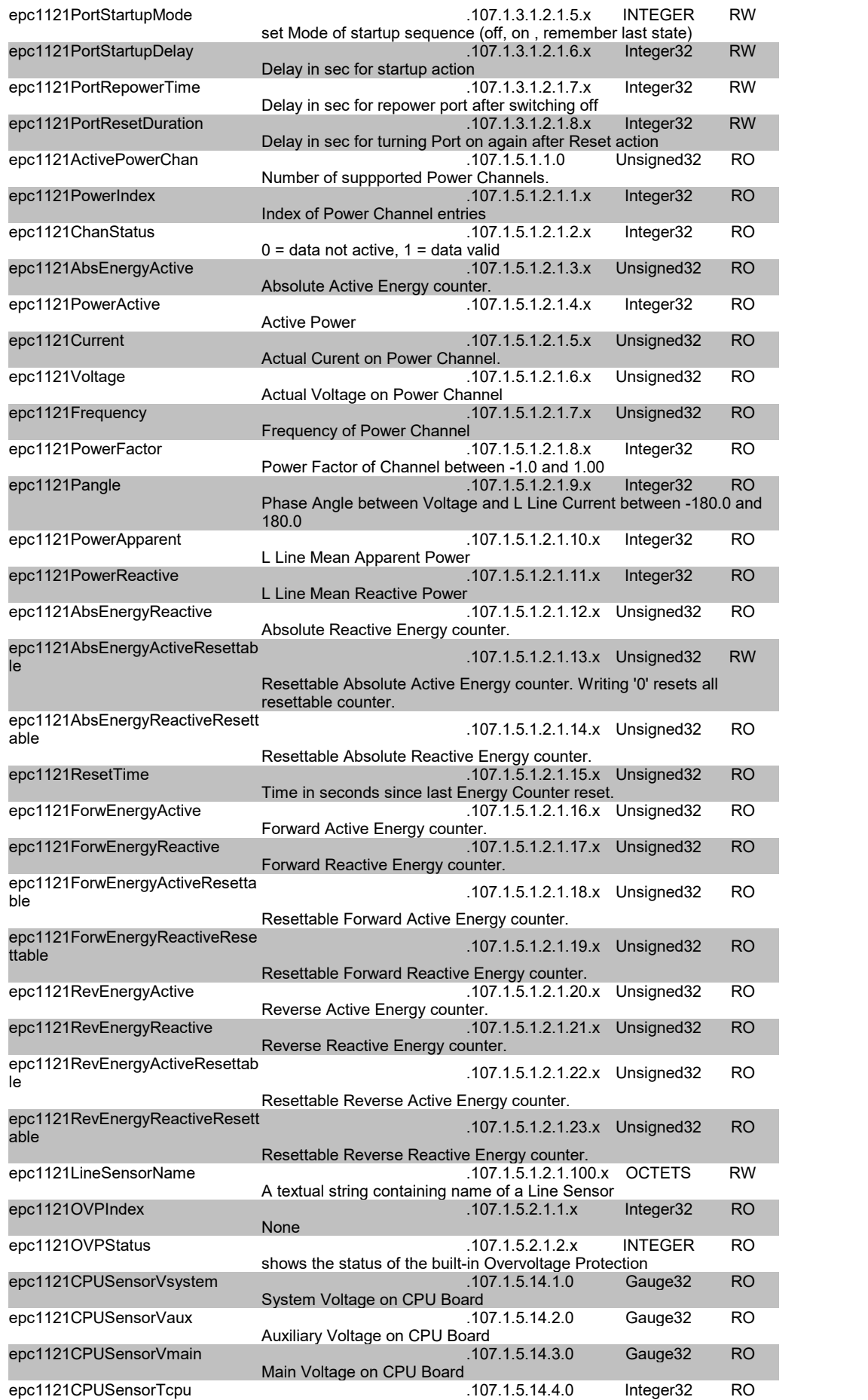

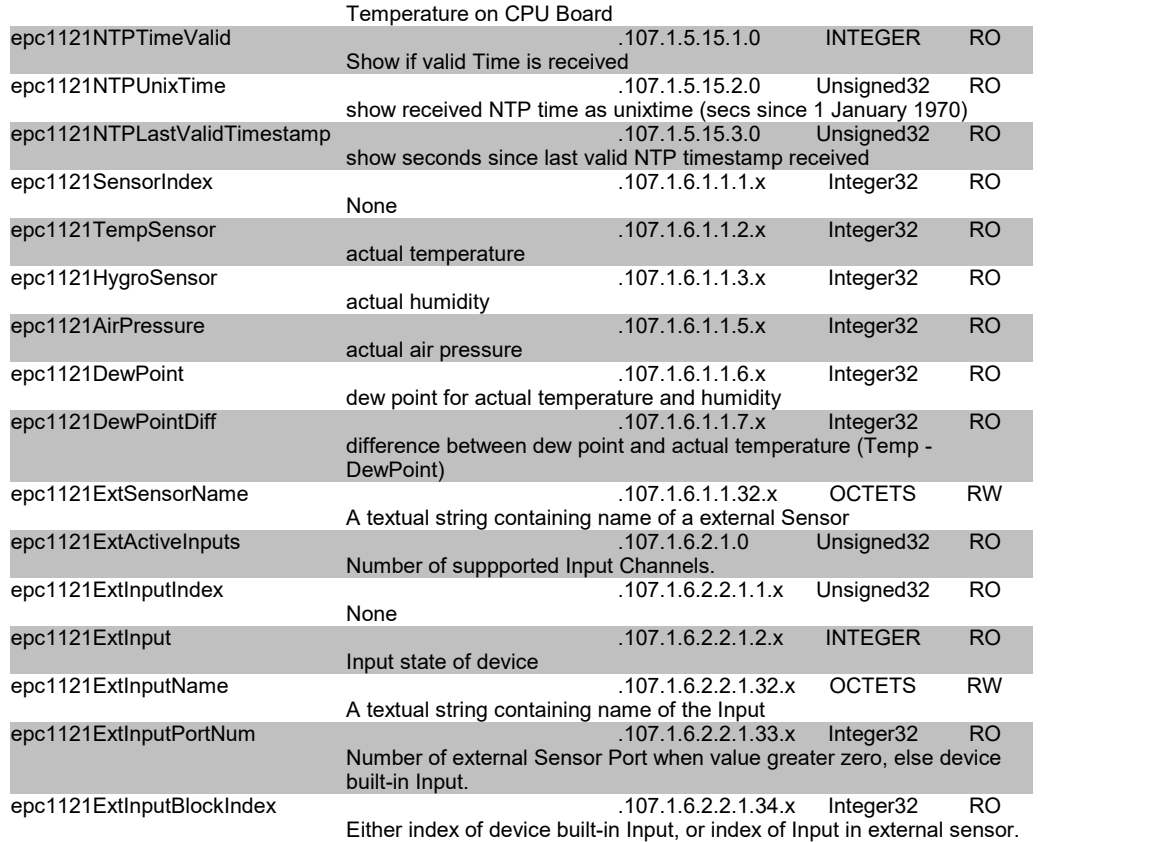

## <span id="page-85-0"></span>**4.11 SSL**

### **TLS Standard**

The device is compatible with TLS v1.1 to TLS v1.3 standards, but due to lack of se curity, SSL v3.0, TLS 1.0, and RC4, MD5, SHA1, and DES encryption are disabled. All ciphers use Diffie-Hellman key exchange (Perfect Forward Secrecy).

### **Creating your own Certificates**

The SSL stack is supplied with a specially newly generated self-signed certificate. There is no function to generate the local certificate anew at the touch of a button, since the required random numbers in an embedded device are usually notindependent enough. However, you can create new certificates and import them to the device. The server accepts RSA (2048/4096) and ECC (Elliptic Curve Cryptography) certificates.

Usually OpenSSL is used to create an SSL certificate. For Windows for example, there is the light version of Shining Light [Productions](http://slproweb.com/products/Win32OpenSSL.html). There you open a command prompt, change to the directory "C:\OpenSSL-Win32\bin" and set these environment variables:

```
set openssl conf=C:\OpenSSL-Win32\bin\openssl.cfg
set RANDFILE=C:\OpenSSL-Win32\bin\.rnd
```
Here are some examples for the generation with OpenSSL:

Creation of a self-signed RSA 2048-bit certificate

```
openssl genrsa -out server.key 2048
openssl req -new -x509 -days 365 -key server.key -out server.crt
```
### RSA 2048-bit certificate with Sign Request:

```
openssl genrsa -out server.key 2048
openssl req -new -key server.key -out server.csr
openssl req -x509 -days 365 -key server.key -in server.csr -out server.crt
```
The server keys should be created with "openssl genrsa". The Gude device processes keys in the traditional PKCS#1 format. This can be recognized by the fact that the generated key file starts with "-----BEGIN RSA PRIVATE KEY-----". If the file starts with "-----BEGIN PRIVATE KEY-----", the file is in PKCS#8 format and the key is not recognized. If you have only a key in PKCS#8 format, you can convert it to PKCS#1 with openssl: "**openssl rsa -in pkcs8.key -out pkcs1.key**".

ECC Certificate with Sign Request:

```
openssl ecparam -genkey -name prime256v1 -out server.key
openssl req -new -key server.key -out server.csr
openssl req -x509 -days 365 -key server.key -in server.csr -out server.crt
```
If you have created your key and certificate, both files are concatenated to one file:

Linux:

cat server.crt server.key > server.pem

Windows:

copy server.crt + server.key server.pem

The created server.pem can only be uploaded in the maintenance section of the device.

If several certificates (Intermediate CRT's) should also be uploaded to the device, one should make sure, that firstly the server certificate and secondly the Intermediates are assembled , e.g:

cat server.crt IM1.crt IM2.crt server.key > server.pem

An uploaded certificate will be preserved, when a device is put back to [factory](#page-22-0) de[faults](#page-22-0)  $\mid$   $^{25}$ .

### **Performance Considerations**

If RSA 4096 certificates are used, the first access to the web server can take 8-10 seconds, because the math unit of the embedded CPU is highly demanded. After that, the parameters are in the SSL session cache, so all other requests are just as fast as with other certificate lengths. For a quick response even on the first access, we recom mend RSA 2048-bit certificates that offer adequate security, too.

# **Support**

## **5 Support**

You will find the latest product software on our website at [www.gude-systems.com](https://gude-systems.com/) available for download. If you have further questions about installation or operation of the unit, please contact our support team. Furthermore, we present in our support wiki at [wiki.gude-systems.com](https://wiki.gude-systems.com) FAQs and configuration examples.

## <span id="page-88-0"></span>**5.1 Data Security**

To provide the device with a high level of data security, we recommend the following measures:

- · Check that the HTTP password is switched on.
- Set up your own HTTP password.
- · Configure HTTP Extended Session Authentication.
- Allow access to HTTP via SSL (TLS) only.
- · Use TLS 1.3 if possible and avoid TLS 1.1.
- · Enable authentication and encryption in SNMPv3 and disable SNMP v2 access.
- · Enable STARTTLS or SSL in the e-mail configuration.
- · Archive configuration files securely, they contain sensitive information.
- · In the IP ACL, enter only the devices that require access to HTTP or SNMP.
- Use SSH if possible, since Telnet is not encrypted.
- · Set login for telnet or serial console.
- · Use MQTT 3.1.1 only with TLS and password.
- · Only permit MQTT CLI commands when the broker is trustworthy.
- Modbus TCP is not encrypted, only activate it in a secure environment.
- · Activate "Message Authentication" in RADIUS.

### **When accessed from the Internet**

- · Use a randomized password with at least 32 characters.
- If possible, place the device behind a firewall.

## <span id="page-88-1"></span>**5.2 HTTP Performance**

Access to the Gude devices via the REST API can normally be conducted from one source every second with HTTP. If accessed from multiple sources simultaneously, it is recommended to adjust the poll interval accordingly.

### **SSL (TLS) performance**

The initial setup for an SSL (TLS) connection results in numerous crypto operations at the start of the connection. If an RSA 2048 certificate is used, the delay at the beginning is about 2-3 seconds, with RSA 4096 the connection establishment can take up to 10 seconds. The delays result from a limitation of the math unit in the embedded CPU. We therefore recommend an ECC 256 certificate, which is significantly more perform ant to calculate. Previously established connections TLS connections are stored in a TLS Session Cache (or Session Tickets). However, this cache is not always supported by browsers, or it expires after only a short time. Especially browsers (HTTPS clients) of other embedded devices (e.g. media controllers) may be limited in the TLS cache.

A remedy for this can be an HTTP keep-alive connection. Once a connection with HTTP keep-alive is opened, it is closed again after 10 seconds if no data is transferred. If you want to receive data periodically, it is therefore recommended to request the data at intervals of less than 10 seconds (e.g. every 5-8 seconds) after establishing the connection with HTTP keep-alive.

## **Special TLS 1.3 performance problem with Chrome (MS Edge)**

When TLS 1.3 and insecure certificates are used in combination with a web browser with Chromium engine (Google Chrome or MS Edge), performance may be affected, resulting in longer loading times. In this constellation, the Chromium Engine does not correctly support the TLS Session Cache (or Session Tickets) and the math unit of the embedded CPU may be overwhelmed with persistent RSA operations. Possible solutions:

- Use secure certificates (official certificate authority or marked as secure in the OS)
- · or keep-alive with poll interval less than 10 seconds
- · or use of Firefox browser
- · or use ECC 256 (no RSA) certificates
- or configure to "TLS v1.2 only

## **5.3 Contact**

GUDE Systems GmbH Von-der-Wettern-Straße 23 51149 Cologne Germany

Phone: +49-221-985 925 0 Fax: +49-221-985 925 97 E-Mail: info@gude-systems.com Internet: [www.gude-systems.com](http://www.gude-systems.com)

Managing Director: Dr.-Ing. Michael Gude, Andreas Boettcher, Philipp Gude

District Court: Köln, HRB-Nr. 17 7 84 WEEE-number: DE 58173350 Value added tax identification number (VAT): DE 122778228

## <span id="page-89-0"></span>**5.4 Declaration of Conformity**

This product from the **Expert Power Control 1121** series is in conformity with the European directives for CE marking applicable to this product. The complete CE de claration of conformity for this product can be found on the website [www.gude-sys](http://www.gude-systems.com)[tems.com](http://www.gude-systems.com) in the download section of the product.

## <span id="page-90-0"></span>**5.5 FAQ**

### **1. What can I do if the device is no longer accessible?**

- · If the Status LED is red, the device has no connection to the switch. Unplug and plug the Ethernet cable. If the Status LED is still red, try other switches. If one uses no switch, but connects e.g. a laptop directly to the device, make sure you are using a crossover Ethernet cable.
- · If the status LED is orange for a longer time after unplugging and plugging the Ether net cable, then DHCP is configured, but no DHCP server was found in the network. After a timeout, the last IP address is configured manually.
- · If there is a physical link (status LED is green) to the device, but you can not access the web server, bring the device into bootloader mode and search for it with [GBL\\_Conf.exe](#page-16-0) $\mid$   $_1$  $\uparrow$  Then check the TCP-IP parameters and change them if necessary.
- If the device is not found by GBL Conf.exe in bootloader mode, you can reset the settings to factory [defaults](#page-22-0) $\mid$   $\scriptstyle\rm z^{\scriptstyle\wedge}$  as the last option.

### **2. Why is a device sporadically no longer accessible when DHCP is activated? or Why does the text "DHCP is configured, but DHCP is not responding!" ap pear**?

· If DHCP is enabled but no DHCP server responds, the last IP address continues to be used. However, the DHCP client tries to reach a DHCP server again every 5 minutes. The DHCP request lasts one minute until it is aborted. During this time the IP address is not accessible! With a static IP address, DHCP should therefore be deactivated in the device.

### **3. What can be done if the device is no longer accessible, but the buttons still re spond?**

• Entering or leaving the bootloader mode does not change the state of the relays. In the chapter [Maintenance](#page-21-0) $\ket{z}$  there is a description how to activate the bootloader by pressing the buttons and how to exit the bootloader afterwards. This will restart the firmware without switching relays. However, this procedure does not help if the net work itself is incorrectly configured.

### **4. Where is the serial number stored in the device?**

The serial number is not stored in the device, but only visible on the device label. However, you can display the MAC address in the IP address [configuration](#page-28-0) $\mid$   $_{2}$   $\mid$  If you contact Gude Systems Support with the MAC address, we will be happy to give you the corresponding serial number.

### **5. Why does it sometimes take so long to configure new SNMPv3 passwords on the website?**

The authentication methods "SHA-384" and "SHA-512" are calculated purely in soft ware, and can not use the crypto hardware. On the configuration page, e.g. "SHA-512", needs up to 45 seconds to calculate the key.

### **6. Can you enter multiple e-mail recipients?**

• Yes. In the E-Mail configuration in the Recipient Address field, it is possible to enter

multiple e-mail addresses separated by commas. The input limit is 100 characters.

### **7. Why did the MIB tables change after the firmware update?**

· Since the number of possible event types was increased, the previous trap design resulted in an excess of trap definitions: See [Change](#page-82-0) in Trap Design $\mid$   $_{8}$   $\mid$ 

### **8. The message "stream error"appears during the firmware update.**

- This happens if the transfer of the new firmware is aborted or takes a very long time and a timeout occurs. Possible remedy:
	- a. If the firmware is transferred via https, try a test transfer via http only.
	- b. Connect a laptop directly to the Gude device via Ethernet.

### **9. Importing an older firmware**

· During a firmware update, old data formats are sometimes converted to new structures. If an older firmware is newly installed, the configuration data and the energy meters may be lost! If the device then does not run correctly, please restore the fact-ory settings (e.g. from the [Maintenance](#page-19-0) Page $\ket{\mathit{x}}$ ). Sometimes the text "Upload complete, firmware downgrade not compatible" is displayed during a firmware update. In this special case a downgrade is not possible. This usually happens when a newer hardware component in the device is not supported by an older firmware.

### **10. Disable switching events**

· You can set the sending of syslog, emails etc. when switching ports (only concerns Gude devices with relays) under "System" in the sensor [configuration](#page-46-0) $|$ 47 $^\circ$ .

## **Index**

## **- A -**

Antenna terminal [9](#page-8-0) automated Access [52](#page-51-1)

## **- B -**

Bootloader Mode [17,](#page-16-0) [22](#page-21-0)

# **- C -**

Certificate-Upload [17,](#page-16-0) [20](#page-19-0) clear DNS-Cache [20](#page-19-0) Configuration Management [21](#page-20-0) Content of Delivery [6](#page-5-0) creating certificates [86](#page-85-0)

## **- D -**

Data Security [89](#page-88-0) Declaration of Conformity [90](#page-89-0) Description [7](#page-6-0) device MIB [84](#page-83-0)

# **- E -**

Electrical Measurement [11](#page-10-0) E-Mail [49](#page-48-0) Ethernet connnector [9](#page-8-0)

# **- F -**

Factory Reset [17](#page-16-0) FAQ [91](#page-90-0) Firmware Upload [17](#page-16-0) Firmware-Update [20](#page-19-0)

# **- G -**

GBL Conf.exe [17](#page-16-0)

# **- H -**

HTTP [32](#page-31-0) HTTP Authentication [67](#page-66-0) HTTP Performance [89](#page-88-1) HTTPS [32](#page-31-0)

### **93**

Installation [9](#page-8-0) IP-ACL [30,](#page-29-0) [68](#page-67-0) IP-Address [29](#page-28-0) IPv6 [69](#page-68-0)

# **- L -**

load Configuration [20](#page-19-0)

# **- M -**

Maintenance [17](#page-16-0) messages [69](#page-68-1) Modbus TCP [71](#page-70-0) MQTT [38,](#page-37-0) [78](#page-77-0)

# **- N -**

NTP [40](#page-39-0)

# **- O -**

Ok button [9](#page-8-0) Operating the device directly [16](#page-15-0) Overvoltage Protection [10](#page-9-0)

## **- P -**

Power Ports [26](#page-25-0)

# **- R -**

Radius [81](#page-80-0) Restart [20](#page-19-0) RS232 connector [9](#page-8-0)

# **- S -**

Security Advice [6](#page-5-1) Select button [9](#page-8-0) Sensor Calibration [14](#page-13-0) Sensors [11,](#page-10-1) [47](#page-46-0) signal strength [9](#page-8-0) SIM card slot [9](#page-8-0) SNMP [35,](#page-34-0) [82](#page-81-0) SSH [57](#page-56-0)

## **Index**

SSL [86](#page-85-0) Start-up the device [9](#page-8-0) Status LED [9](#page-8-0) Status-LED [16](#page-15-0) syslog [35](#page-34-1)

## **- T -**

Technical Specifications [10](#page-9-1) Timer [40](#page-39-1) Timer Configuration [41](#page-40-0) TLS [86](#page-85-0)

## **- W -**

Watchdog [27](#page-26-0)

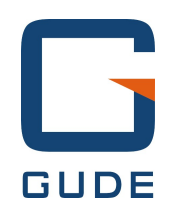

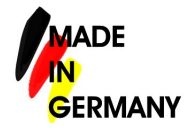

Expert Power Control 1121 © 2024 GUDE Systems GmbH 5/16/2024

**95**